# **Руководство пользователя**

# **Адвокат**

ФПА КИСАР Версия 3.0

### ОГЛАВЛЕНИЕ

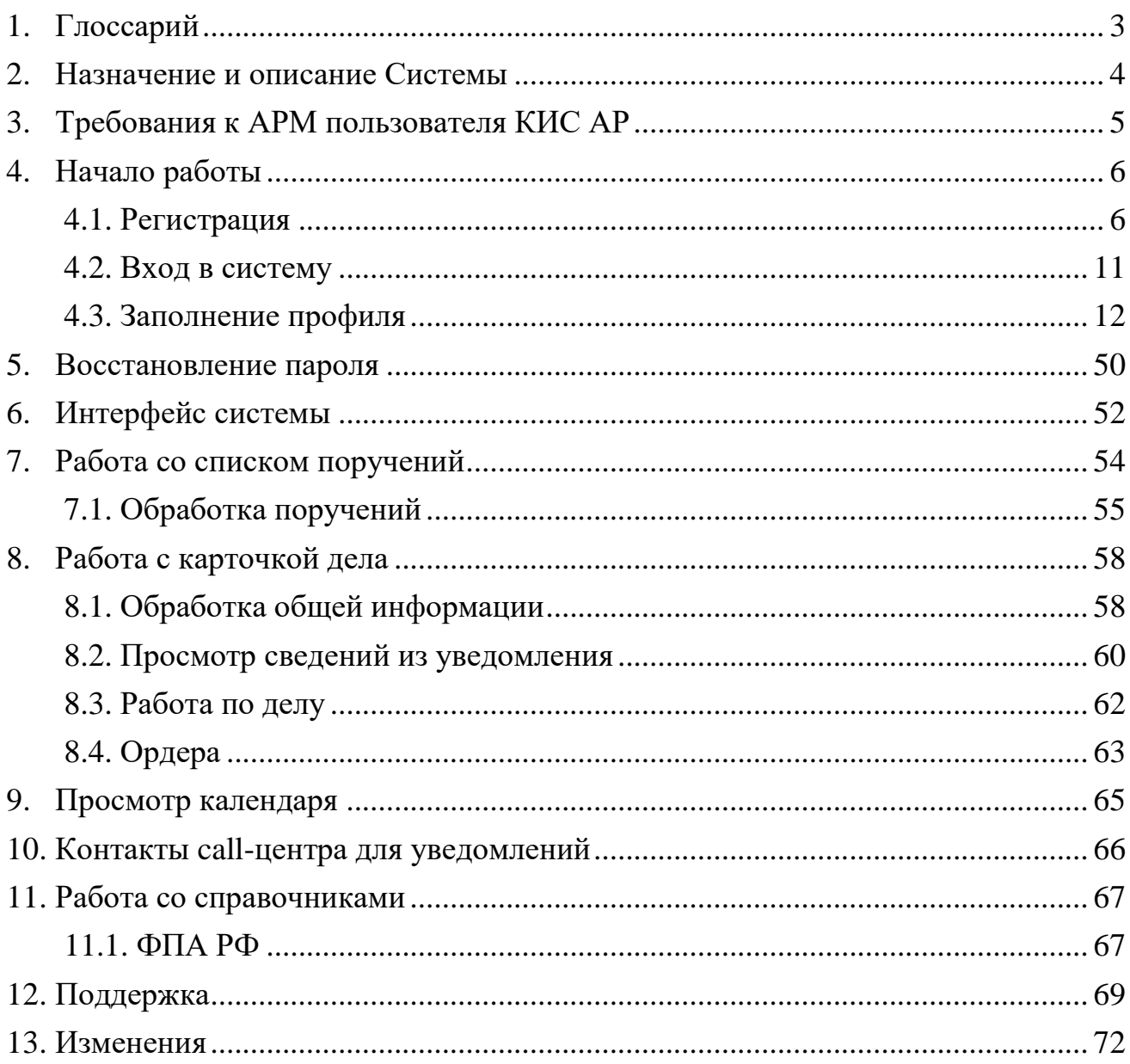

# <span id="page-2-0"></span>1.ГЛОССАРИЙ

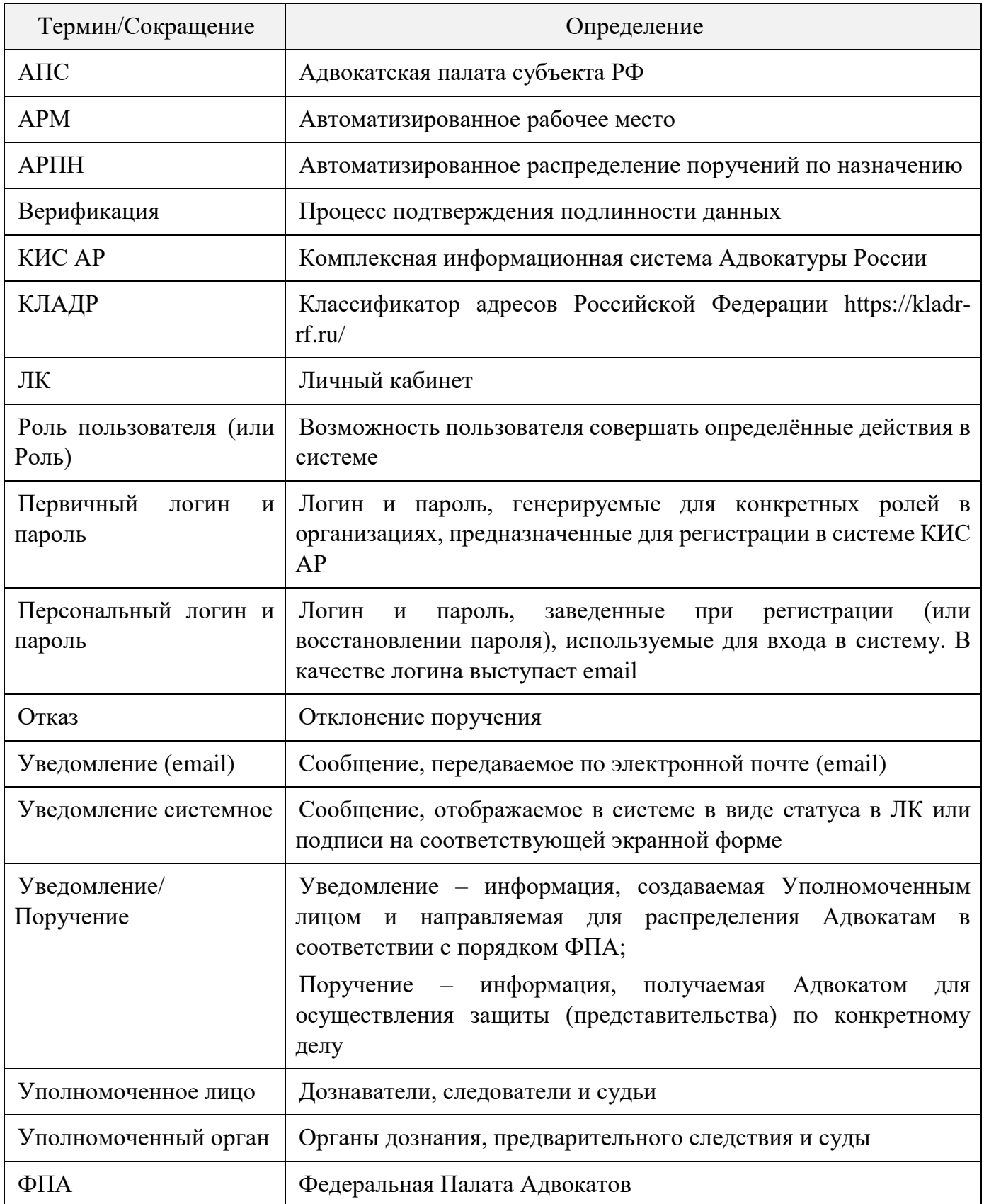

## <span id="page-3-0"></span>2.НАЗНАЧЕНИЕ И ОПИСАНИЕ СИСТЕМЫ

Комплексная информационная система Адвокатуры России (далее КИС АР) обеспечивает взаимодействие Федеральной палаты адвокатов, Адвокатских палат субъектов РФ, адвокатов и должностных лиц уполномоченных органов (судов, следственных комитетов и т.д.) в процессе автоматизированного распределения поручений на защиту по назначению в порядке ст. 50, 51 УПК РФ, ст.50 ГПК РФ и ст.54 КАС РФ.

Система реализована в виде web-портала с интерфейсом для пользователей, роли которых определены в соответствии с доступными функциями.

Пользователи должны обладать квалификацией, обеспечивающей, как минимум:

 базовые навыки работы на персональном компьютере с современными операционными системами (клавиатура, мышь, управление окнами и приложениями, файловая система);

• базовые навыки работы с пакетом MS OFFICE;

 базовые навыки использования интернет-браузера (доступ к вебсайтам, навигация, формы и другие типовые интерактивные элементы вебинтерфейса).

*Обратите внимание! Все данные, указанные в данном руководстве, сгенерированы случайным образом и не являются персональными данными.*

*Внимание! В целях обеспечения безопасности Ваш сеанс работы в системе будет завершен через 15 минут бездействия и потребует нового входа в систему.*

## <span id="page-4-0"></span>3.ТРЕБОВАНИЯ К АРМ ПОЛЬЗОВАТЕЛЯ КИС АР

Для корректной работы системы необходимо, чтобы на рабочем месте пользователя было установлено следующее программное обеспечение:

- 1. Лицензионная операционная система (с последними пакетами обновлений).
- 2. Интернет браузер:
	- $\bullet$  Еdge версии 102 и выше;
	- Google Chrome версии 59 и выше;
	- $\bullet$  Mozilla Firefox версии 50 и выше;
	- $\bullet$  Safari версии 10 и выше.

Операционная система и браузер должны быть предварительно установлены на компьютер пользователя.

На автоматизированном рабочем месте необходим доступ в Интернет со скоростью 1 мб/сек или быстрее.

3. Перед началом работы проверьте настройки даты и времени на Вашем компьютере, синхронизируйте с мировым временем.

Система может быть недоступна, если на компьютере выставлены некорректные дата и время. Проверьте обновления браузера, которым собираетесь пользоваться, должна быть установлена последняя версия.

## 4.НАЧАЛО РАБОТЫ

<span id="page-5-0"></span>Работать в системе может только зарегистрированный пользователь, который дал согласие на использование своих данных согласно правилам и условиям Комплексной информационной системе адвокатуры России, нажав на кнопку **«Подтверждаю»**. Ознакомиться с Правилами и Условиями можно перейдя по активным ссылкам во всплывающем окне на экране. После первичной регистрации (с помощью первичного логина/пароля) и ввода персональных данных необходимо дождаться подтверждения учетной записи, установить новый пароль, войти в систему и заполнить необходимые для работы данные (профиль и адреса).

Для начала работы в системе необходимо выполнить шаги:

1. Регистрация – для регистрации в системе необходимо получить от *Оператора ПВР Федеральной палаты адвокатов* или *Оператора АРПН АПС РФ* первичный логин и пароль. Далее необходимо заполнить персональные данные и дождаться подтверждения учетной записи. В заключение необходимо установить новый пароль.

2. Вход в систему – вход в систему осуществляется после получения уведомления на эл. почту о подтверждении учетной записи и установки нового пароля.

3. Заполнение профиля – в профиле пользователя должны быть заполнены все обязательные данные. Необязательные данные также рекомендуется заполнить для повышения эффективности работы в системе. Данные из профиля будут автоматически подставляться в поля, заполнение которых потребуется в процессе работы.

### <span id="page-5-1"></span>4.1. РЕГИСТРАЦИЯ

Для регистрации в системе выполните следующие шаги:

1. Перейдите по ссылке [https://cisar.fparf.ru/.](https://cisar.fparf.ru/)

2. Нажмите кнопку **«Зарегистрироваться»**.

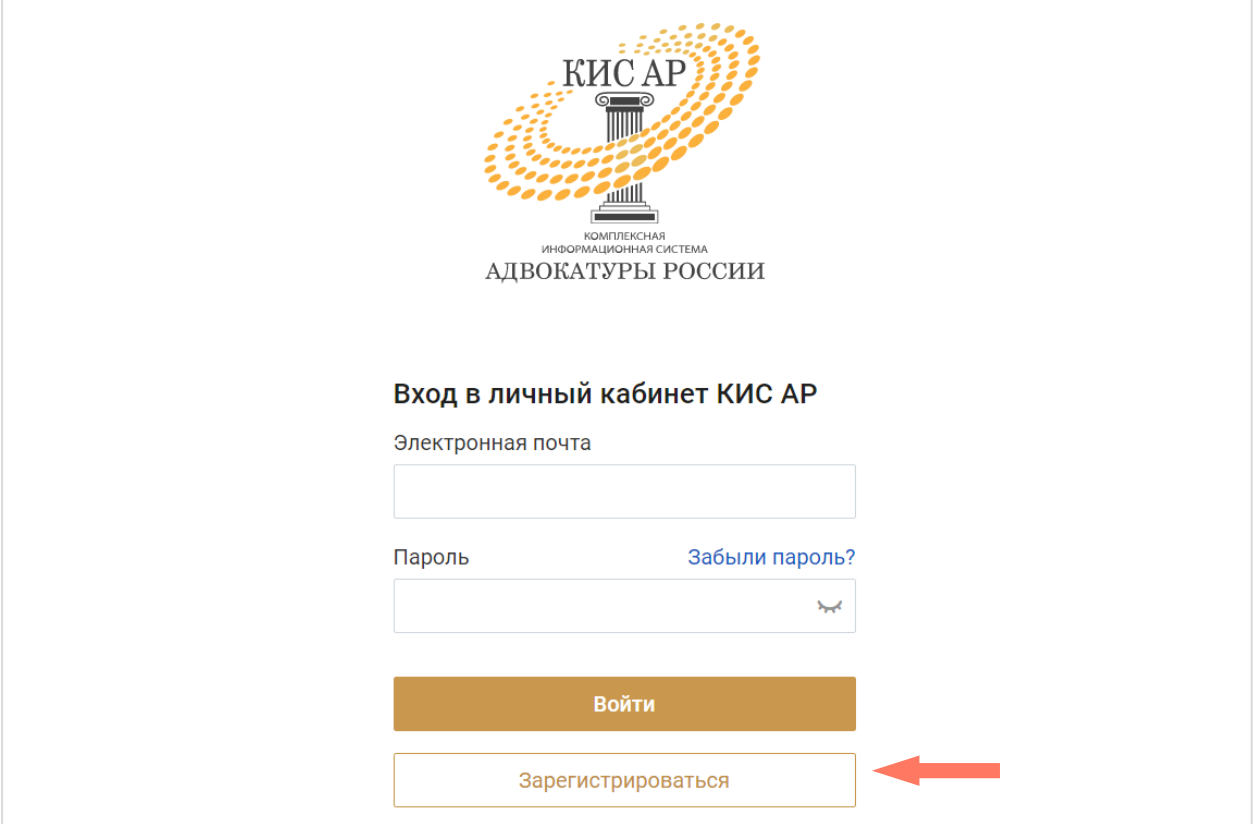

3. Введите предоставленные Адвокатской палатой субъекта РФ первичный логин и пароль в соответствующие поля.

Нажмите кнопку **«Далее»**.

*Если Вы не завершите регистрацию в течение 15 минут и не пройдете по ссылке в письме на Вашей электронной почте, первичные логин и пароль* 

*станут недействительными и потребуется получить новые первичные логин и пароль.*

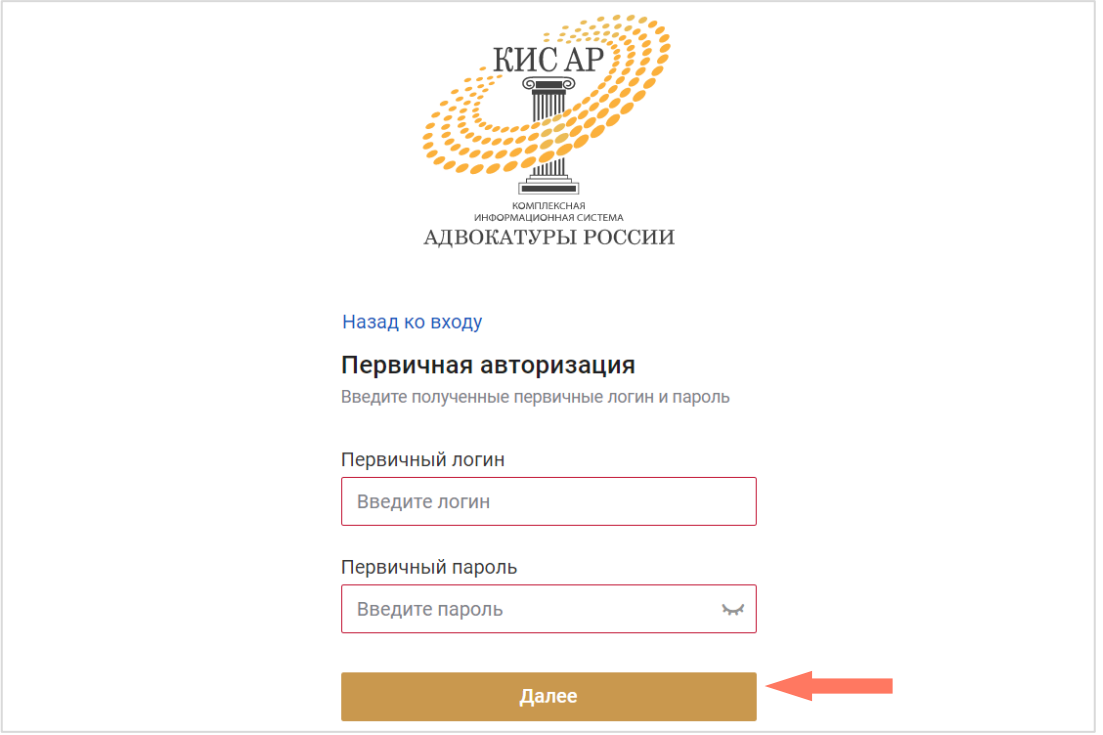

#### 4. Заполните персональные данные: фамилия, имя, отчество (обязательно при наличии), действующая уникальная электронная почта.

*Внимание! Указывайте ваш уникальный действующий адрес электронной почты, на него придет ссылка для установки пароля. Кроме того, данный адрес электронной почты используется в качестве логина для входа в систему.*

*Внимание! Если в организационной структуре предусмотрено использование единой корпоративной почты, то следует указывать именно ее для регистрации в системе КИС АР.*

*Учитывая значительное количество уведомлений от КИС АР, не забывайте контролировать объем своего ящика электронной почты и своевременно удалять не нужные более сообщения.*

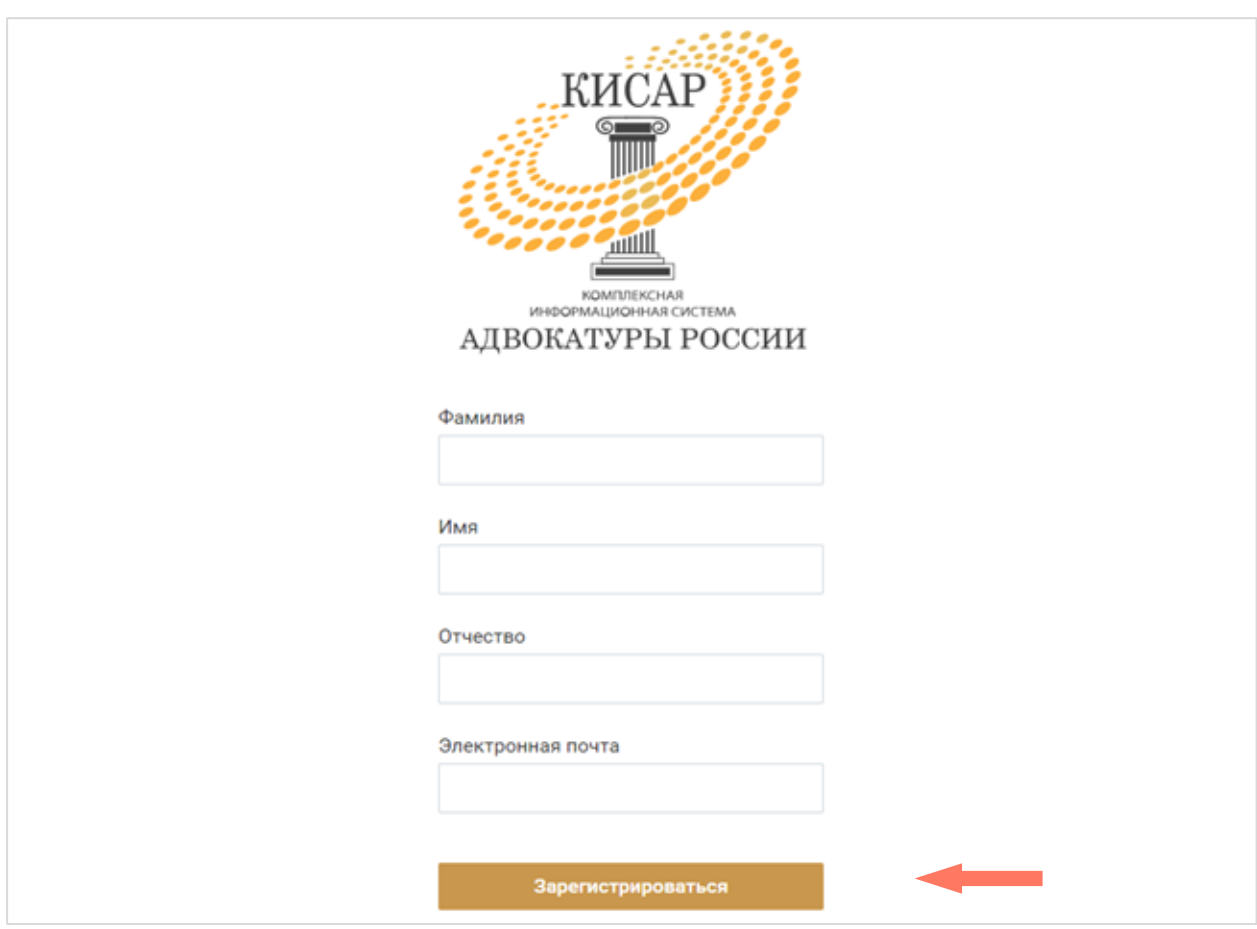

Нажмите кнопку **«Зарегистрироваться»**.

5. Дождитесь уведомление о подтверждении учетной записи по указанной вами индивидуальной электронной почте. Перейдите по ссылке или нажмите кнопку **«Установить пароль»** для продолжения регистрации.

*Внимание! В целях обеспечения безопасности срок действия ссылки для установки пароля истекает через 15 минут с момента отправки персональных данных в Систему.*

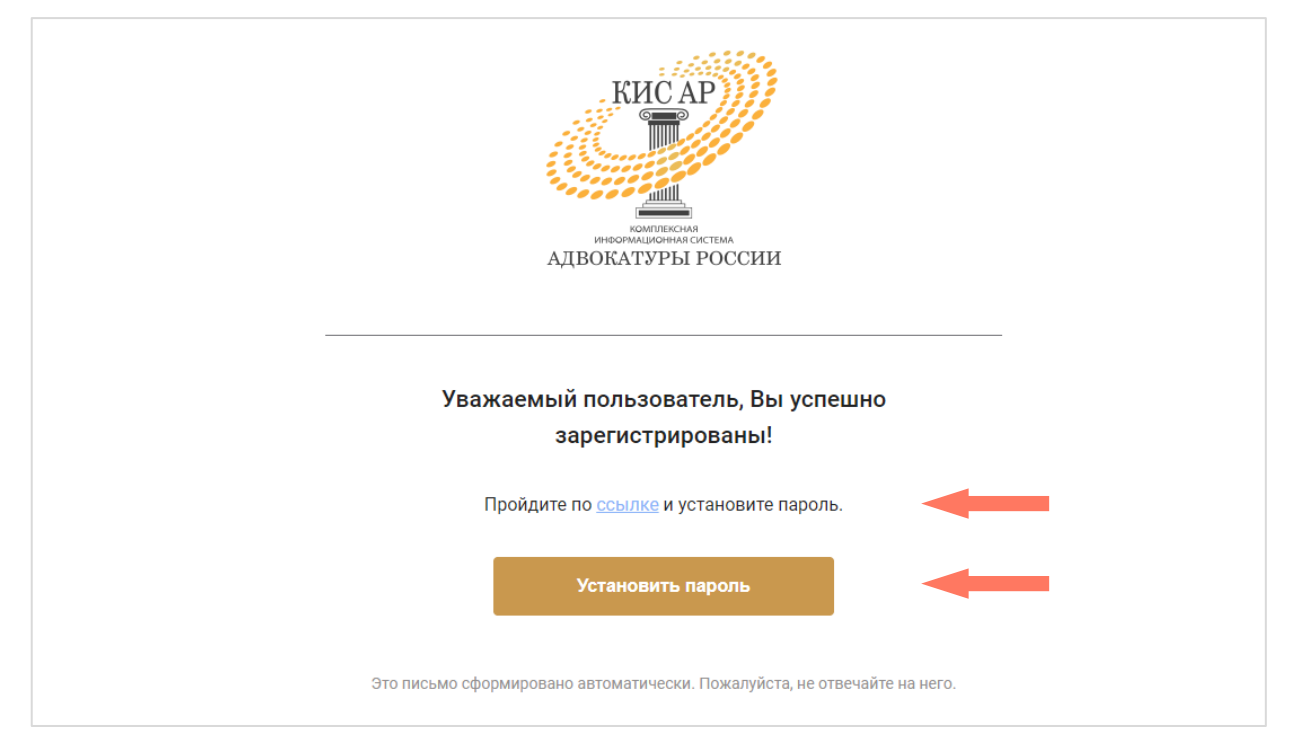

6. Задайте постоянный пароль для входа в систему.

*Примечание: пароль должен соответствовать следующим правилам безопасности:*

● *длина пароля не должна быть меньше 8 символов;*

● *пароль должен содержать одну строчную, одну заглавную латинские буквы и одну цифру;*

● *недопустимы символы кириллицы.*

#### Нажмите кнопку **«Зарегистрироваться»**.

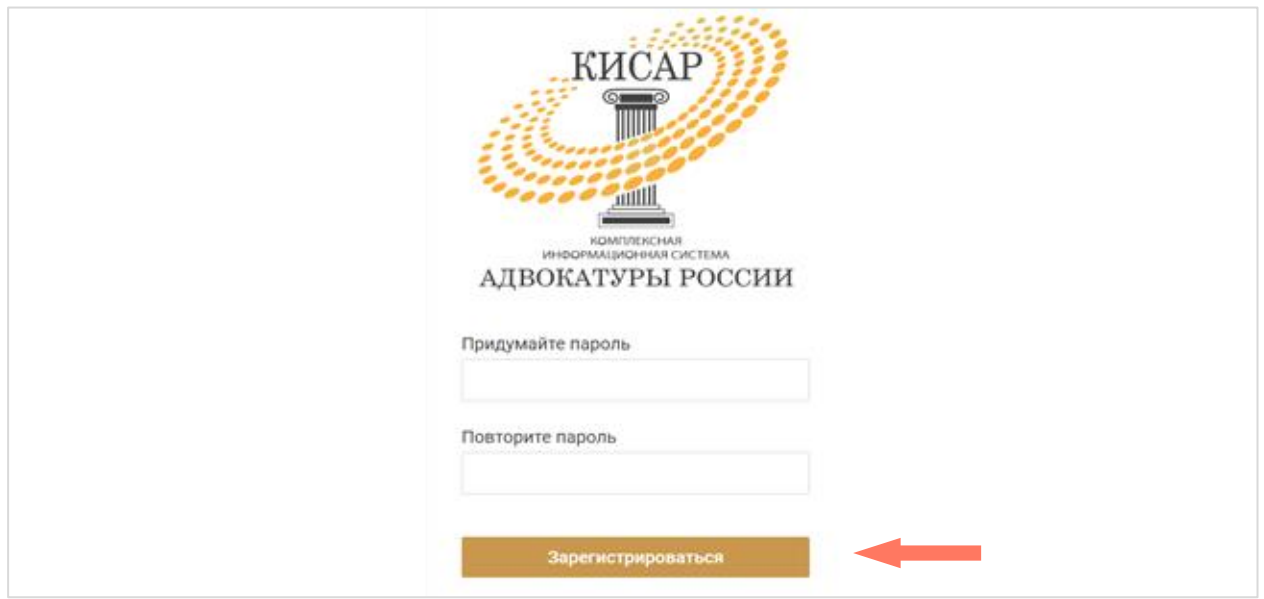

### 4.2. ВХОД В СИСТЕМУ

<span id="page-10-0"></span>Для начала работы введите в строке браузера адрес ссылки: [https://cisar.fparf.ru/.](https://cisar.fparf.ru/)

Введите электронную почту и пароль в соответствующие поля и нажмите кнопку **«Войти»**.

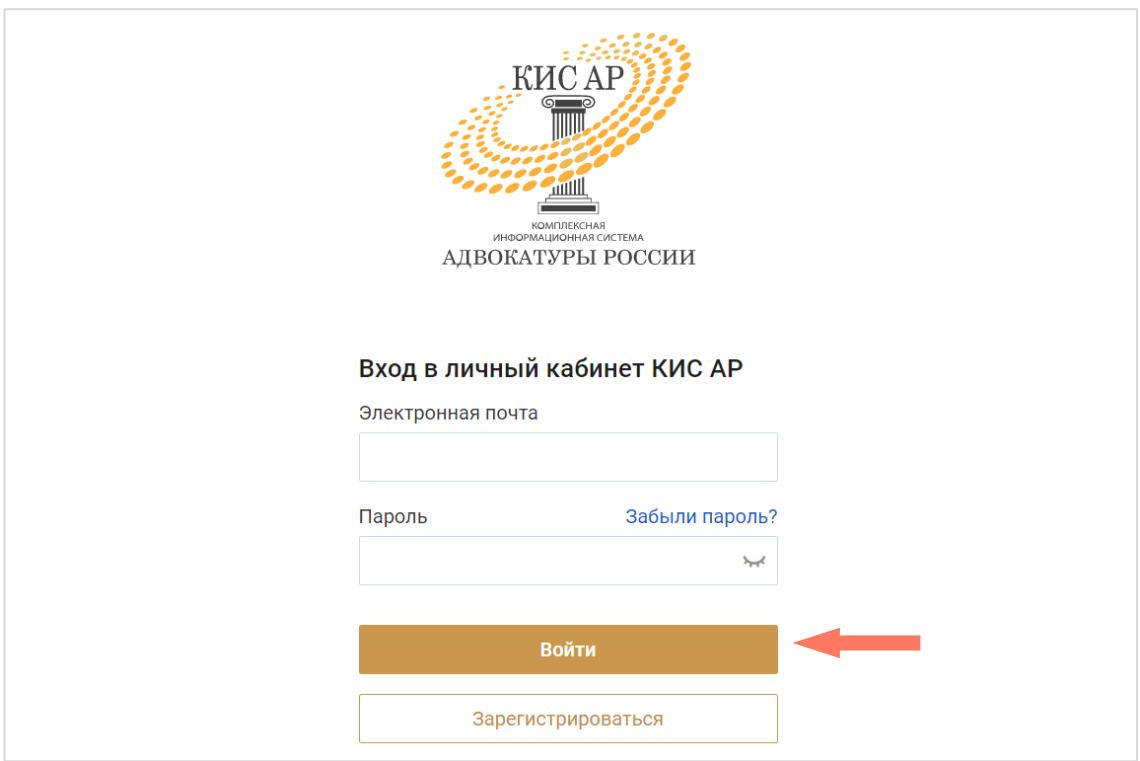

*Внимание! В целях обеспечения безопасности Ваш сеанс работы в системе будет завершен через 15 минут бездействия.*

## <span id="page-11-0"></span>4.3. ЗАПОЛНЕНИЕ ПРОФИЛЯ

Профиль пользователя, содержит следующие разделы:

- Персональная информация;
- Мои организации;
- История работы в адвокатуре;
- Индивидуальные настройки.

При первом входе в сервис необходимо заполнить раздел «Персональная информация».

Профиль доступен для просмотра. Для перехода в режим редактирования нажмите кнопку «**Редактировать профиль»** в нижнем углу вкладки.

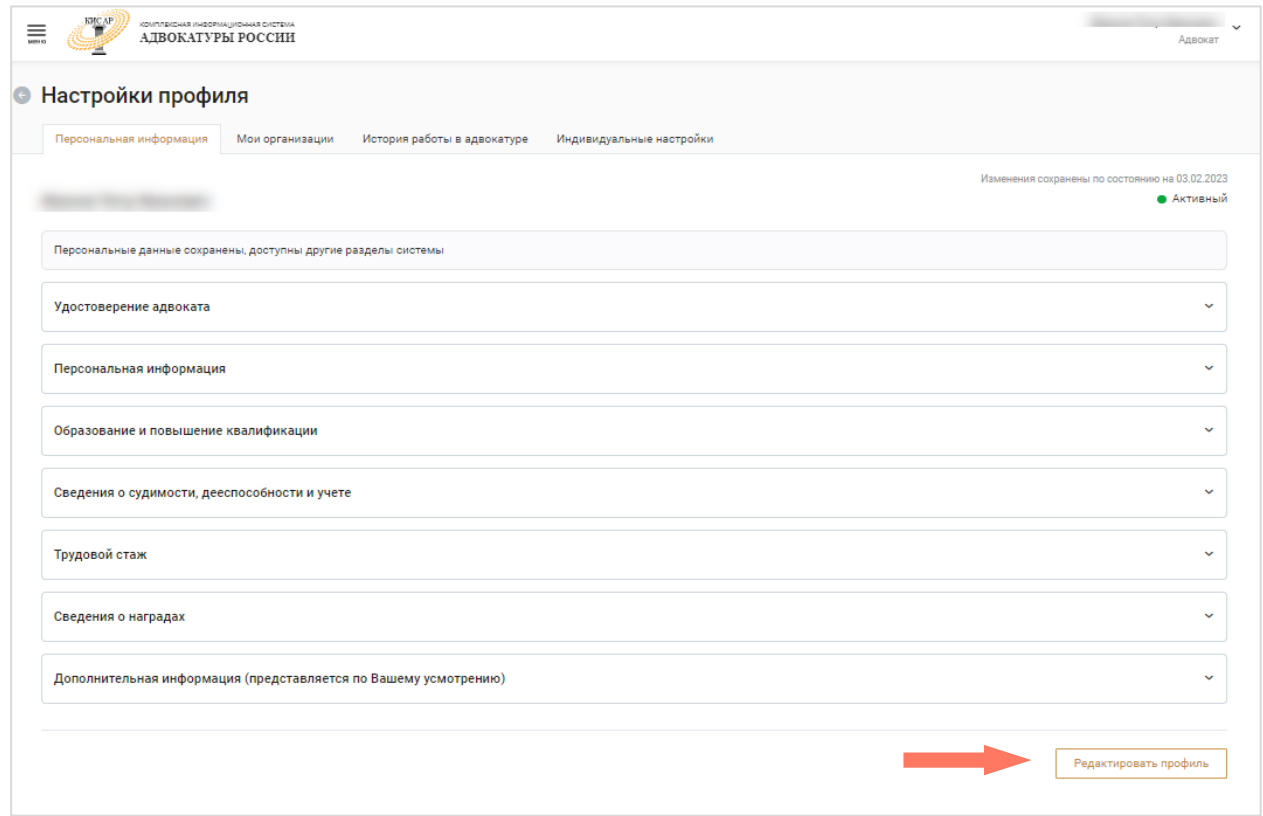

Редактирование недоступно если статус пользователя – *«Ожидает верификации».*

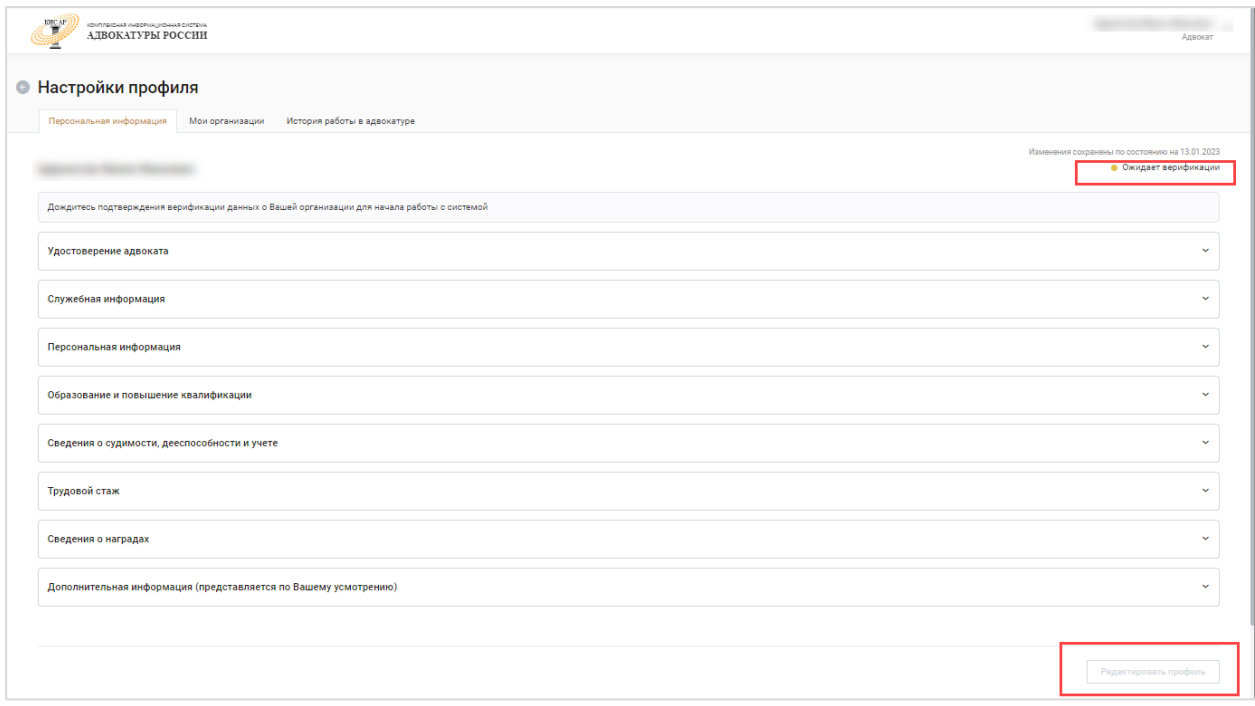

#### a) Персональная информация

На данной вкладке осуществляется заполнение персональных данных пользователя.

Данные, составляющие профиль пользователя в Системе сгруппированы в отдельные блоки. Чтобы развернуть блок информации, нажмите кнопку **«Развернуть»**.

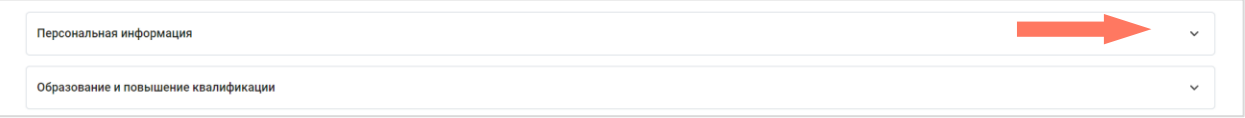

Для скрытия информационного блока нажмите кнопку **«Свернуть»**.

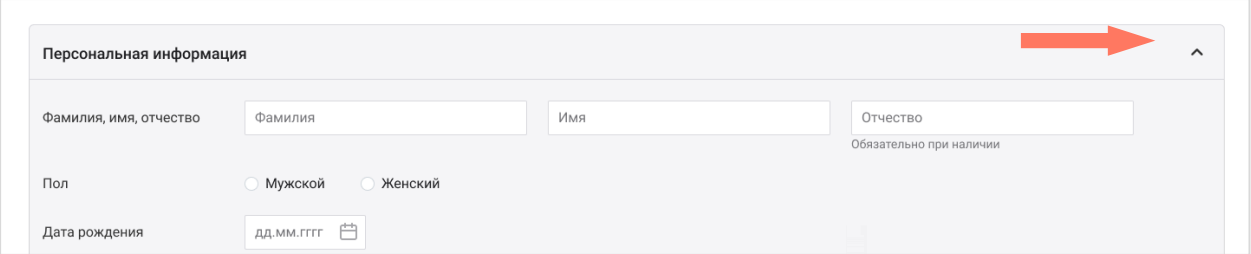

Страница содержит следующие блоки:

o Удостоверение адвоката – данные об адвокатском удостоверении с указанием номера, даты и места выдачи, а также здесь заполняется дата принятия присяги (если не загружена автоматически).

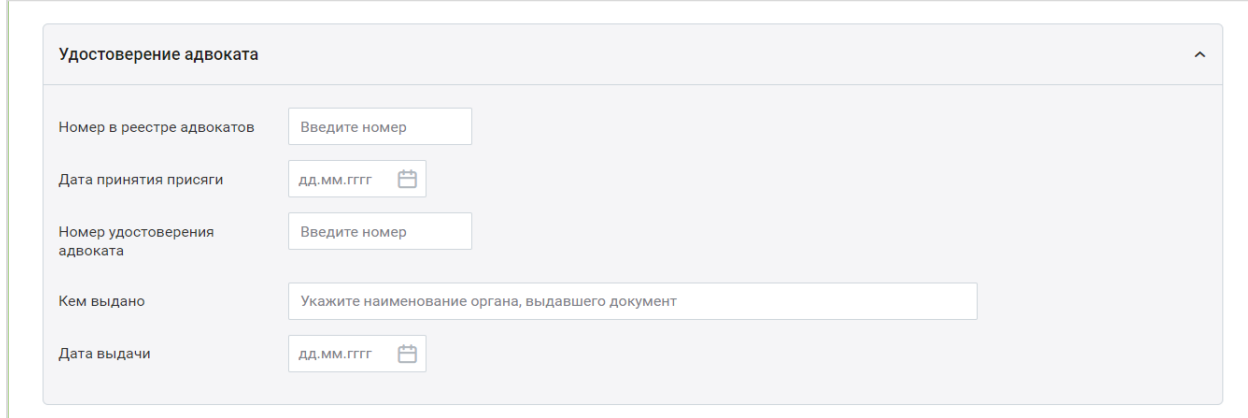

Данные в полях «Номер в реестре адвокатов» и «Номер удостоверения адвоката» проверяются на уникальность по всей Системе. Если значение поля выявлено как неуникальное, выводится ошибка с перечнем АПС, где есть пользователь с таким полем.

o Персональная информация.

В блоке «Персональная информация» заполняются пользователем следующие поля:

- Фамилия, имя, отчество (при наличии) заполните фамилию, имя, отчество (при наличии), как они указаны в паспорте;
- Пол укажите ваш пол;

l

- Дата рождения укажите дату вашего рождения;
- Место рождения заполните место вашего рождения как указано в паспорте;
- Гражданство выберите значение «РФ». Если Вы не являетесь гражданином/гражданкой РФ, поставьте отметку «Иное» и в поле ниже укажите ваше гражданство;
- ИНН укажите ИНН без тире и пробелов.

Если в поле «Гражданство» указано значение «Иное», поле «ИНН» не является обязательным для заполнения.

 $\bullet$  Файл(ы) ИНН - загрузите документ в формате PDF, JPEG, JPG, HEIC или PNG. Размер файла не должен превышать 10 мб. Предоставление файлов не является обязательным.

При необходимости можно удалить загруженный файл, нажав кнопку **«Удалить»**;

• СНИЛС - укажите СНИЛС без тире и пробелов\*;

<sup>×</sup> – редактирование доступно для пользователя только в статусе «Новый». Во всех остальных случаях права на редактирование СНИЛС пользователя есть только у *Оператора ПВР ФПА*.

 $\bullet$  Файл(ы) СНИЛС - загрузите документ в формате PDF, JPEG, JPG, HEIC или PNG. Размер файла не должен превышать 10 мб. Предоставление файлов не является обязательным.

Поля «ИНН», «СНИЛС» проверяются на уникальность по всей Системе. Если значение поля выявлено как неуникально, выводится ошибка с перечнем АПС, где есть пользователь с таким полем.

При необходимости Вы можете удалить загруженный файл, нажав кнопку **«Удалить»**;

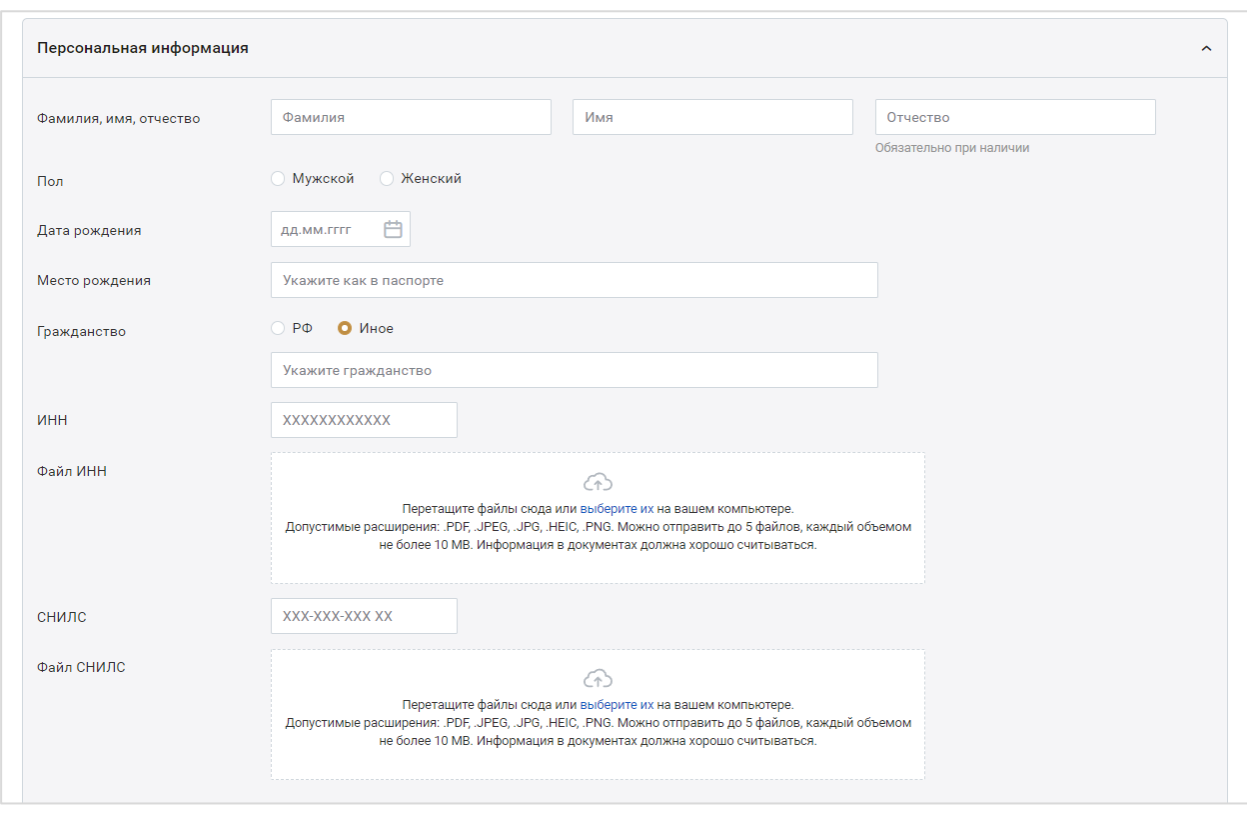

 Предыдущие данные – если данные не менялись, то укажите «**Нет**» и перейдите к заполнению полей о документе, удостоверяющем личность.

Если фамилия, имя или отчество были изменены, то укажите **«Да»** и заполните поля:

- Сведения о предыдущих данных укажите предыдущие фамилию/имя/отчество;
- Дата смены данных укажите, когда были изменены данные;
- Основание укажите документ-основание, в соответствии с которым были зарегистрированы изменения;
- $\bullet$  Файл(ы) документа загрузите документ в формате PDF, JPEG, JPG, HEIC или PNG. Размер файла не должен превышать 10 мб. Предоставление файлов не является обязательным.

При необходимости можно удалить загруженный файл, нажав кнопку **«Удалить»**.

При необходимости добавьте сведения, нажав кнопку **«Добавить сведения»**, и заполните поля нового блока;

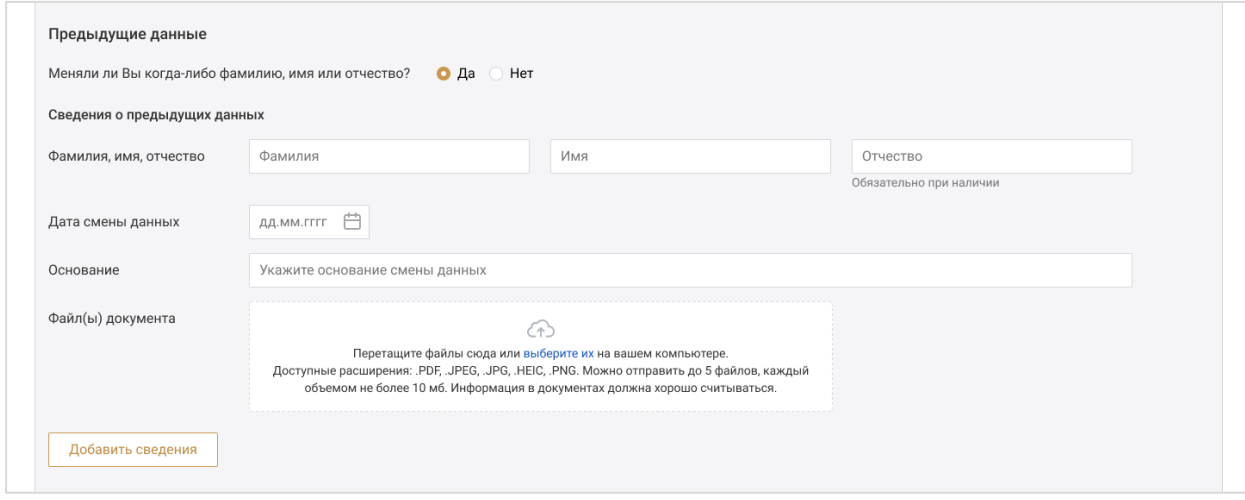

 Документ, удостоверяющий личность – по умолчанию установлено значение «Паспорт гражданина РФ».

Заполните паспортные данные:

- Серия;
- Номер;
- Кем вылан:
- Код подразделения;
- Дата выдачи;
- Файл(ы) документа загрузите документ в формате PDF, JPEG, JPG, HEIC или PNG. Размер файла не должен превышать 10 мб. Предоставление файлов не является обязательным.

При необходимости можно удалить загруженный файл, нажав кнопку **«Удалить»**.

Установите отметку **«Иной документ»**, если собираетесь ввести значения документа, отличного от паспорта гражданина РФ, и заполните поля блока;

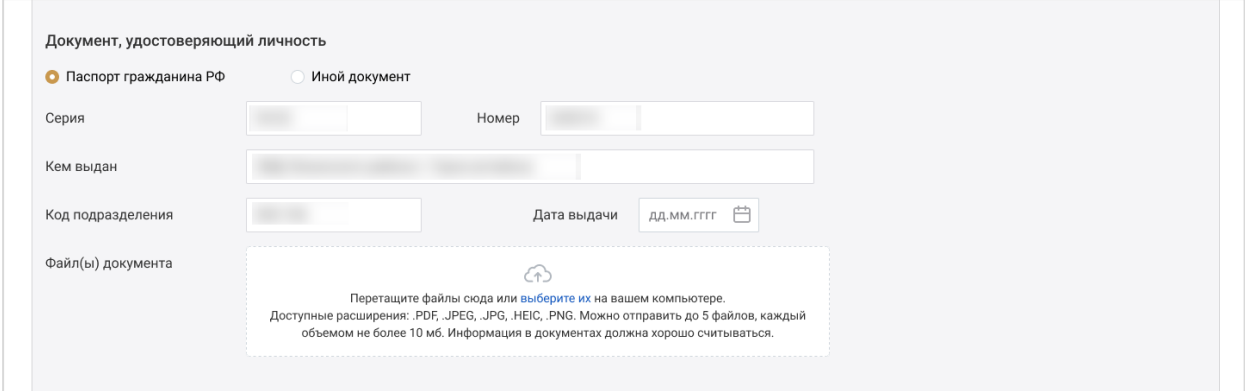

• Контактные данные – укажите ваши контактные данные.

В блоке «Телефон» укажите хотя бы один телефонный номер.

Для этого выберите тип телефона из выпадающего списка и введите нужный номер.

Чтобы добавить номер, нажмите кнопку **«Добавить телефон»** и заполните новые поля.

Также заполните поля блока «Электронная почта».

*Внимание! В поле «Логин» автоматически указана почта, которая была использована при регистрации в системе. При необходимости можно указать иную почту для получения уведомлений от КИС АР.* Для этого добавьте электронную почту и поставьте отметку «Для уведомлений» напротив нужной строки.

Отметьте номера и электронную почту, которые должны быть основными. Данные контакты будут доступны всем пользователям системы.

Остальные контакты будут доступны пользователям, которым доступен просмотр карточки данного пользователя.

Для удаления телефона или электронной почты нажмите кнопку **«Удалить»**.

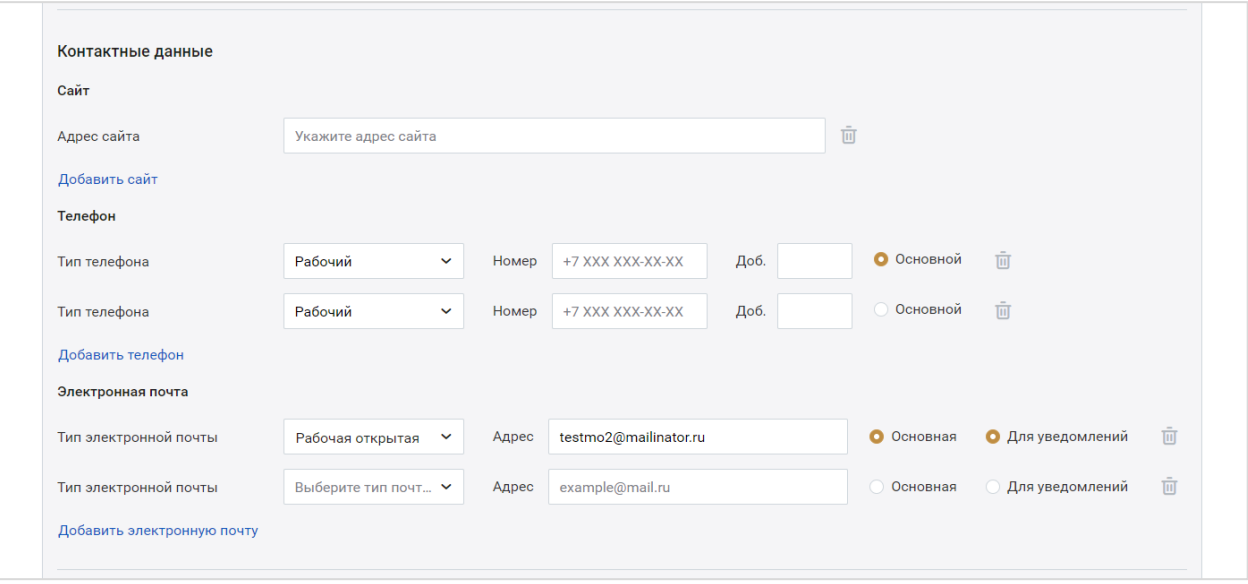

 Адреса – укажите адреса постоянной или временной регистрации, а также фактический адрес места проживания.

Заполнение всех адресов в Системе происходит по единому принципу.

*Внимание! Адреса заполняются с помощью выпадающего списка с предфильтрацией КЛАДР.*

Если указан адрес временной регистрации и период действия временной регистрации включает настоящее время, адрес постоянной регистрации не является обязательным для заполнения.

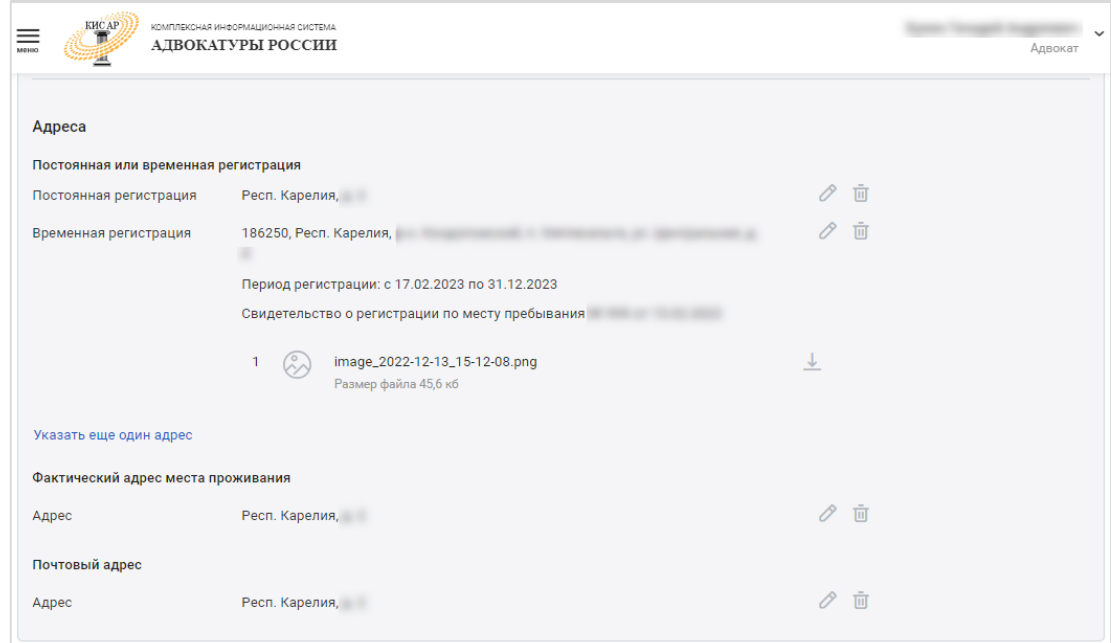

Данные для ввода зависят от того, какие значения были указаны в предыдущих строках:

- Субъект;
- Район;
- Город;
- Населенный пункт;
- $\bullet$  Улина:
- Дом;
- Корпус (при наличии);
- Строение (при наличии);
- Номер квартиры (при наличии);
- Индекс заполняется автоматически при выборе номера дома. Не редактируется;
- Период регистрации укажите даты периода регистрации.

Индекс – заполняется автоматически при выборе номера дома и не редактируется.

Данные заполняются последовательно, начиная с Субъекта РФ. После ввода первого значения можно перейти к заполнению следующей строки адреса. Этот принцип применим ко всем компонентам адресного поля.

Если заполняются данные постоянной регистрации, то после ввода значений нажмите кнопку **«Сохранить изменения»**.

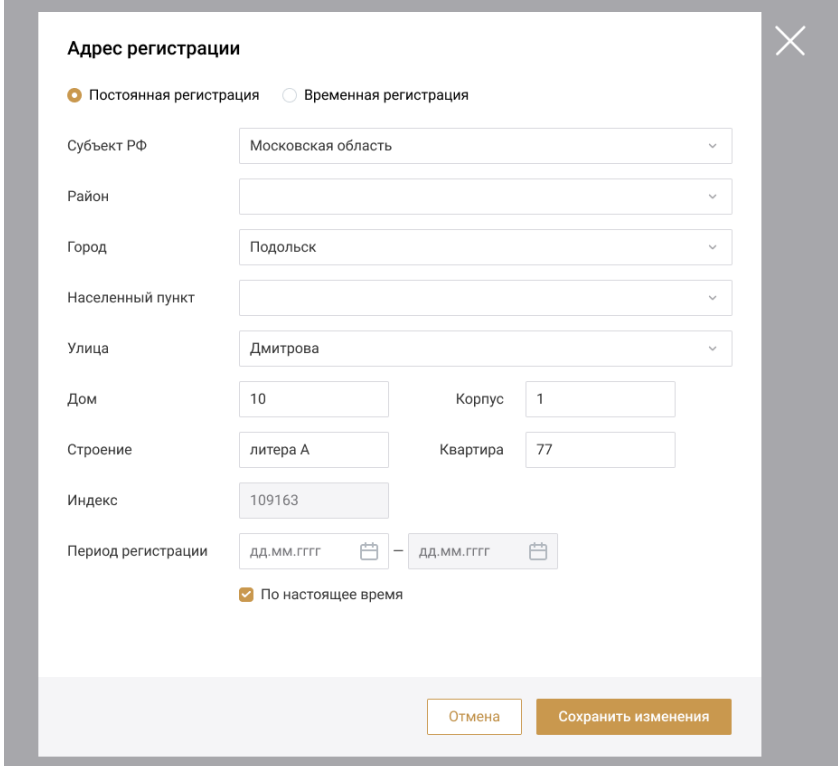

При заполнении окна с временной регистрацией дополнительно укажите реквизиты документа о регистрации:

- Наименование укажите наименование документа;
- Номер и дата выдачи;
- Кем выдано укажите наименование органа, выдавшего документ;
- Файл(ы) документа\* загрузите скан-копию документа в формате PDF, JPEG, JPG, HEIC или PNG. Размер файла не должен превышать 10 мб. Предоставление файлов не является обязательным.

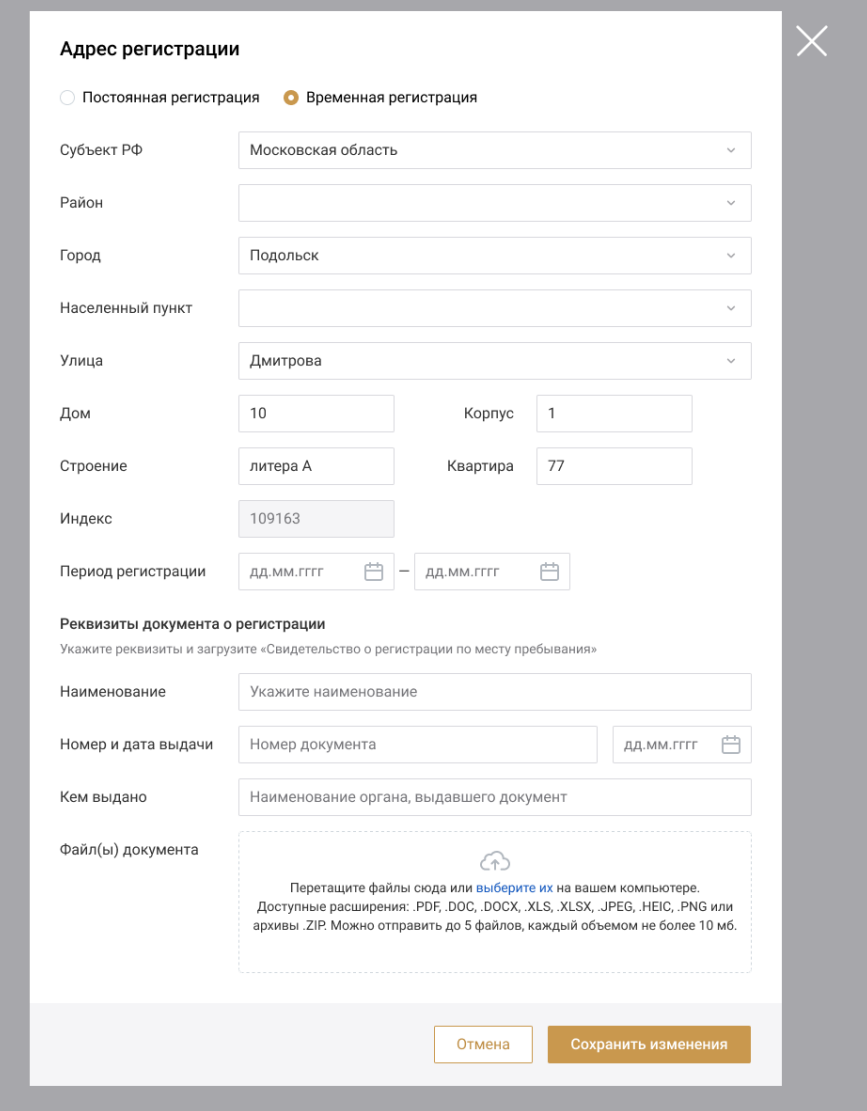

Для заполнения информации о фактическом и почтовом адресах доступно использование ранее введенных данных. Для этого выберите нужную запись в выпадающем меню в поле «Быстрое заполнение (из указанных ранее адресов)».

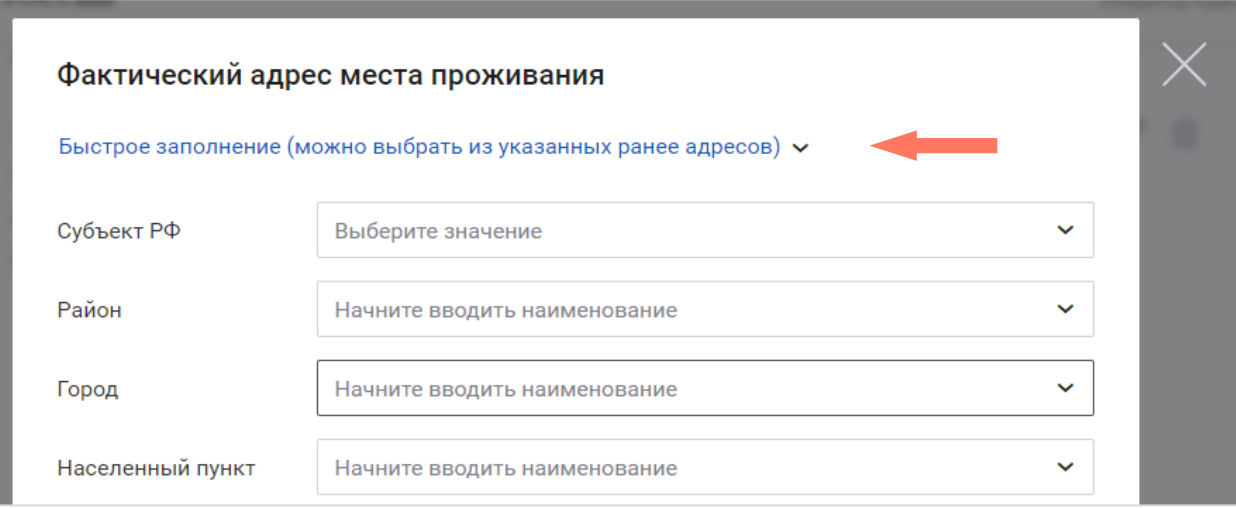

По кнопке «**Быстрое заполнение»** откроется меню ранее введенных адресов.

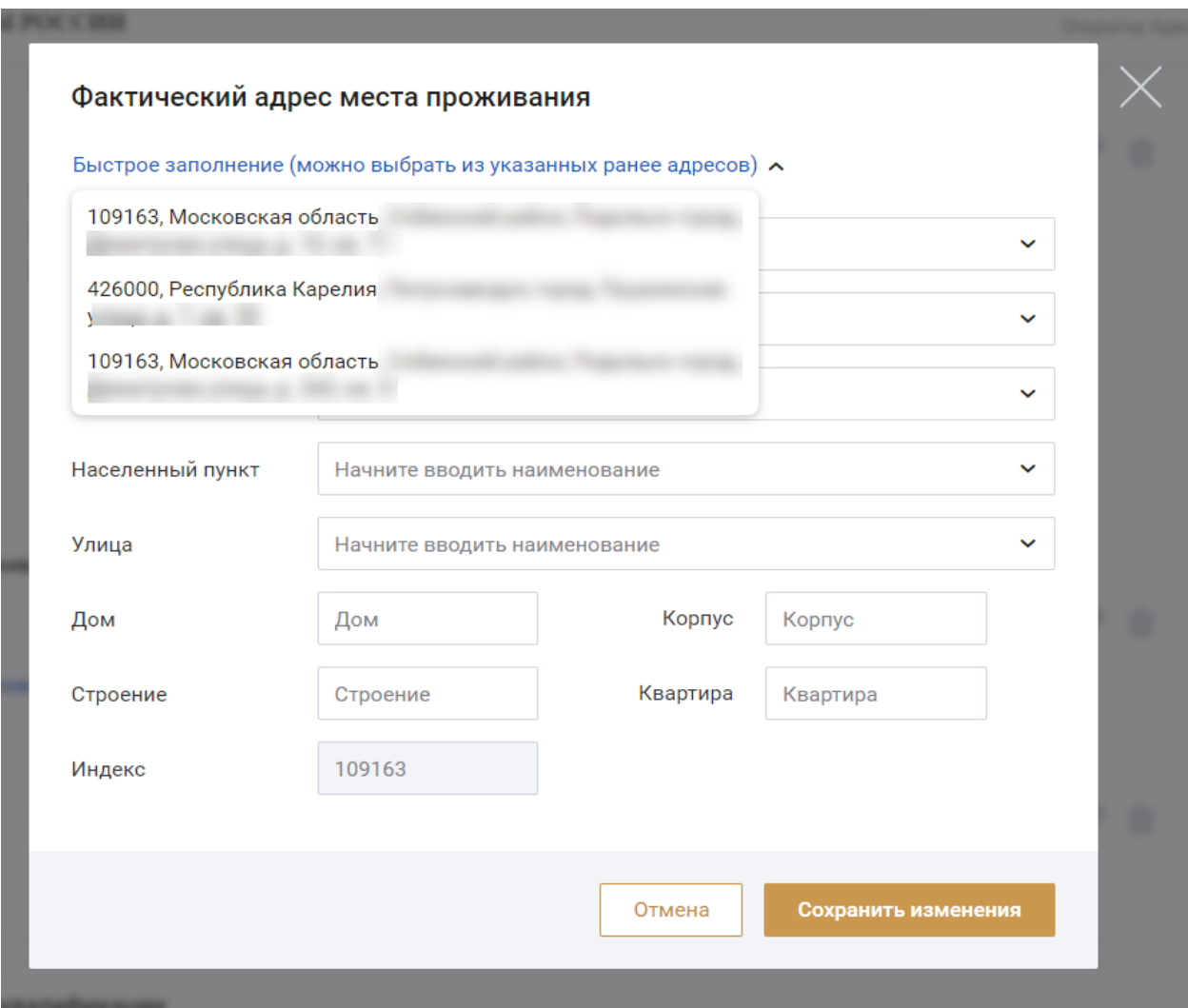

Аналогичным образом можно воспользоваться быстрым заполнением формы почтового адреса.

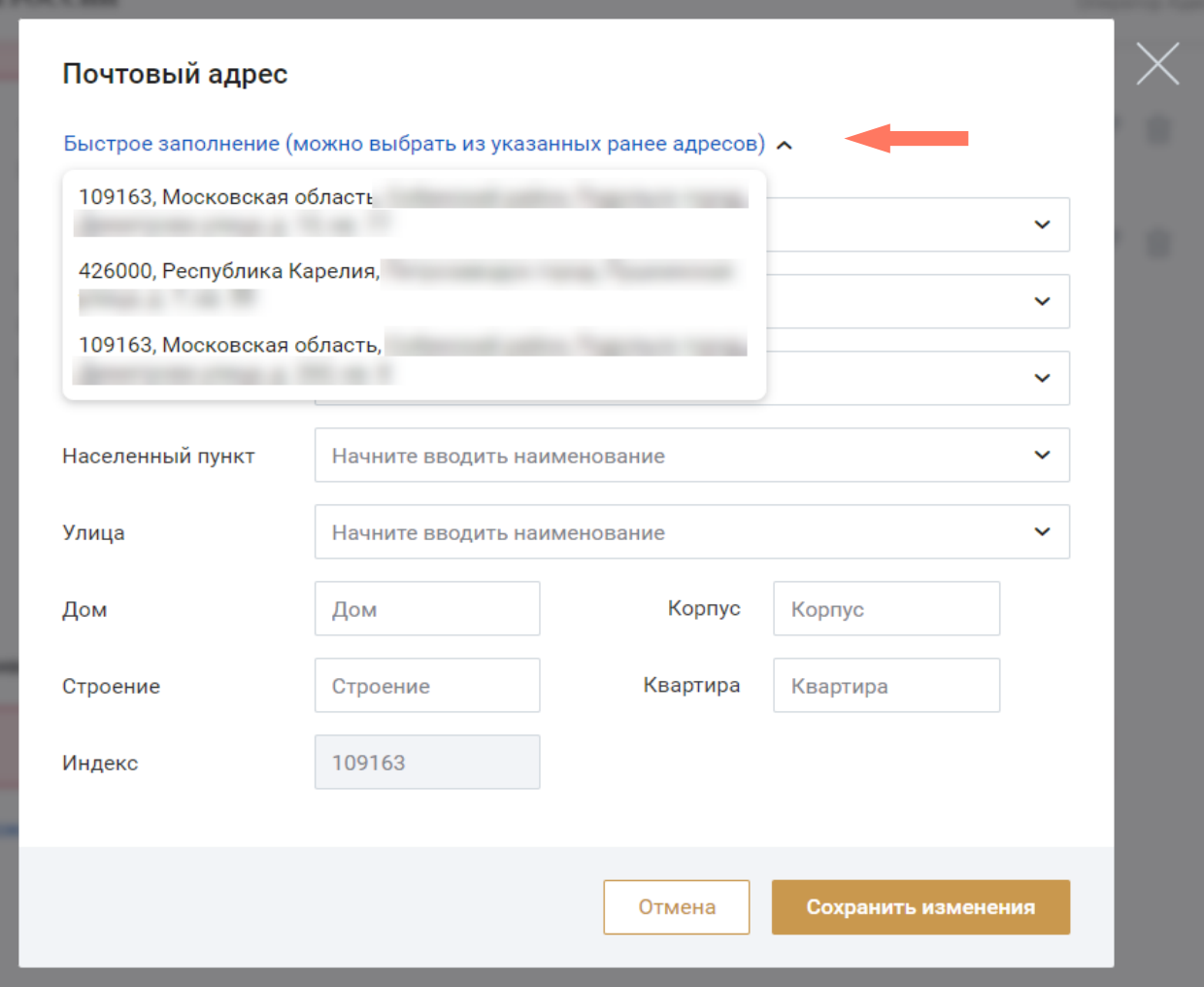

При необходимости можно удалить адрес регистрации, нажав кнопку **«Удалить»**, а также отредактировать внесенные сведения, нажав кнопку **«Редактировать»**.

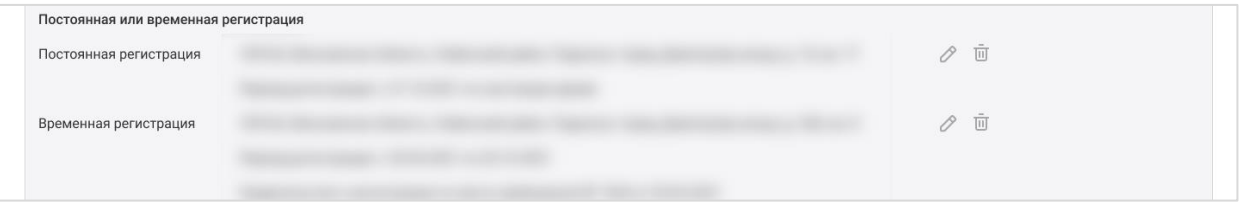

Для следующих далее блоков персональной информации предоставление данных не является обязательным.

Достаточно выбрать чек-бокс «**Нет».** Если для блока установлен чекбокс **«Да»**, при входе в блок открывается панель с полями для ввода данных.

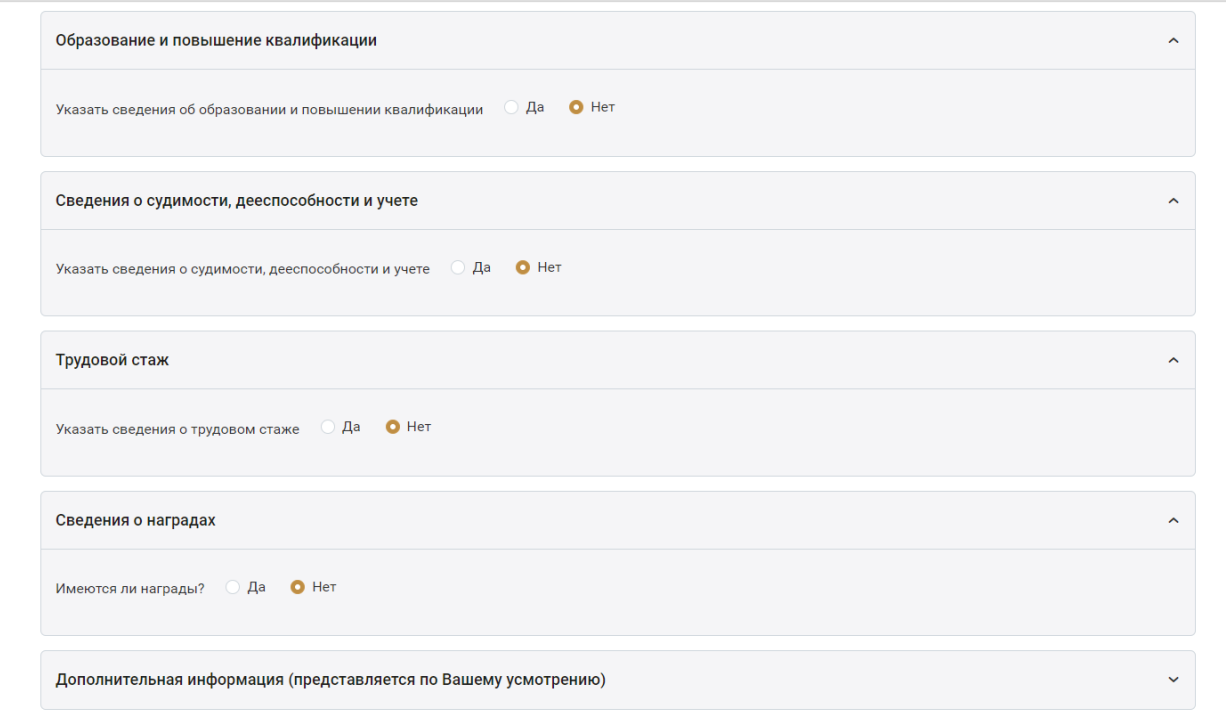

#### o Образование и повышение квалификации.

Заполните сведения о высшем юридическом образовании и сведения о повышении квалификации.

В разделе «Сведения о высшем юридическом образовании» укажите:

- Статус образования;
- Вид образования;
- Наименование образовательного учреждения;
- Специальность;
- Уровень образования;
- Комментарий;
- Квалификация/направление подготовки;
- Год поступления и год окончания;
- Сайт образовательного учреждения;

Адрес образовательного учреждения.

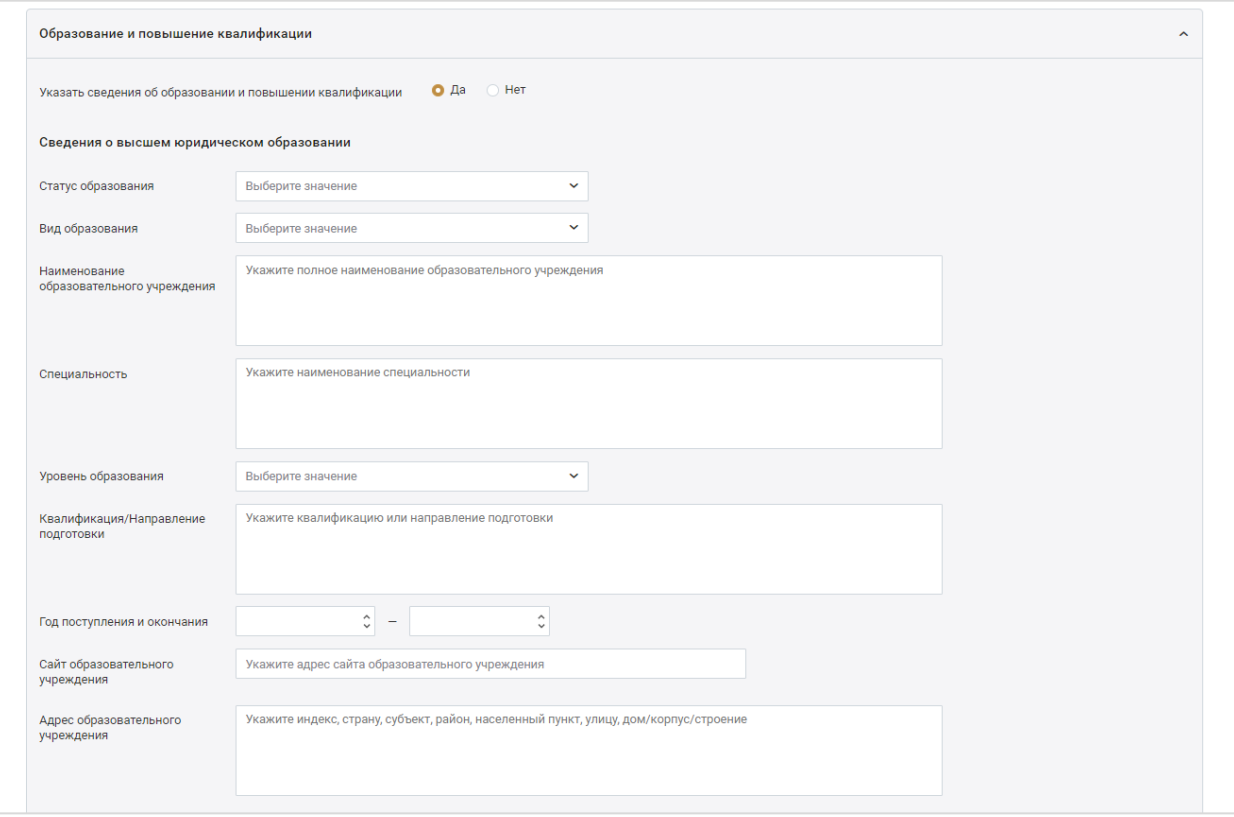

Заполните сведения о реквизитах документа:

- Вид документа;
- Комментарий;
- Серия;
- Номер;
- Дата выдачи;
- Кем выдан;
- Файл(ы) документа загрузите документ в формате PDF, JPEG, JPG, HEIC или PNG. Размер файла не должен превышать 10 мб. Предоставление файлов не является обязательным.

При необходимости можно удалить загруженный файл, нажав кнопку **«Удалить»**.

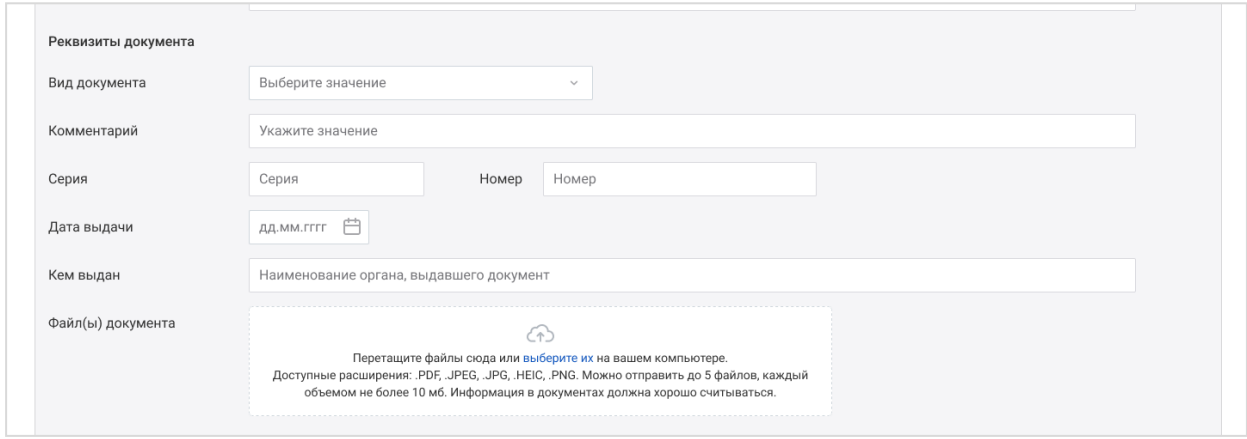

Если ранее было выбрано иностранное образование, то заполните поля блока «Признание в РФ иностранного образования (иностранной квалификации)»:

- Вид документа;
- Комментарий;
- Наименование документа;
- Серия;
- Номер;
- Дата выдачи;
- Кем выдан;
- Файлы документа загрузите документ в формате PDF, JPEG, JPG, HEIC или PNG. Размер файла не должен превышать 10 мб. Предоставление файлов не является обязательным.

При необходимости можно удалить загруженный файл, нажав кнопку **«Удалить»**.

Для добавления информации об образовании нажмите кнопку **«Добавить сведения»**, выберите нужный пункт и заполните добавленные поля.

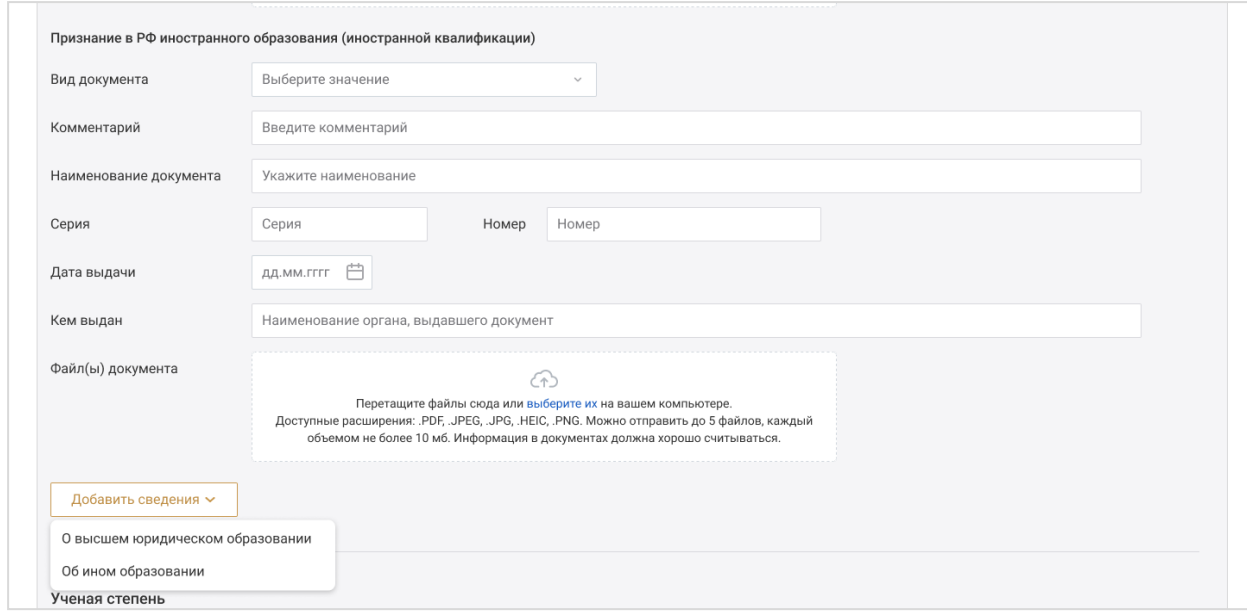

Сведения об ученой степени - если выбрано значение **«Да»**, заполните поля:

- Является ли Ваша ученая степень профильной (по юридической специальности);
- Вид образования;
- Ученая степень;
- Комментарий;
- Тема диссертации;
- Вид документа;
- Серия;
- Номер;
- Дата выдачи;
- Кем вылан:
- Файлы документа загрузите документ в формате PDF, JPEG, JPG, HEIC или PNG. Размер файла не должен превышать 10 мб. Предоставление файлов не является обязательным.

При необходимости можно удалить загруженный файл, нажав кнопку **«Удалить»**.

При необходимости добавьте сведения, нажав кнопку **«Добавить сведения»**.

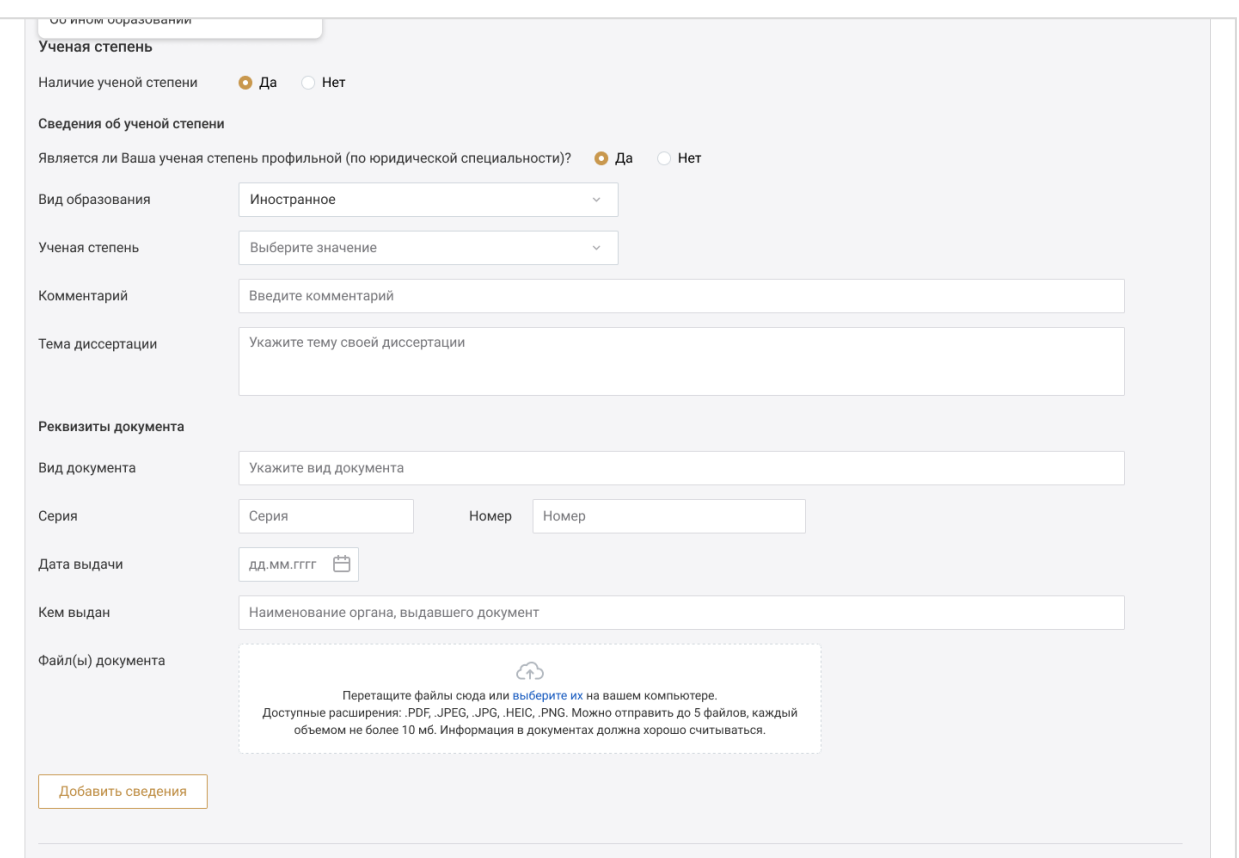

Сведения об ученом звании - если выбрано значение **«Да»**, заполните поля:

- Является ли Ваше ученое звание профильным (по юридической специальности);
- Вид образования;
- Ученое звание;
- Комментарий;
- Научная специальность;
- Вид документа;
- Серия;
- Номер;
- Дата выдачи;
- Кем выдан;
- $\bullet$  Файл(ы) документа загрузите документ в формате PDF, JPEG, JPG, HEIC или PNG. Размер файла не должен превышать 10 мб. Предоставление файлов не является обязательным.

При необходимости можно удалить загруженный файл, нажав кнопку **«Удалить»**.

При необходимости добавть сведения, нажав кнопку **«Добавить сведения»**.

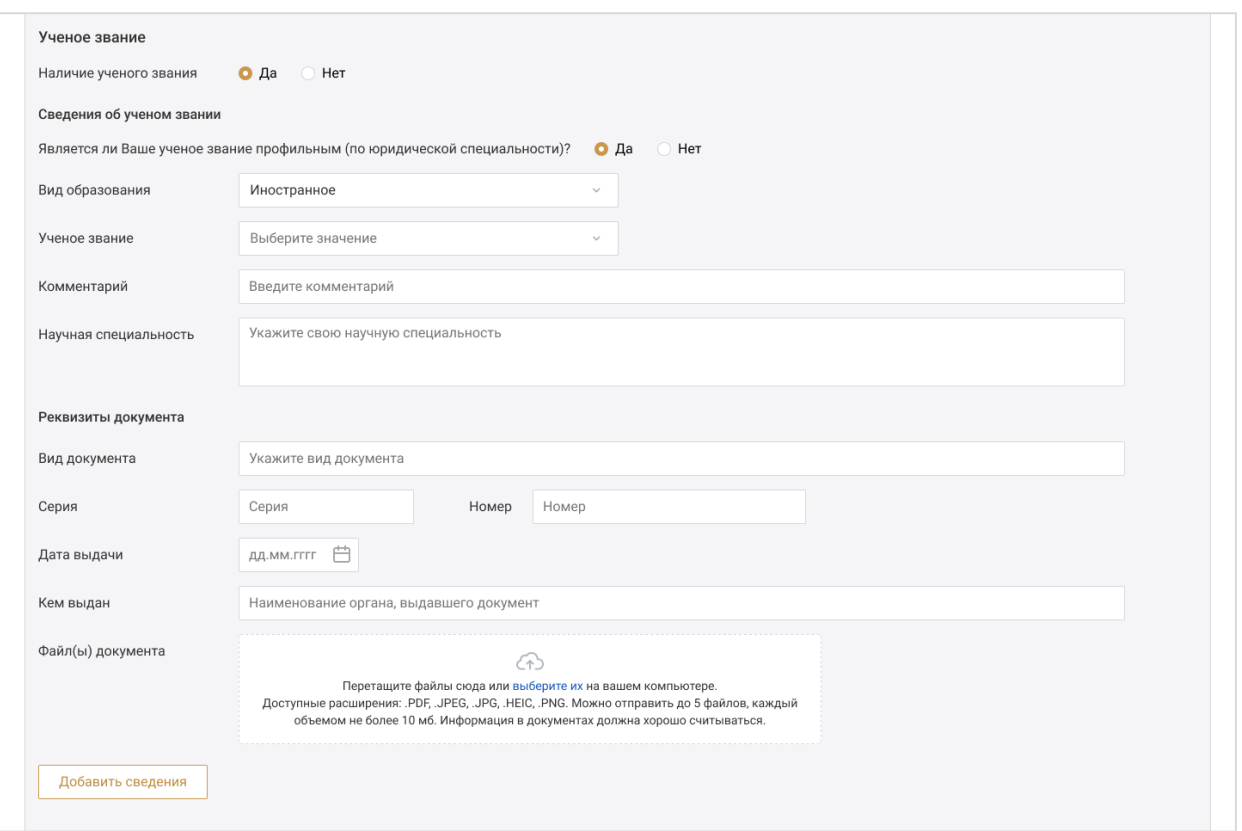

Повышение квалификации для стажеров адвокатов - если выбрано значение **«Да»**, заполните поля:

- o Вид мероприятия;
- o Комментарий;
- o Организатор мероприятия;
- o Наименование мероприятия;
- o Период проведения мероприятия;
- o Количество часов повышения квалификации;
- o Примечание;
- o Вид документа;
- o Комментарий;
- o Серия;
- o Номер;
- o Дата выдачи;
- o Кем выдан;
- o Файл(ы) документа загрузите документ в формате PDF, JPEG, JPG, HEIC или PNG. Размер файла не должен превышать 10 мб. Предоставление файлов не является обязательным.

При необходимости можно удалить загруженный файл, нажав кнопку **«Удалить»**.

При необходимости добавьте сведения, нажав кнопку **«Добавить сведения»**.

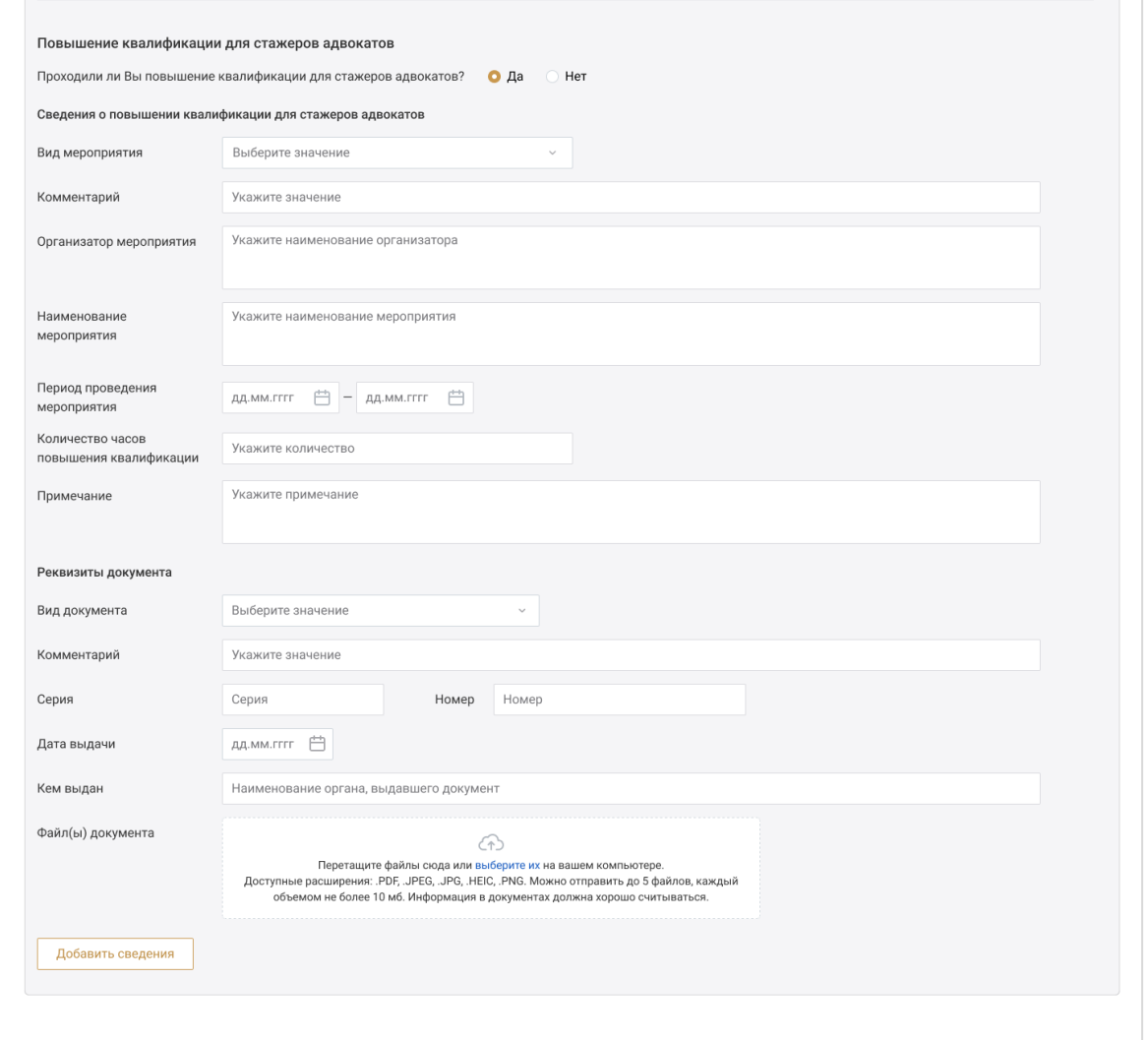

o Сведения о судимости, дееспособности и учете.

Заполните сведения о судимости.

В разделе «Реквизита документа о наличии/отсутствии судимости» укажите:

- Наименование документа;
- Комментарий;
- Серия;
- Номер;
- Дата выдачи;
- Кем выдан;

 Файл документа - загрузите документ в формате PDF, JPEG, JPG, HEIC или PNG. Размер файла не должен превышать 10 мб. Предоставление файлов не является обязательным.

При необходимости можно удалить загруженный файл, нажав кнопку **«Удалить»**.

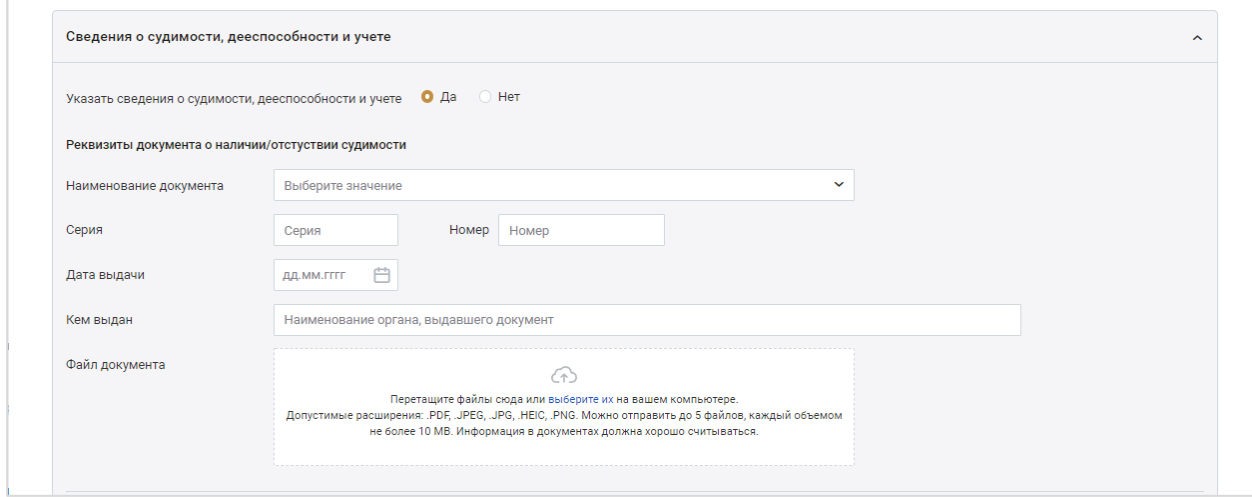

Если судимость имеется, отметьте **«Да»** и заполните поля:

Статья УК РФ – укажите статью, часть, пункт, подпункт УК РФ;

Для указания всех статей УК РФ, нажмите кнопку «**Добавить**» и заполните значения строк;

- Вид преступления;
- Период отбытия наказания;
- Судимость снята или погашена;
- Дата снятия/погашения судимости;
- Комментарий;
- Наименование документа;
- Серия;
- Номер;
- Дата выдачи;
- Кем выдан;
- $\bullet$  Файл документа загрузите документ в формате PDF, JPEG, JPG, HEIC или PNG. Размер файла не должен превышать 10 мб. Предоставление файлов не является обязательным.

При необходимости можно удалить загруженный файл, нажав кнопку **«Удалить»**.

При необходимости добавьте сведения, нажав кнопку **«Добавить сведения о судимости»**.

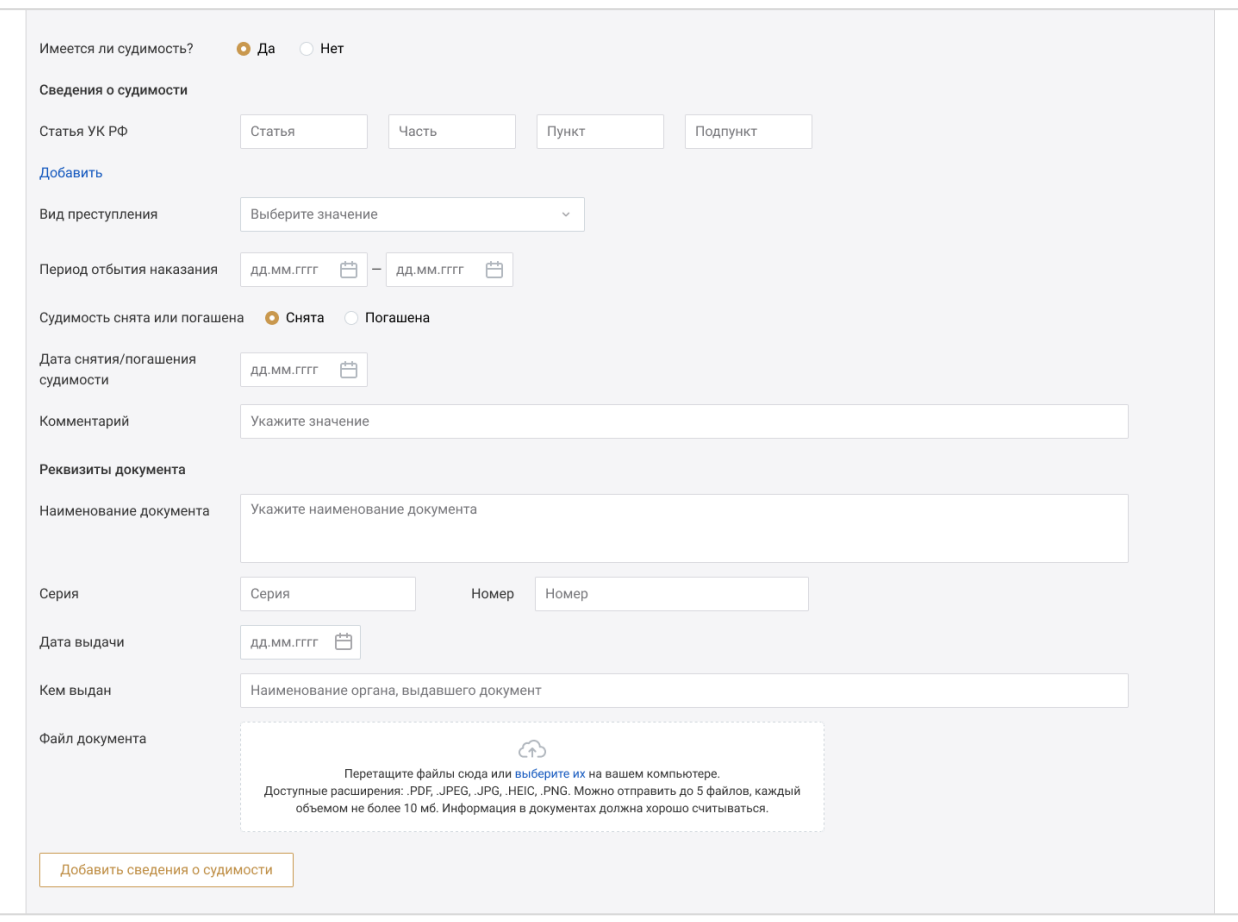

Заполните сведения о дееспособности:

- Поставьте нужную отметку в пункте «Подтверждаю мою полную дееспособность в настоящее время»;
- Поста нужную отметку в пункте «Были ли периоды ограничения/лешения дееспособности».

Если в этом пункте отмечено **«Да»**, заполните поля:

- Период ограничения/лишения дееспособности;
- Наименование документа;
- Серия;
- Номер;
- Дата выдачи;
- Кем выдан;
- Файл документа загрузите документ в формате PDF, JPEG, JPG, HEIC или PNG. Размер файла не должен превышать 10 мб. Предоставление файлов не является обязательным.

При необходимости можно удалить загруженный файл, нажав кнопку **«Удалить»**.

При необходимости добавьте сведения, нажав кнопку **«Добавить период недееспособности»**.

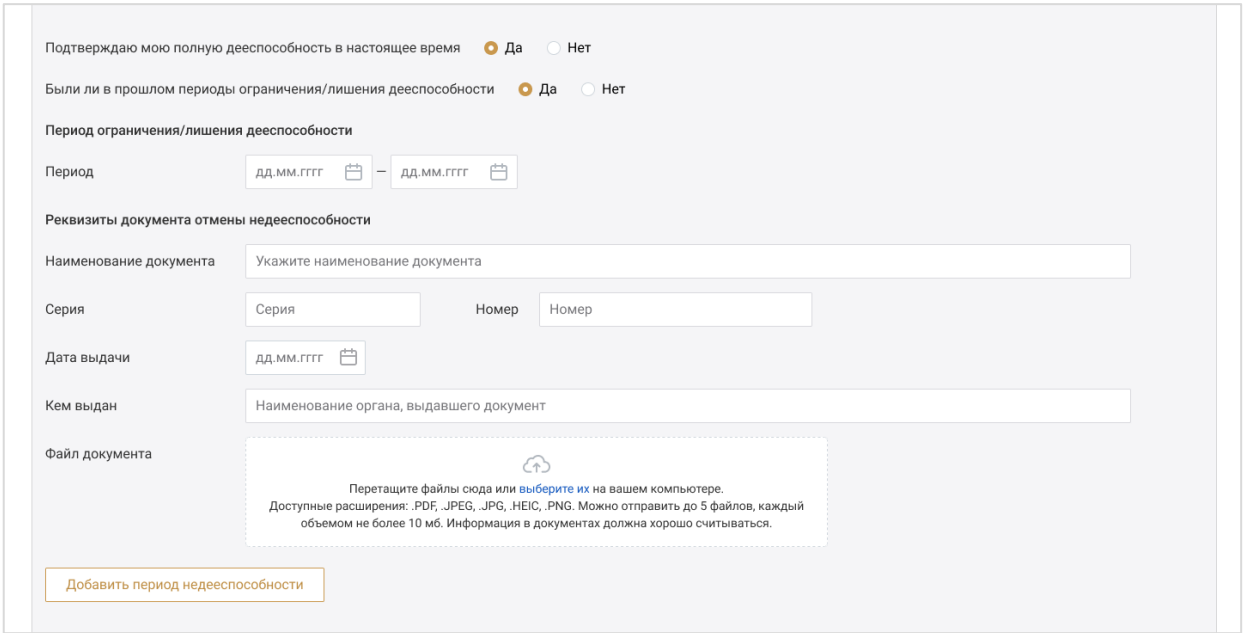

Заполните информацию об отстутствии/наличии данных учета в наркологическом диспансере:

- Серия;
- Номер;
- Дата выдачи;
- Кем выдан;
- Файл документа\* загрузите документ в формате PDF, JPEG, JPG, HEIC или PNG. Размер файла не должен превышать 10 мб. Предоставление файлов не является обязательным.

При необходимости можно удалить сведения, нажав кнопку **«Удалить сведения»**.

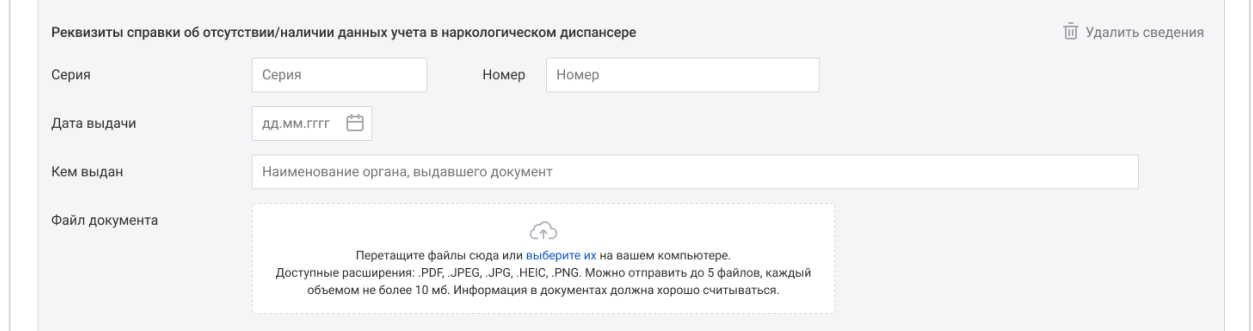

Заполните инфрмацию об отстутствии/наличии данных учета в психоневрологическом диспансере:

- Серия;
- Номер;
- Дата выдачи;
- Кем выдан;
- Файл документа загрузите документ в формате PDF, JPEG, JPG, HEIC или PNG. Размер файла не должен превышать 10 мб. Предоставление файлов не является обязательным.

При необходимости можно удалить сведения, нажав кнопку **«Удалить сведения»**.

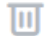

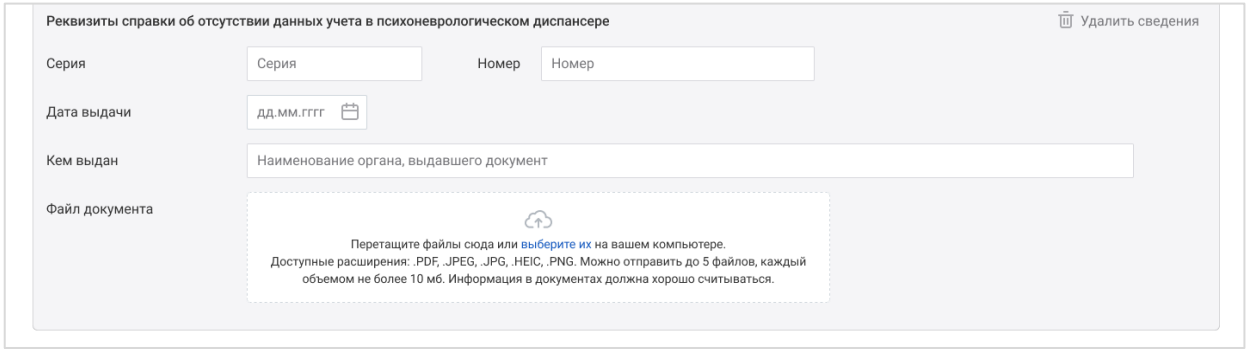

#### o Трудовой стаж.

Блок информации о профессиональной деятельности пользователя.

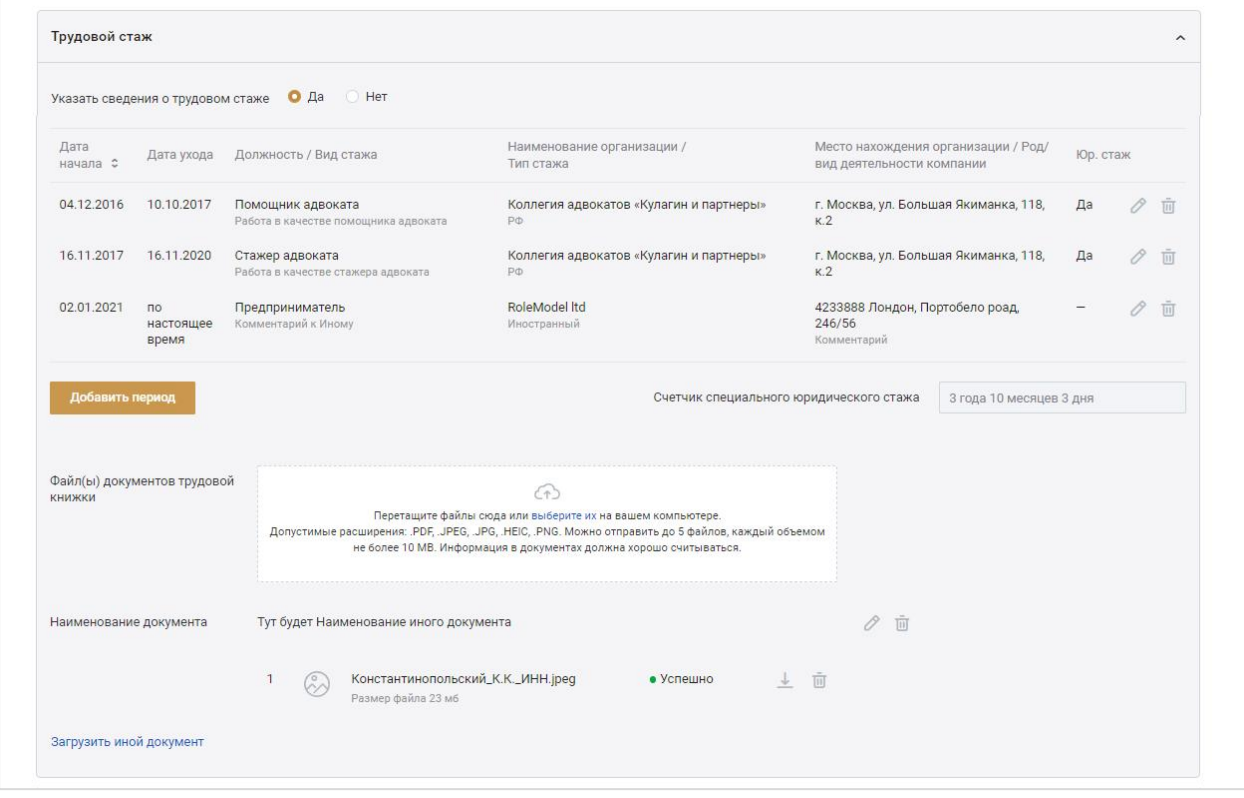

Заполните сведения о трудовой деятельности. Для этого нажмите кнопку **«Добавить период»**.

При отсутствии данных о трудовой деятельности рабочее поле блока будет пустым. Кнопка «**Добавить период»** расположена в центре панели. Здесь также можно загрузить в Систему файлы документов трудовой книжки. Размер файла не должен превышать 10 мб. Предоставление файлов не является обязательным.

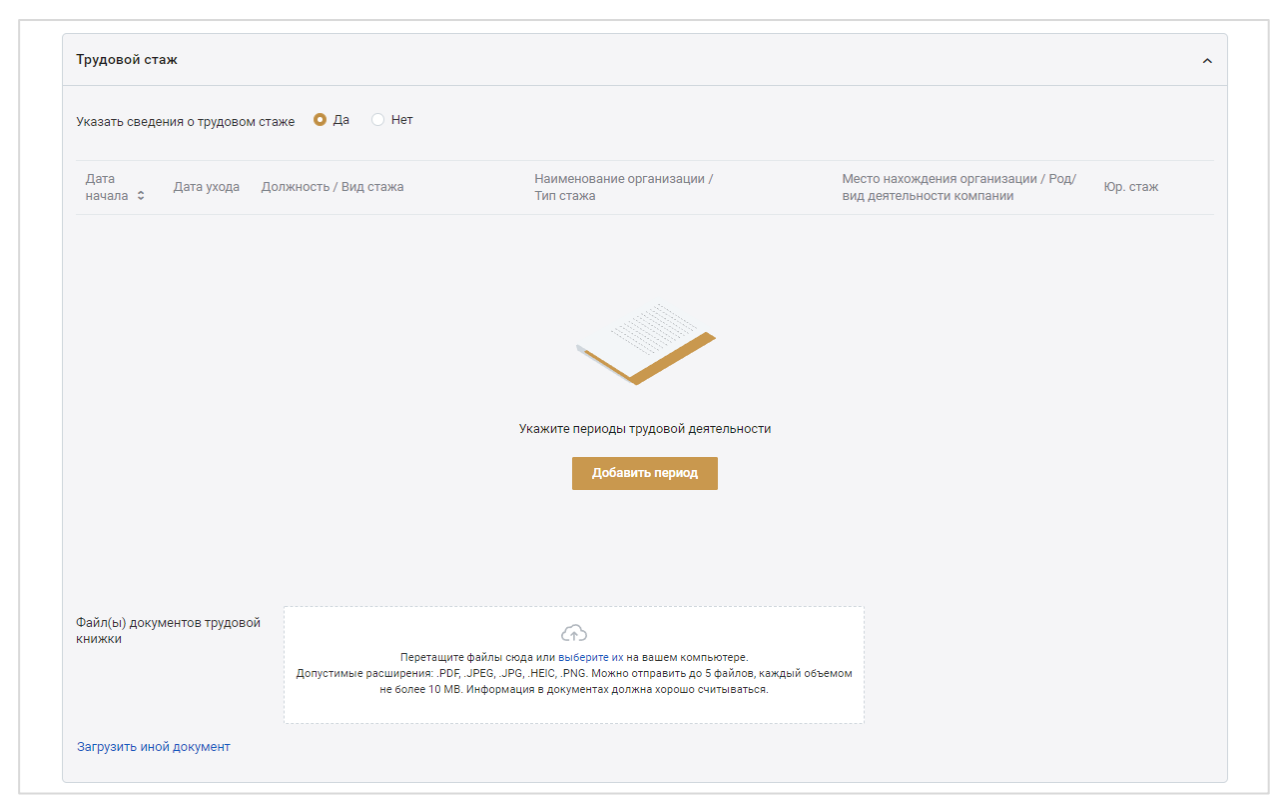

В открывшемся окне для добавления периода заполните:

- Период работы/службы;
- Должность;
- Тип трудового стажа;
- Вид трудового стажа;
- Комментарий;
- Наименование места работы;
- Место нахождения организации;
- Род/вид деятельности комапании поле заполняется, если в поле «Тип трудового стажа» выбран пункт «Работа в иностранном государстве»;
- Отметьте чекбокс «Учесть период для подсчета специального юридического стажа», если вид стажа соответствует утвержденному перечню для приобретения статуса адвоката.

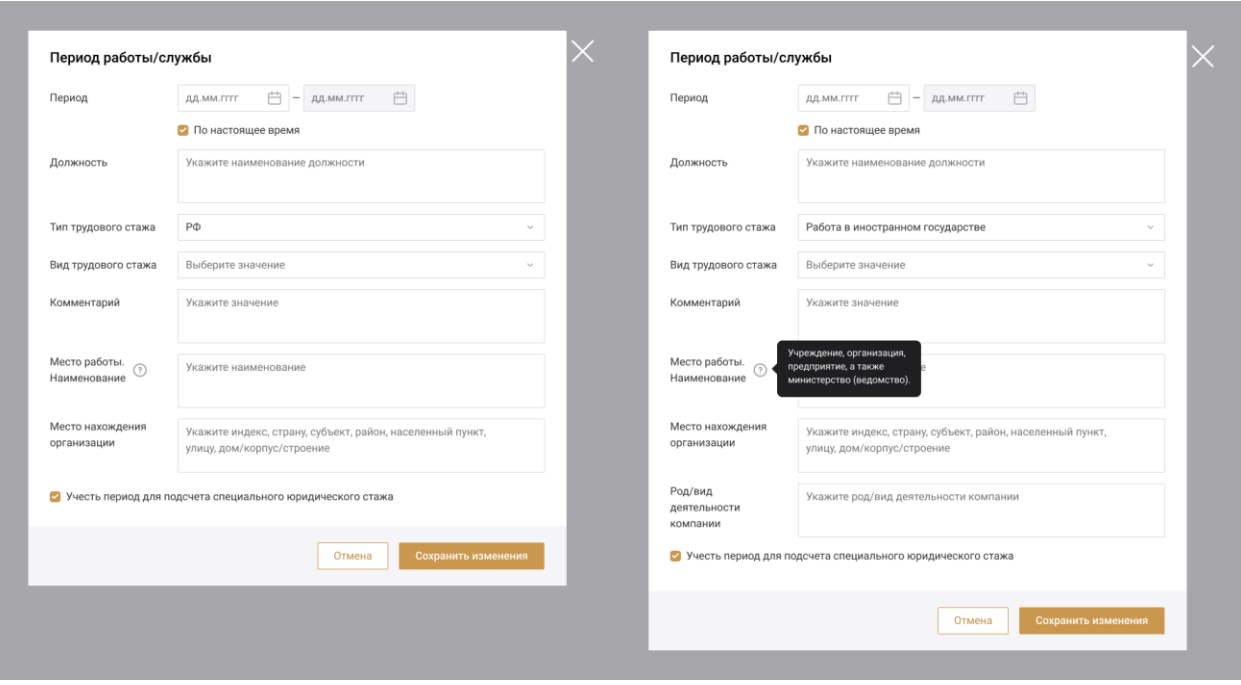

Нажмите кнопку **«Сохранить изменения»**.

Для заполнения полей по следующему периоду нажмите кнопку **«Добавить период»** и внесите сведения о следующем трудовом периоде.

o Сведения о наградах.

Укажите сведения о наградах.

Если награды имеются, отметьте **«Да»** и заполните поля:

- Наименование награды;
- Дата награждения;
- Кем выдана награда;
- Наименование документа;
- Серия;
- Номер;
- Дата выдачи;
- Кем выдан;
- Файл документа загрузите документ в формате PDF, JPEG, JPG, HEIC или PNG. Размер файла не должен превышать 10 мб. Предоставление файлов не является обязательным.

При необходимости можно удалить загруженный файл, нажав кнопку **«Удалить»**.

При необходимости добавьте сведения о наградах, нажав кнопку **«Добавить сведения»**.

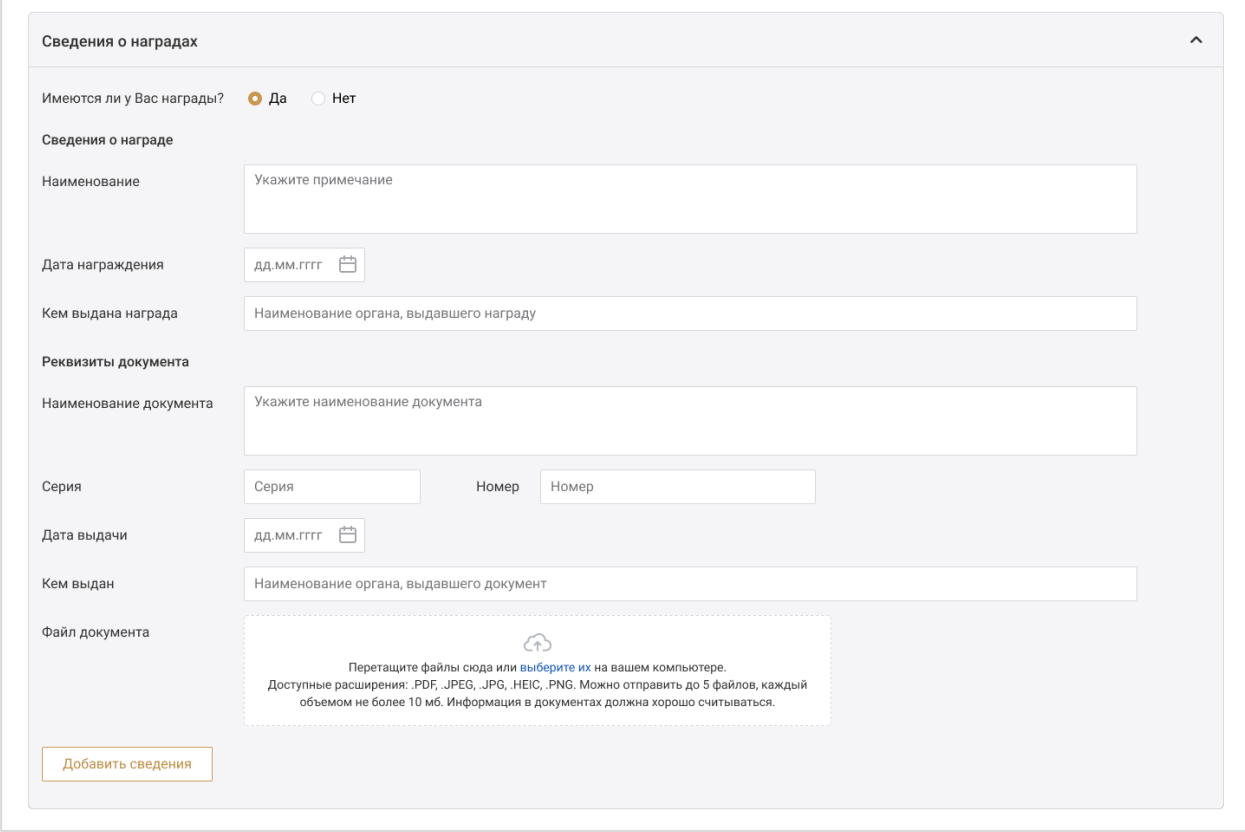

o Дополнительная информация.

Информация в данном блоке необязательна для заполнения и указывается по усмотрению.

Раздел «Семейное положение» - укажите ваше семейное положение и комментарий при необходимости.

Также можно добавить сведения о детях, нажав кнопку **«Добавить сведения о детях»**.

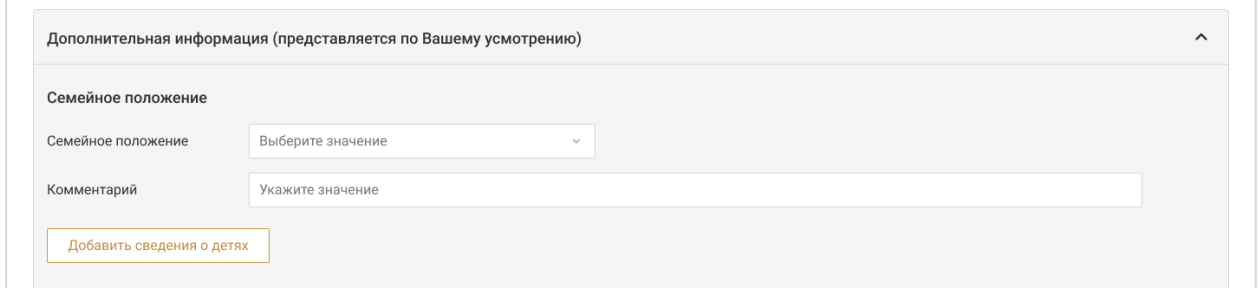

Укажите сведения о льготах:

- Наименование;
- Основание;
- Комментарий;
- Наименование документа;
Номер и дата документа.

При необходимости добавьте сведения о льготах, нажав кнопку **«Добавить сведения»**.

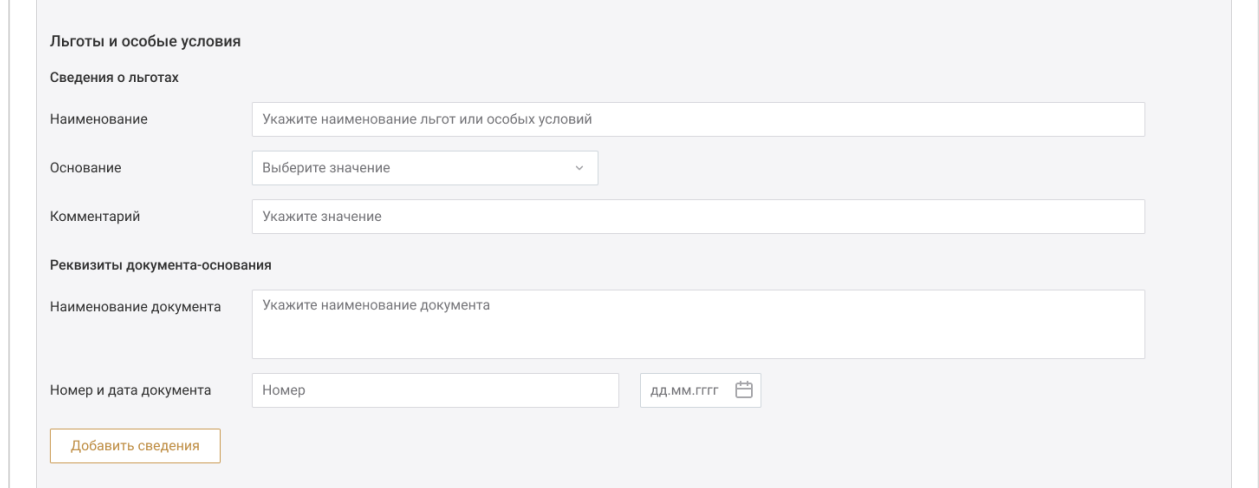

Укажите сведения об увлечениях:

- Спорт и туризм;
- Искусство;
- Иные увлечения.

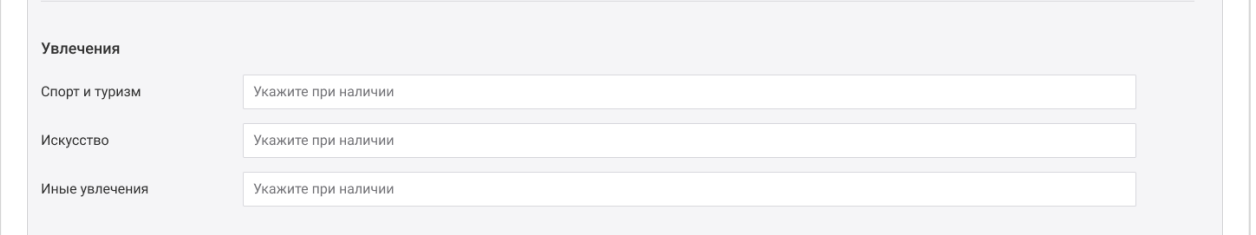

Также можно указать сведения об общественной деятельности, заполнив:

- Наименование организации;
- Должность;
- Период деятельности;
- Комментарий;
- Иные сведения.

При необходимости добавьте сведения об общественной деятельности, нажав кнопку **«Добавить сведения»**.

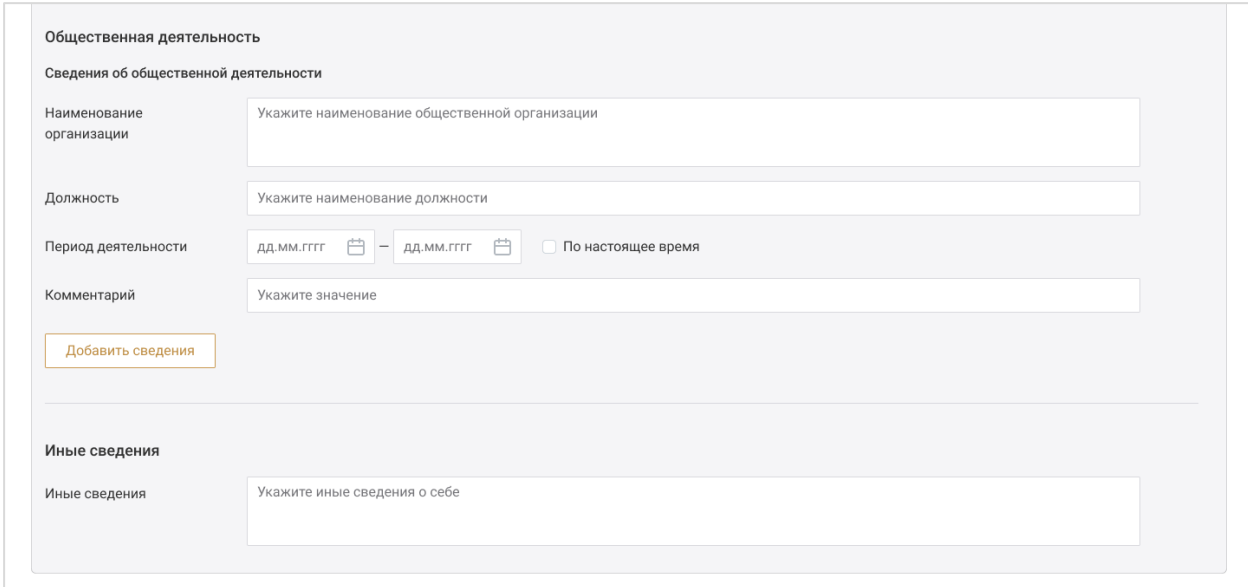

Для сохранения введенной информации нажмите кнопку **«Сохранить отправить на верификацию»**.

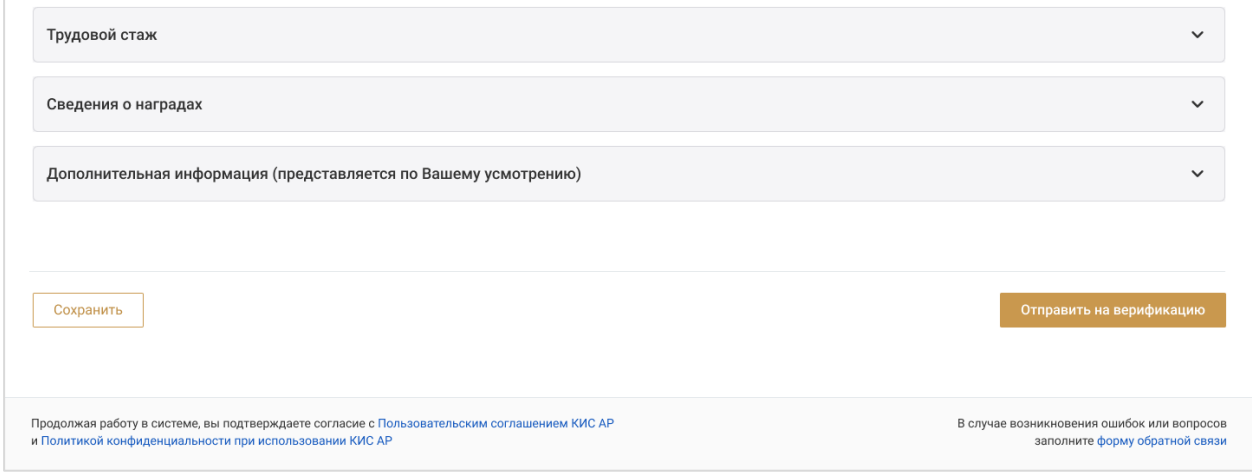

После того как данные профиля будут верифицированы будет открыт доступ к разделам системы.

### b) Мои организации

На данной вкладке отображается информация об организации/организациях, в которых работает/работал пользователь.

Для каждой организации представлена информация о полном и сокращенном названии, реквизитах, а также контактные данные, сведения для связи с подразделениями и информация о руководителе.

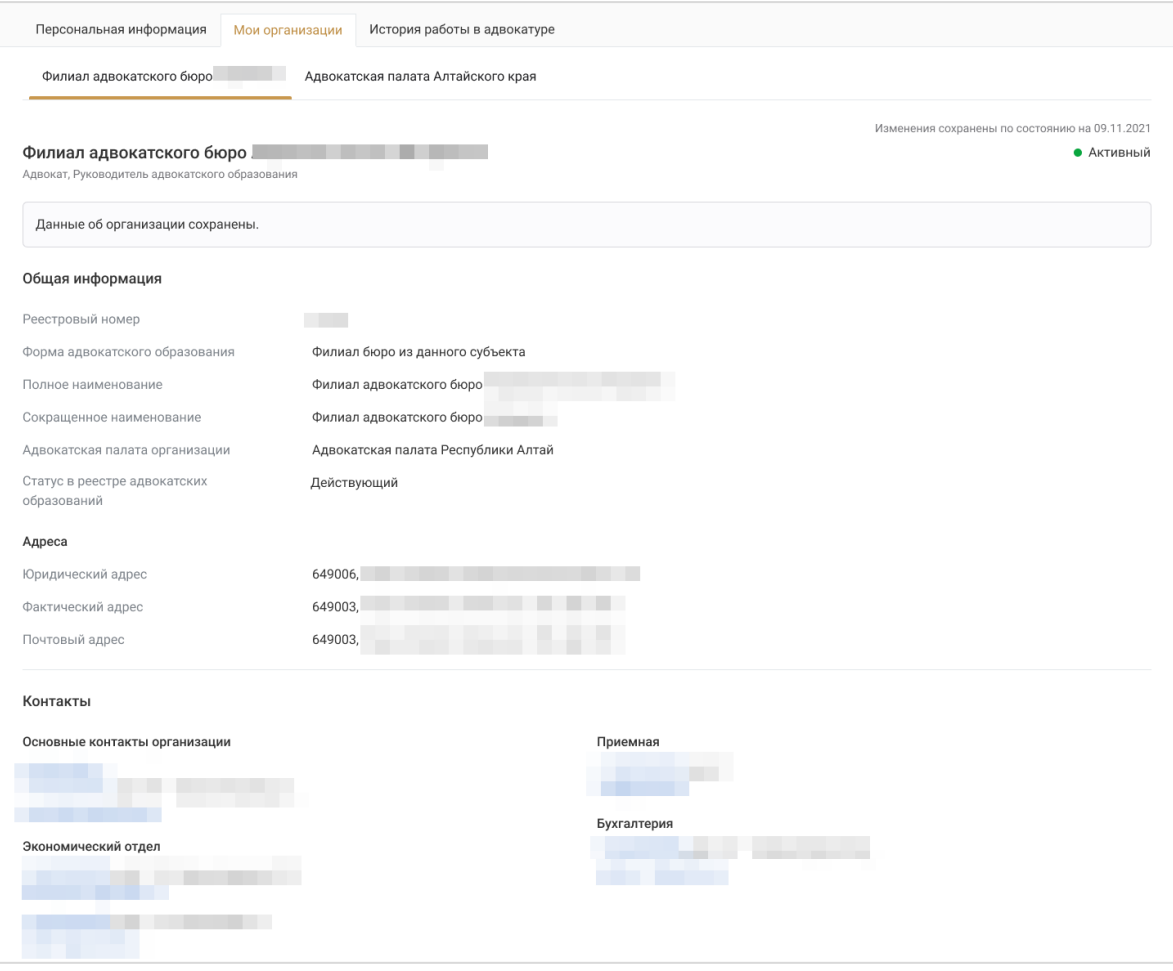

Для редактирования данных, при наличии соответствующих прав, можно перейти в карточку организации по кнопке в нижнем углу вкладки. Доступ к информации об организациях ограничен правами пользователя.

#### c) История работы в адвокатуре

Вкладка содержит раздел – «Адвокатом».

В разделе «Адвокатом» отображается история работы пользователя в статусе *Адвоката* с указанием места, периода работы и статуса работы на определенном месте.

Статус периода работы адвоката *Предыдущий/Текущий* показывает, работает ли сотрудник в данном адвокатском образовании в настоящее время.

*Обратите внимание! Если Оператор ПВР ФПА изменил Вашу АПС, то Вы будете удалены из всех настроек предыдущей адвокатской палаты и не будете участвовать в распределении поручений.* 

*После перевода в новую АПС Ваш реестровый номер адвоката обнулится, статус профиля примет значение Новый.*

*После получения реестрового номера в новой АПС Вы должны заполнить в профиле и отправить измененные данные на верификацию Оператору АРПН АПС новой Адвокатской палаты.* 

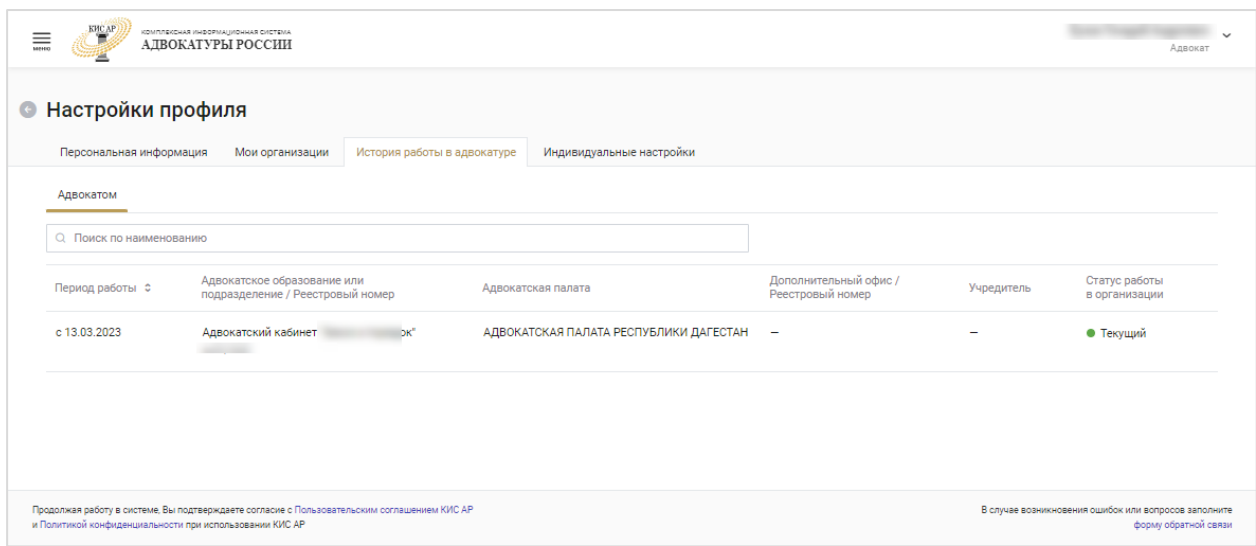

#### d) Индивидуальные настройки

Заполните вкладку с индивидуальными настройками.

Конкретные виды индивидуальных настроек определяются Адвокатской палатой субъекта РФ.

В зависимости от настроек Адвокатской палаты субъекта, настройки могут быть недоступны для редактирования. В таком случае, по умолчанию, применяются настройки, установленные адвокатской палатой. Блок «Участие в распределении дел по назначению» доступен всегда.

В случае, если пользователь совмещает несколько ролей, на странице отображаются блоки всех доступных настроек пользователя (например, как *Адвоката* и *Оператора*).

Настройки сгруппированы по блокам. Чтобы развернуть блок настроек, нажмите **«Развернуть»**.

Для скрытия информационного блока нажмите **«Свернуть»**.

*Внимание! Настройки каждого блока влияют на участие в распределении дел по назначению. Чтобы настройки учитывались Системой, блок должен иметь статус «Активный».*

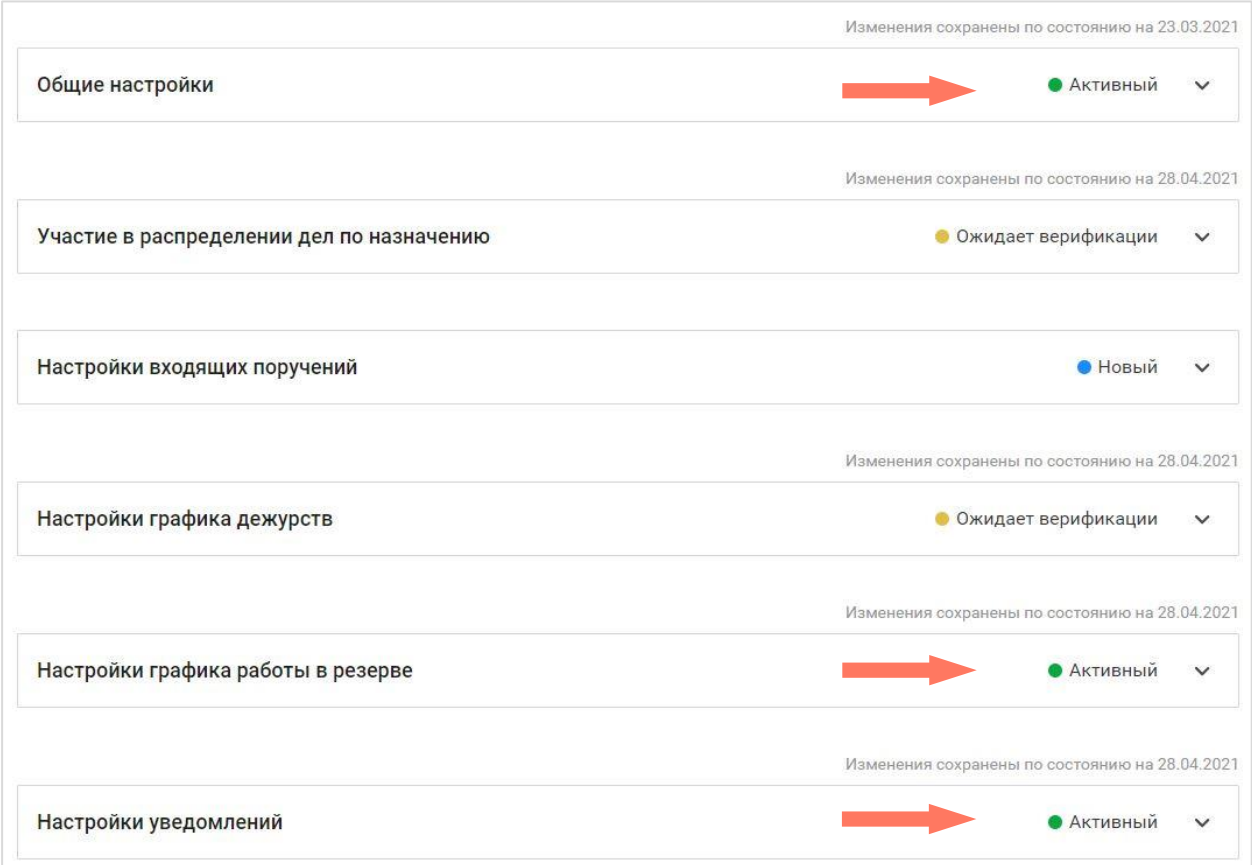

*Общие настройки* – выберите один или несколько районов дежурств из списка. Выбранные значения влияют на распределение поручений.

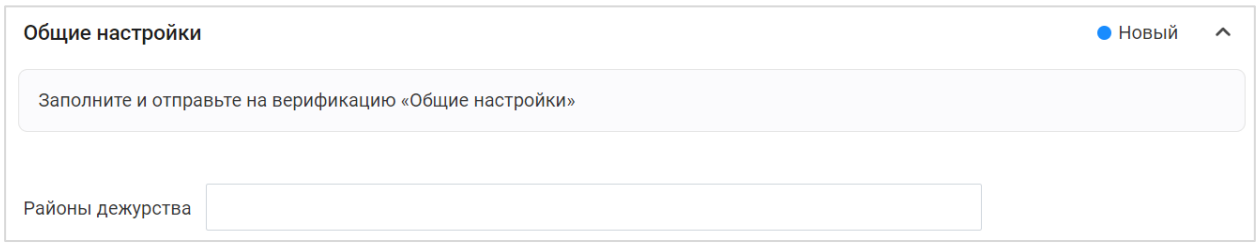

Для выбранных ранее районов дежурств отображается информация, сгруппированная по типам судопроизводства.

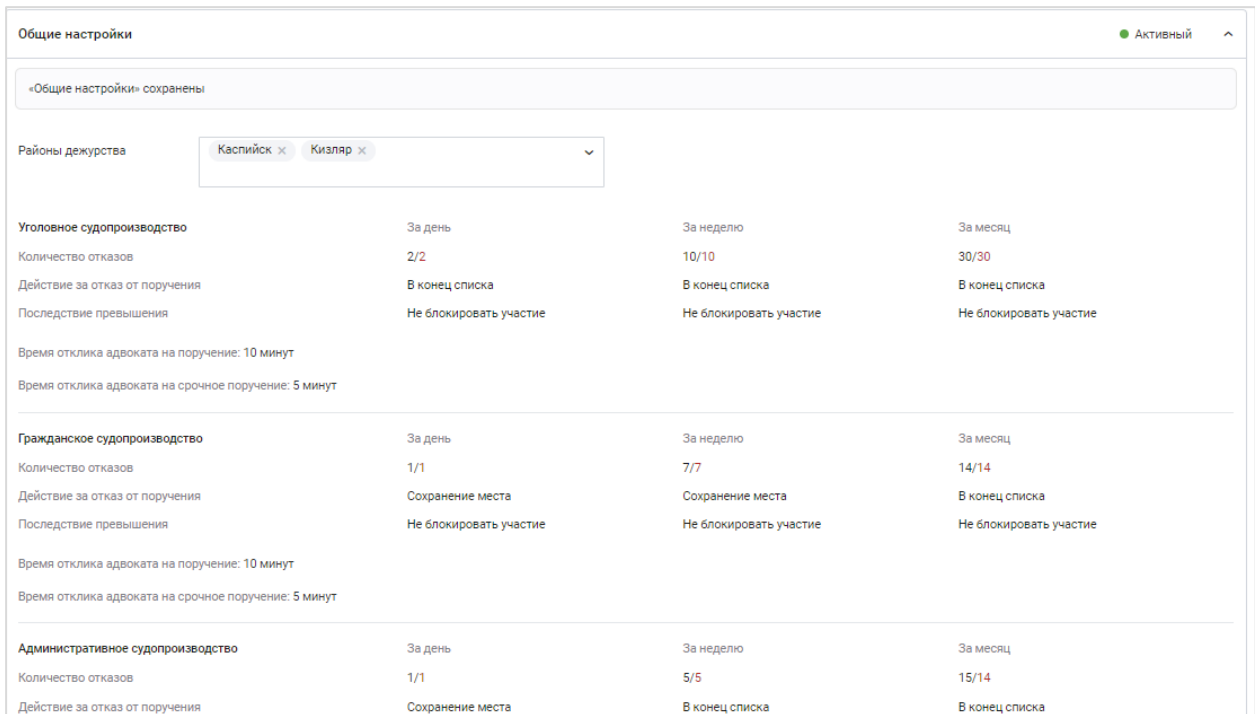

*Участие в распределении дел по назначению* – выберите значение из списка. Для прикрепления документа-основания нажмите кнопку **«Выбрать»** или переместите документ в область для загрузки.

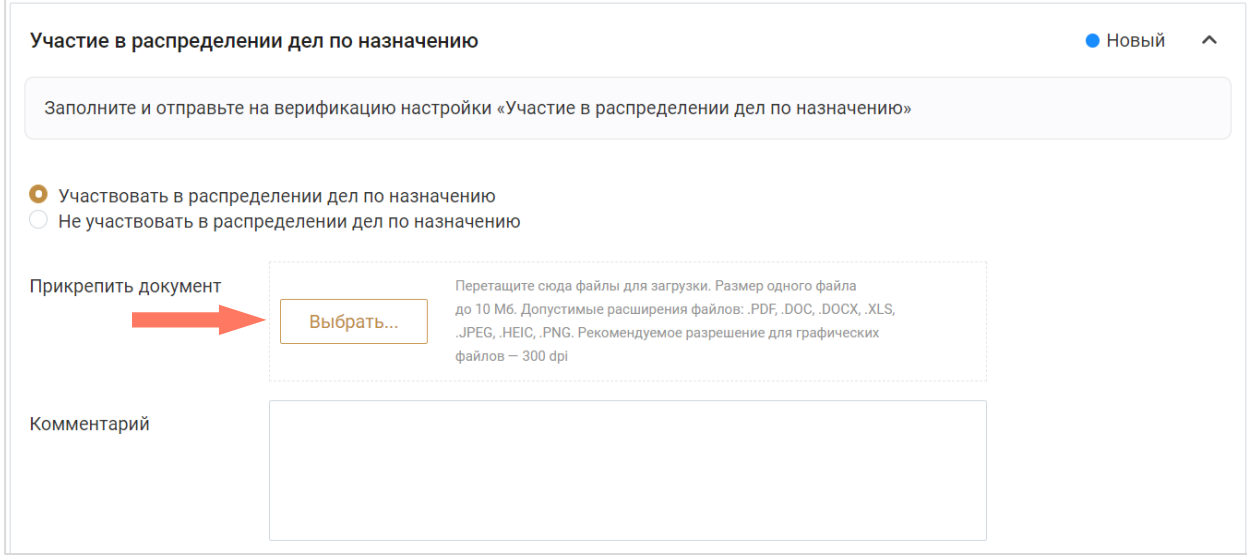

Заполните комментарий, при необходимости.

*Внимание! Настройки этого блока определяют участие в распределении дел по назначению. Выставленные настройки в других блоках будут игнорироваться, пока сотрудник адвокатской палаты не подтвердит Ваше участие в распределении дел по назначению.*

*Настройки входящих поручений* – добавьте индивидуальные настройки или установите переключатель **«Установить настройки по умолчанию»**, для применения настроек, заданных как базовые сотрудником Адвокатской палаты субъекта. В этом случае поля блокируются для редактирования.

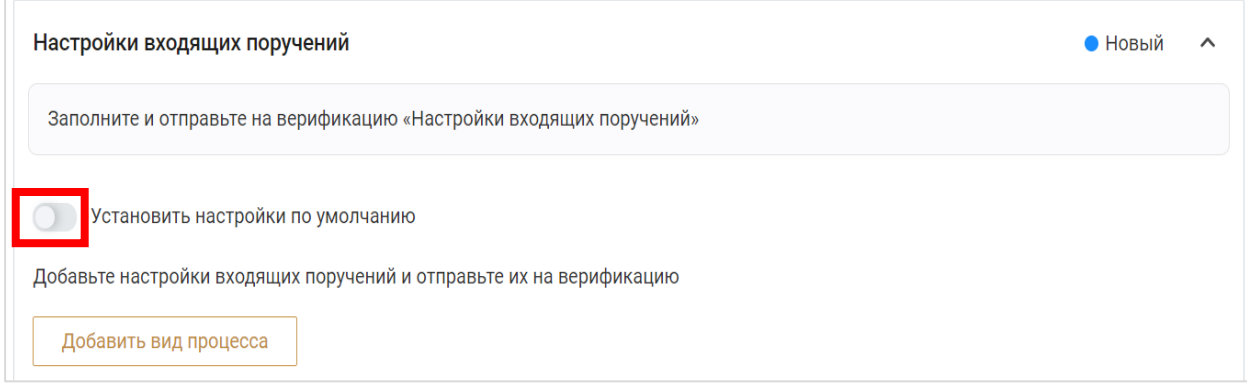

Для добавления вида процесса нажмите кнопку **«Добавить вид процесса»**. Заполните поля формы:

- Вид процесса;
- Стадии;
- Квалификация;
- Статья, часть, пункт, подпункт. Выберите значение из выпадающего списка, если в списке не оказалось нужного Вам значения, укажите необходимое. При сохранении блока данные запишутся в систему и в следующий раз будут доступны для выбора;
- Отметьте дополнительные настройки при необходимости;

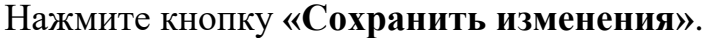

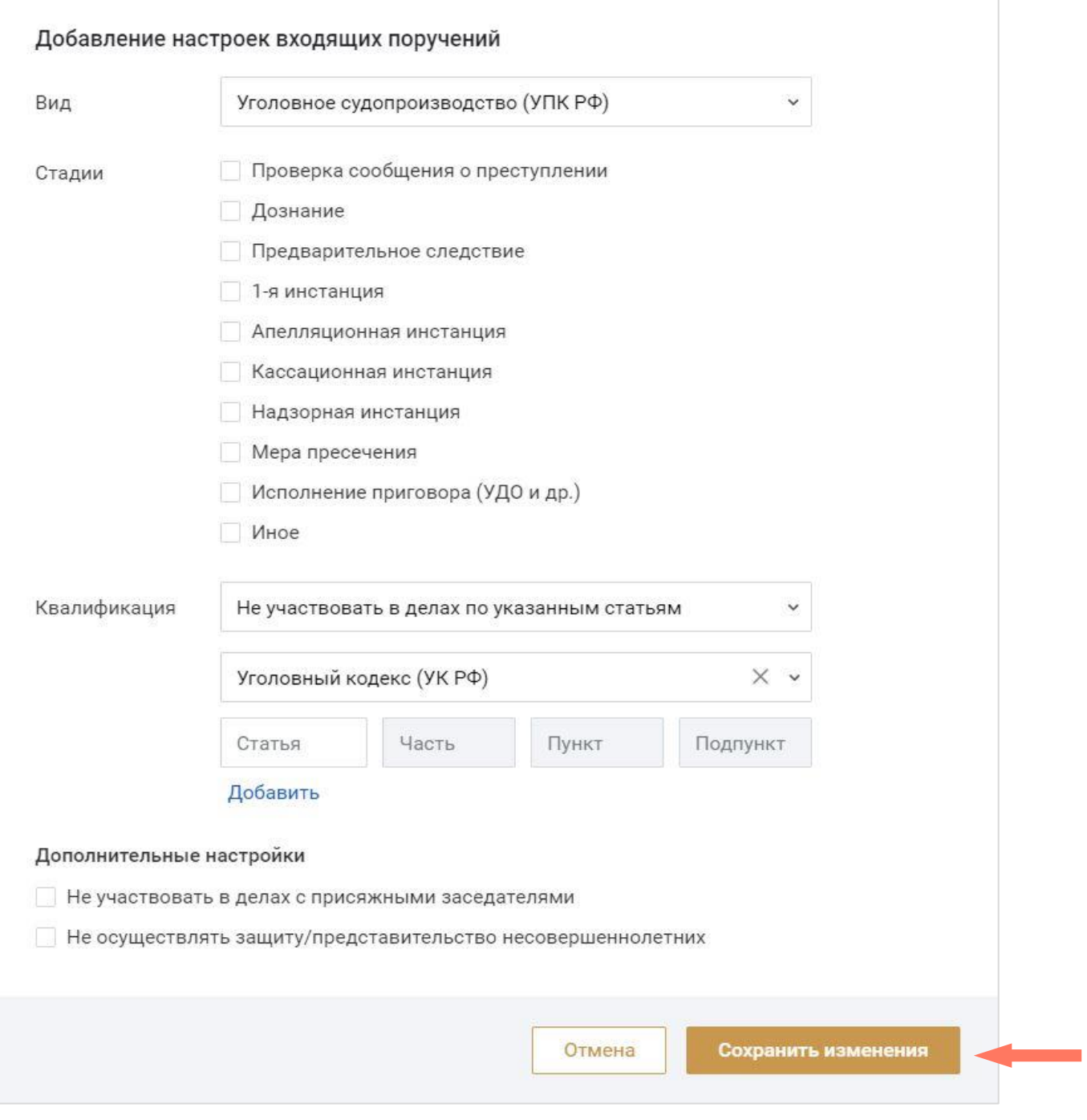

Нажмите кнопку **«Редактировать запись»** для изменения настройки, или кнопку **«Удалить запись»**, для удаления.

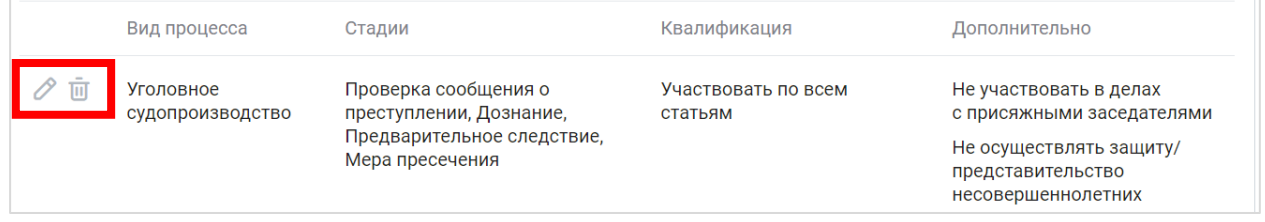

*Настройки графика дежурств* – заполните информацию о графике дежурств.

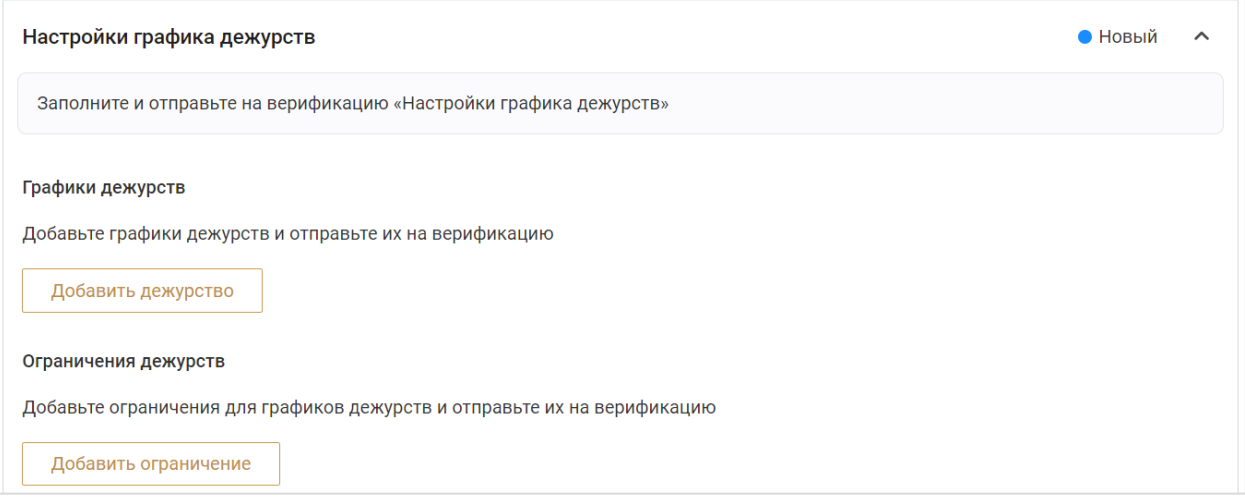

Нажмите кнопку **«Добавить дежурство»**. Для обозначения объекта, к которому будет применена настройка, установите отметки **«Выбрать район дежурства»** и/или **«Выбрать Уполномоченный орган»** и заполните соответствующие поля. Выберите период дежурства. Добавьте несколько настроек, при необходимости.

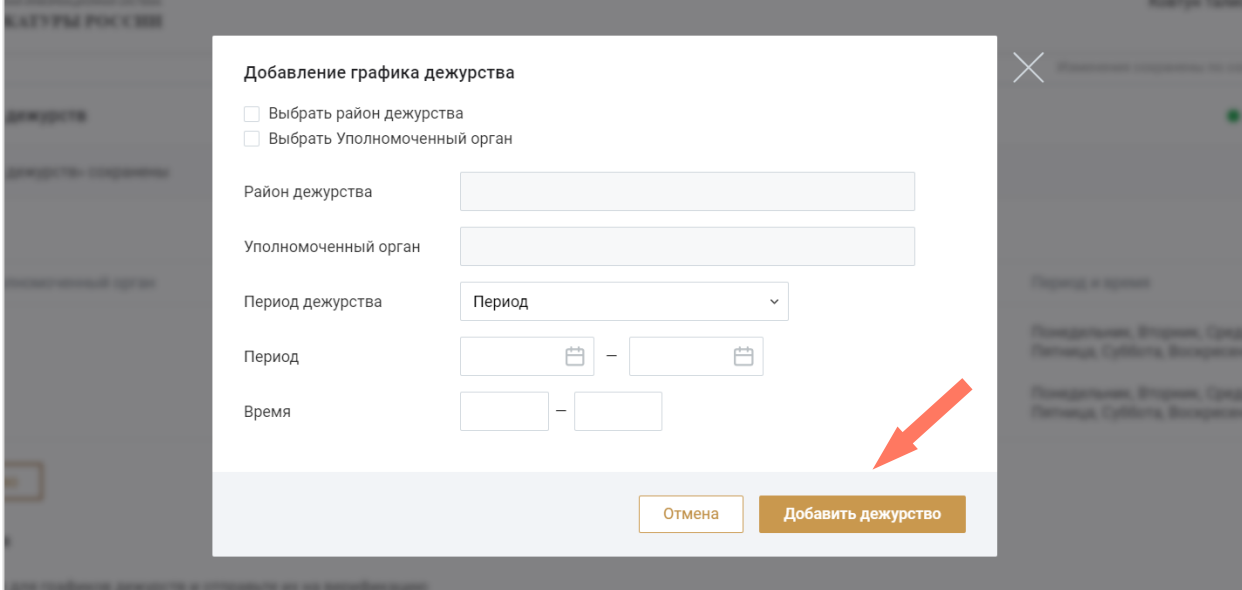

#### Нажмите кнопку **«Добавить ограничение»**.

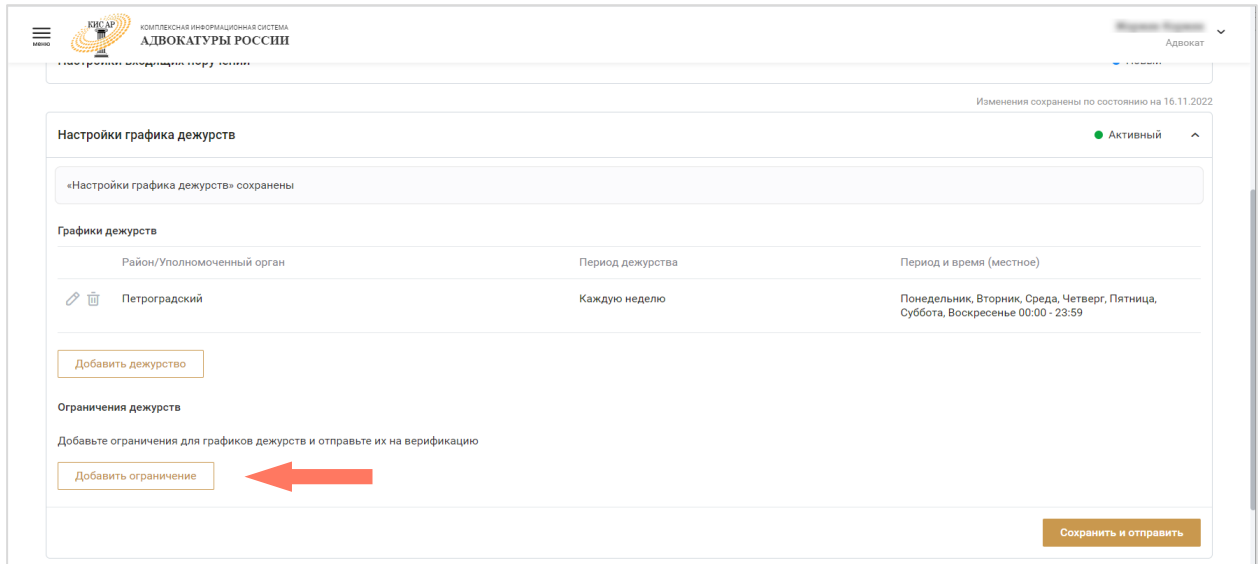

Для обозначения объекта, к которому будет применена настройка, установите отметки **«Выбрать район дежурства»**, «**Выбрать Уполномоченный орган»** или **«Применить для всех»** и заполните соответствующие поля. Выберите период ограничения дежурства. Добавьте несколько настроек, при необходимости.

*Внимание! Если Вам необходимо указать ночное дежурство, добавьте 2 дежурства:*

- *интервал с вечера до полуночи, например, 20.00 - 23.59;*
- *интервал с полуночи до нужного часа, например, 00.00 - 05.59.*

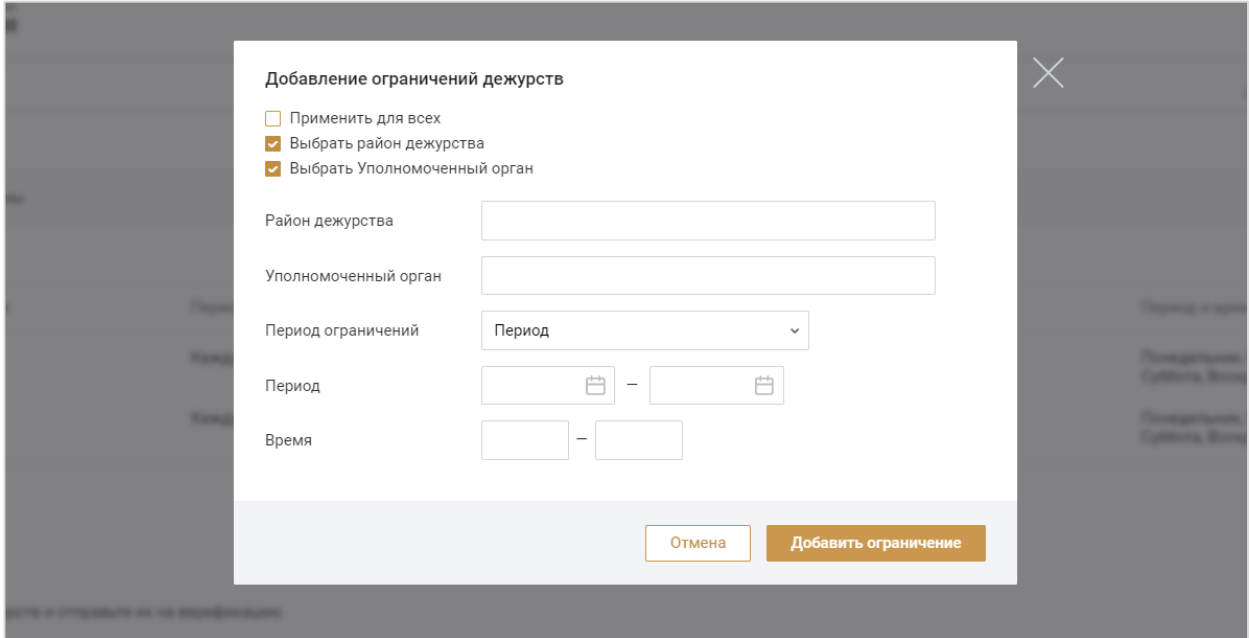

Нажмите кнопку **«Редактировать запись»** для изменения процесса, кнопку «**Удалить запись»** для удаления.

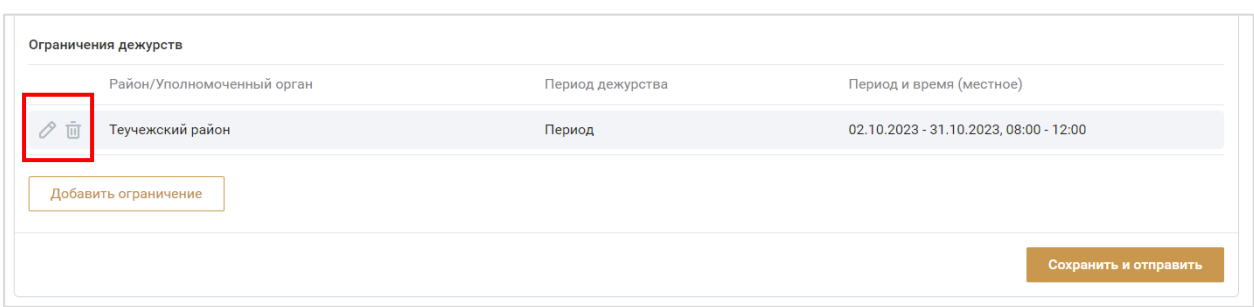

*Настройки графика работы в резерве* – выполните настройку графика в резерве. Для участия в резервном списке установите переключатель «**Участвовать в резервном списке»**.

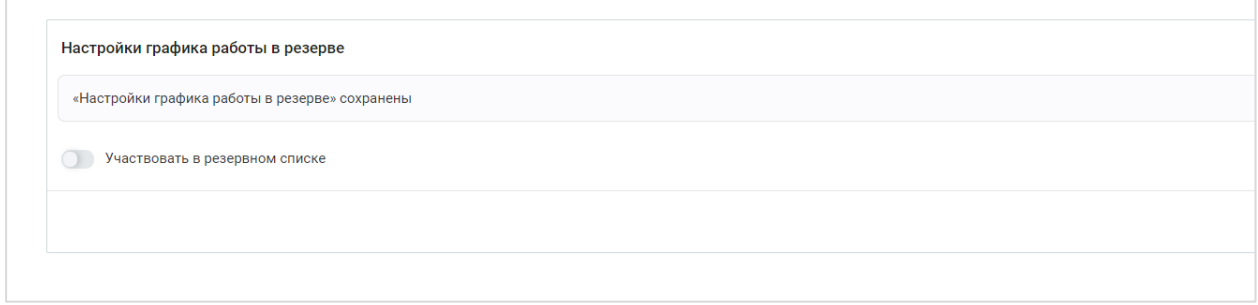

Нажмите кнопку **«Добавить график работы в резерве»**. Для обозначения объекта, к которому будет применена настройка, установите отметки **«Выбрать район дежурства»** или **«Выбрать Уполномоченный орган»** и заполните соответствующие поля. Выберите период дежурства. Добавьте несколько настроек, при необходимости.

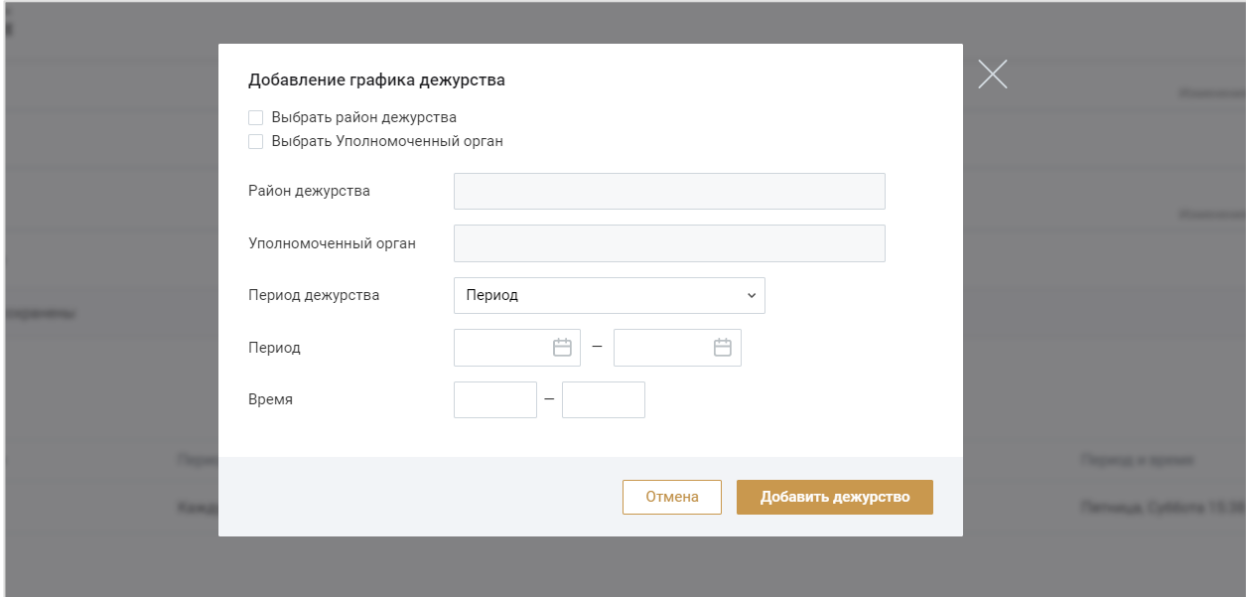

Нажмите кнопку «**Редактировать запись»** для изменения процесса, или кнопку «**Удалить запись»** для удаления.

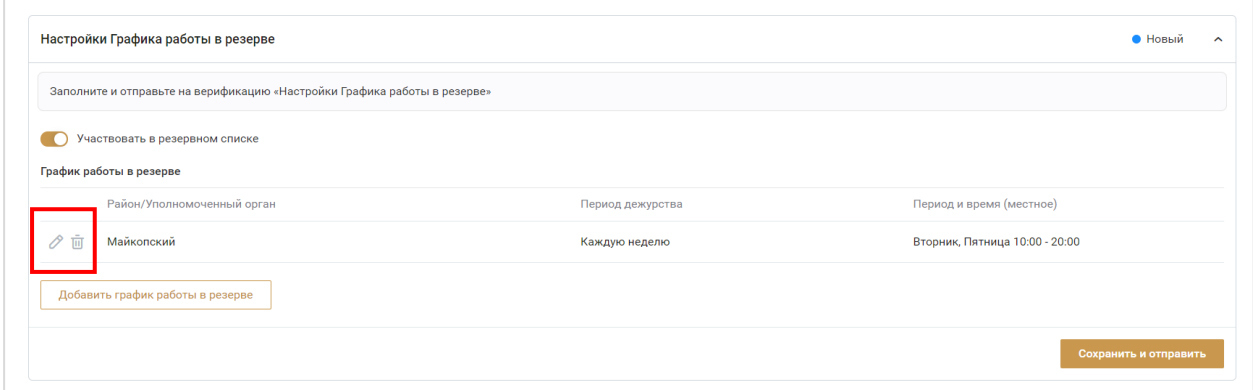

*Настройки уведомлений* – настройка каналов уведомлений. Установите отметки в столбце с Пуш-уведомлениями, по которым необходимо получать уведомления по перечисленным событиям.

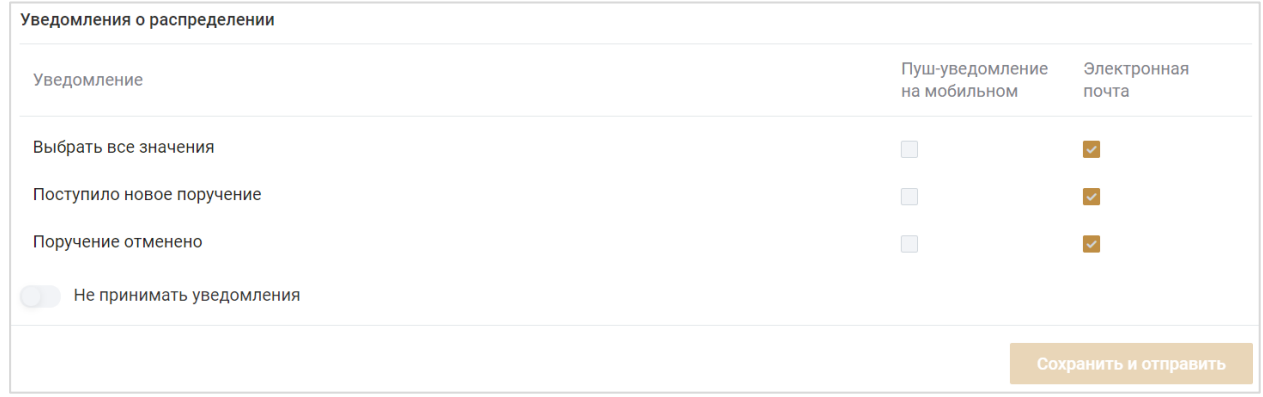

*Примечание: отключение уведомлений по электронной почте невозможно.*

Установите переключатель «Не принимать уведомления» в активное положение, если не хотите получать уведомления по всем событиям.

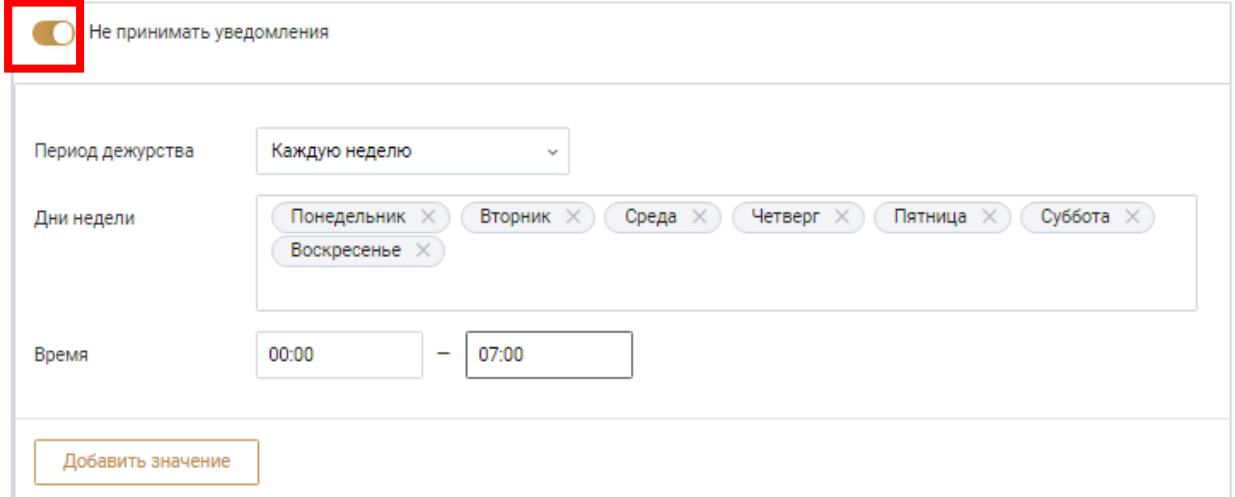

*Примечание: Настройки уведомлений относятся ко всем каналам связи, кроме электронной почты.*

Заполните периоды, в которые не будут приниматься уведомления. Можно настроить несколько периодов.

Нажмите кнопку **«Сохранить и отправить»** для отправки данных на верификацию.

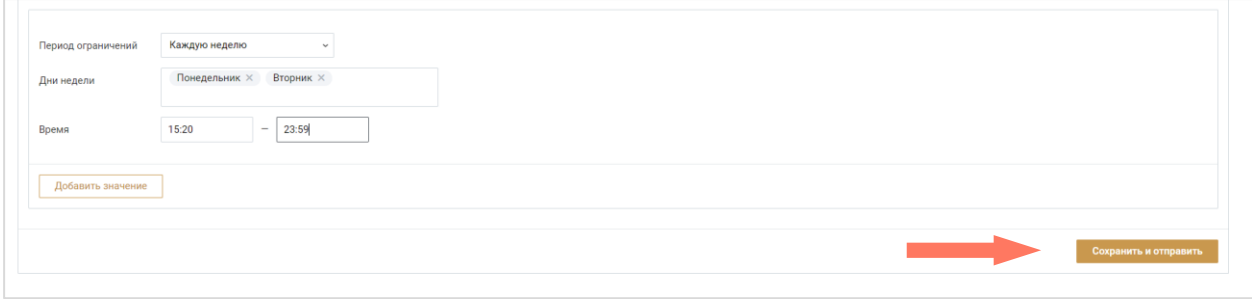

# 5.ВОССТАНОВЛЕНИЕ ПАРОЛЯ

Для восстановления пароля нажмите **«Забыли пароль?»**.

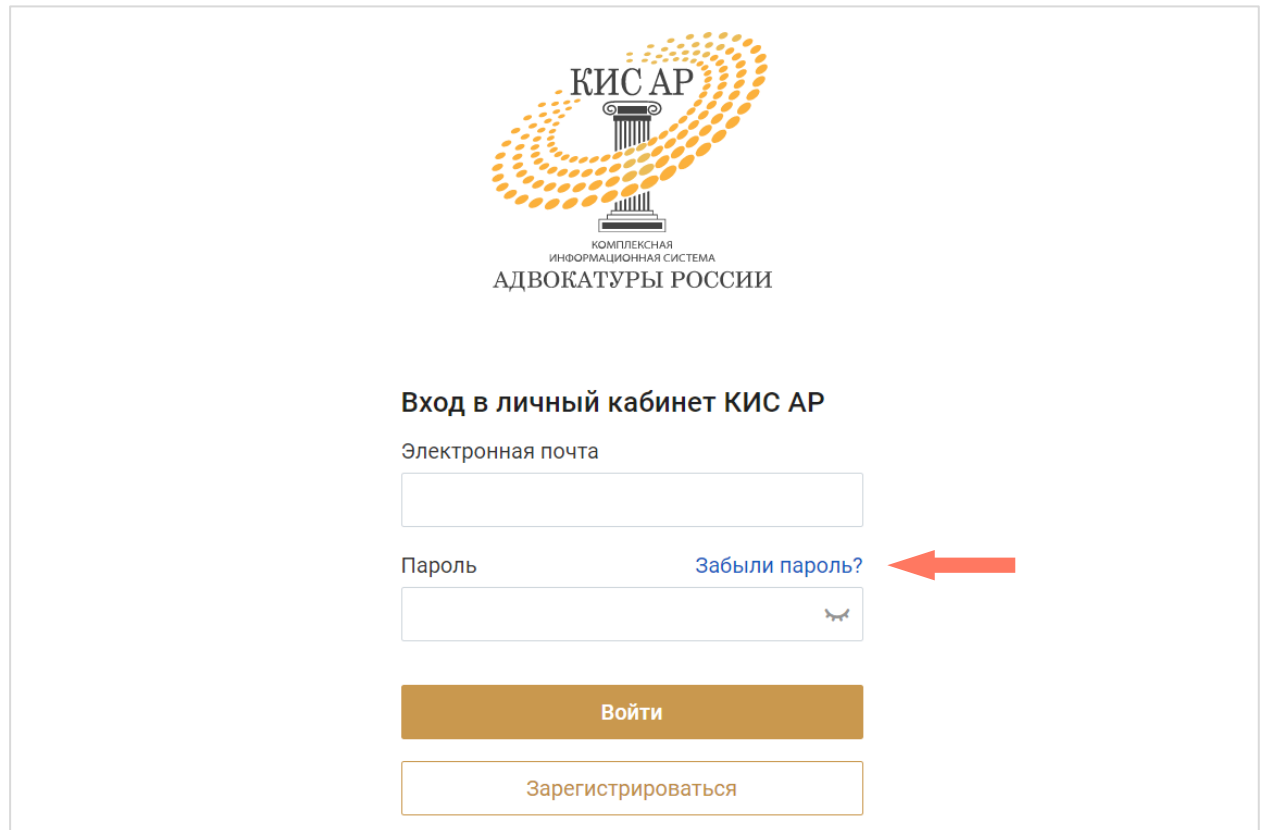

Введите электронную почту, которая была указана при регистрации и нажмите кнопку «**Получить ссылку»**.

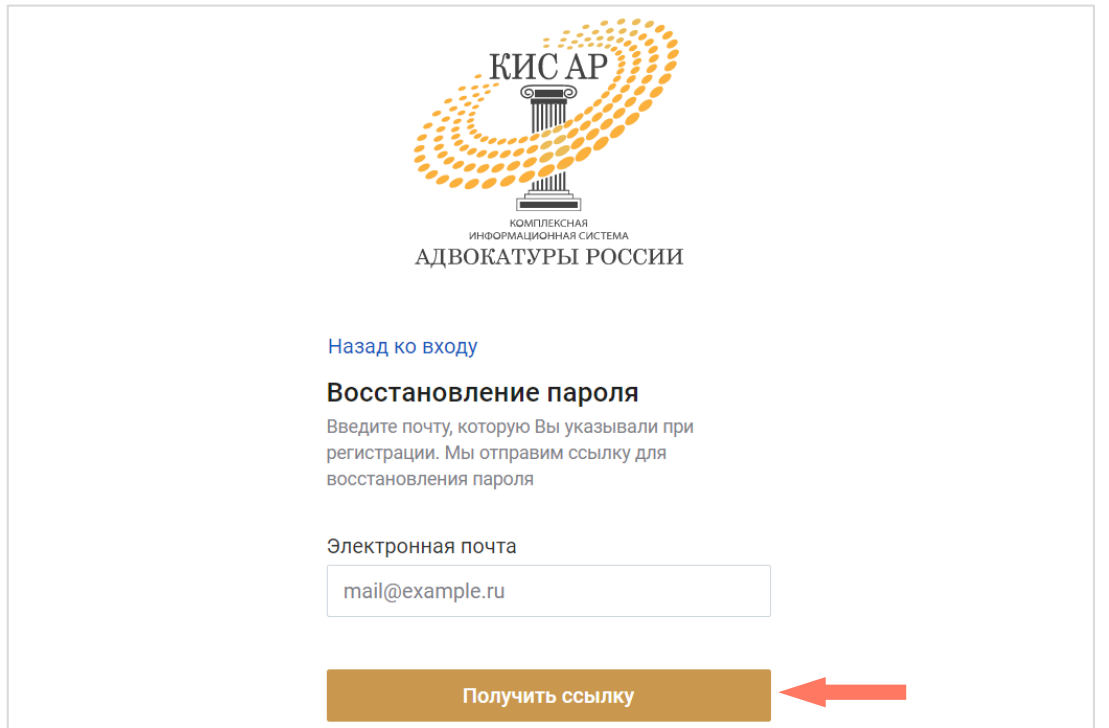

Дождитесь письма на электронную почту и перейдите по ссылке для установления нового пароля. В открывшемся окне придумайте и повторите пароль, нажмите кнопку **«Отправить»**.

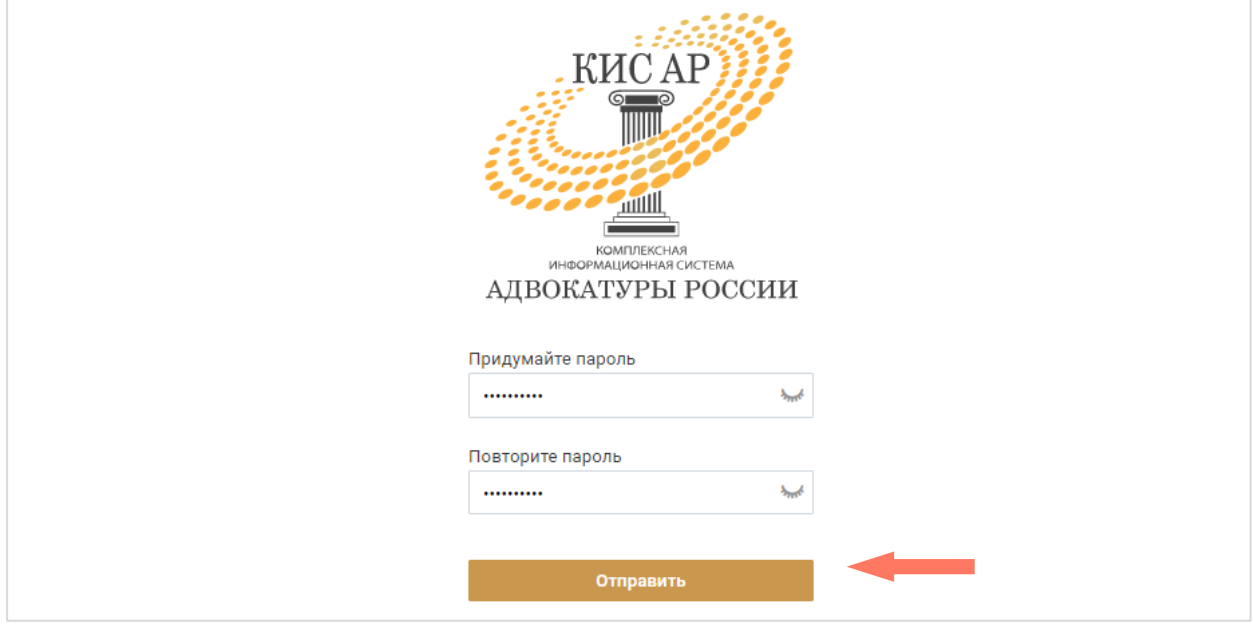

# 6.ИНТЕРФЕЙС СИСТЕМЫ

Интерфейс Системы состоит из следующих компонентов:

- Меню Системы;
- Меню пользователя;
- $\bullet$  Рабочее поле.

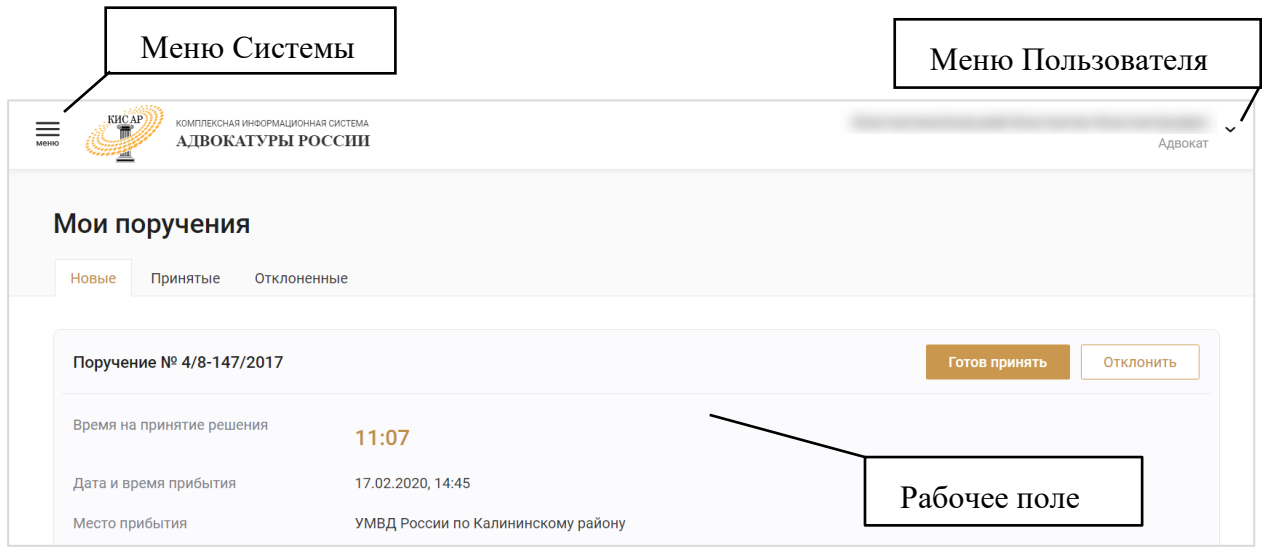

*Меню Системы* представляет собой набор разделов для работы с Системой. Доступные разделы зависят от роли авторизированного пользователя.

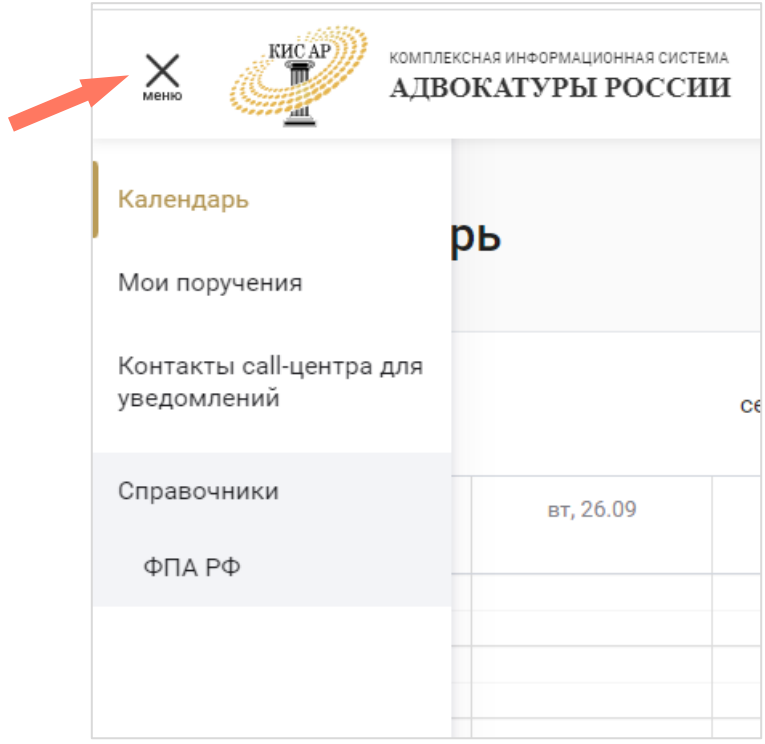

Для *Адвоката* доступны следующие функции:

«**Календарь**» - просмотр календаря ваших событий;

 «**Мои поручения**» – просмотр и работа с назначенными поручениями;

 «**Контакты call-центра для уведомлений**» – просмотр контактных данных;

- «**Справочники**» просмотр информации:
	- o **ФПА РФ** информация для работы, без возможности корректировки: Федеральная Палата адвокатов РФ;

*Меню пользователя* – в разделе представлены пользовательские настройки:

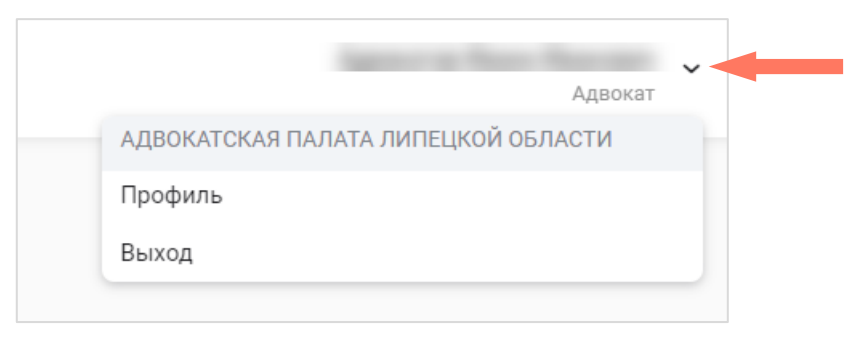

- Профиль просмотр и редактирование профиля пользователя;
- Выход выход из системы.

*Рабочее поле* представляет собой основную область страницы, в которой пользователь осуществляет работу с Системой.

# 7.РАБОТА СО СПИСКОМ ПОРУЧЕНИЙ

В разделе «Мои поручения» данные сгруппированы на вкладках:

- *Новые* новые поручения;
- *Принятые* принятые поручения;
- *Отклоненные* отклоненные поручения.

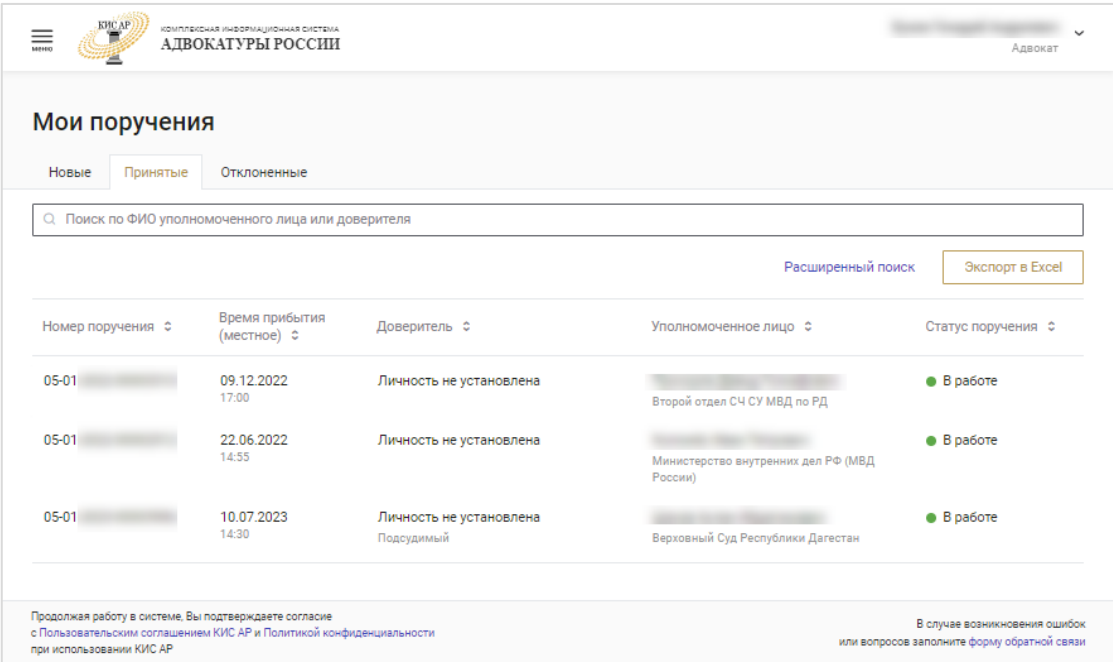

Нажмите на строку с поручением для просмотра сводной информации по нему. Чтобы скрыть информацию о поручении нажмите повторно на строку с номером поручения.

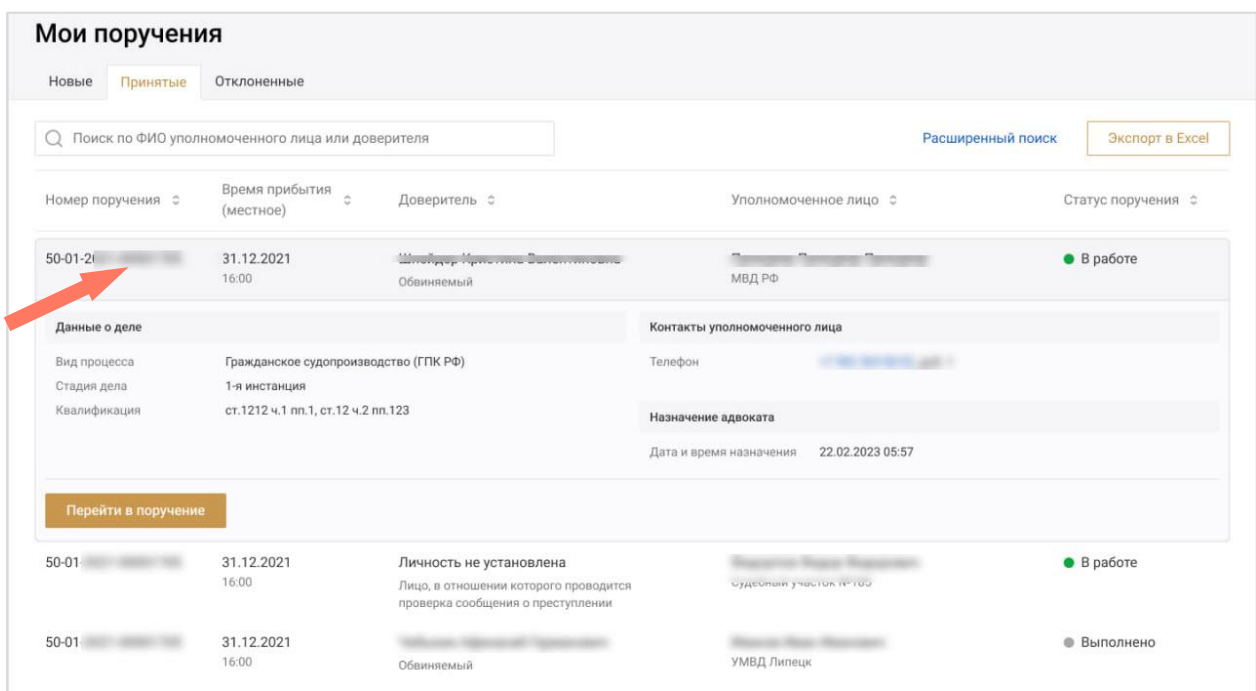

Нажмите кнопку «**Перейти в поручение**» для перехода в карточку дела. Подробное описание работы с карточкой дела указано в разделе *[Работа с](#page-57-0)  [карточкой дела](#page-57-0)*.

Предусмотрены следующие статусы поручений:

- • В работе Адвокат назначен к выполнению поручения. Карточка дела доступна адвокату для работы;
- Поручение отменено для дальнейшей работы либо *Уполномоченным лицом* до момента распределения, либо *Оператором АРПН Адвокатской палаты субъекта РФ*. *Оператор АРПН Адвокатской палаты субъекта РФ* может отменить поручение в любой момент;
- $\bullet$  Выполнено Адвокат отмечает окончание работ по поручению.

Для фильтрации записей введите полностью или частично ФИО доверителя в строку поиска.

Для более точного поиска нажмите кнопку **«Расширенный поиск»**, заполните один или несколько параметров и нажмите кнопку **«Применить»**. Для отмены фильтрации нажмите кнопку **«Сбросить»**.

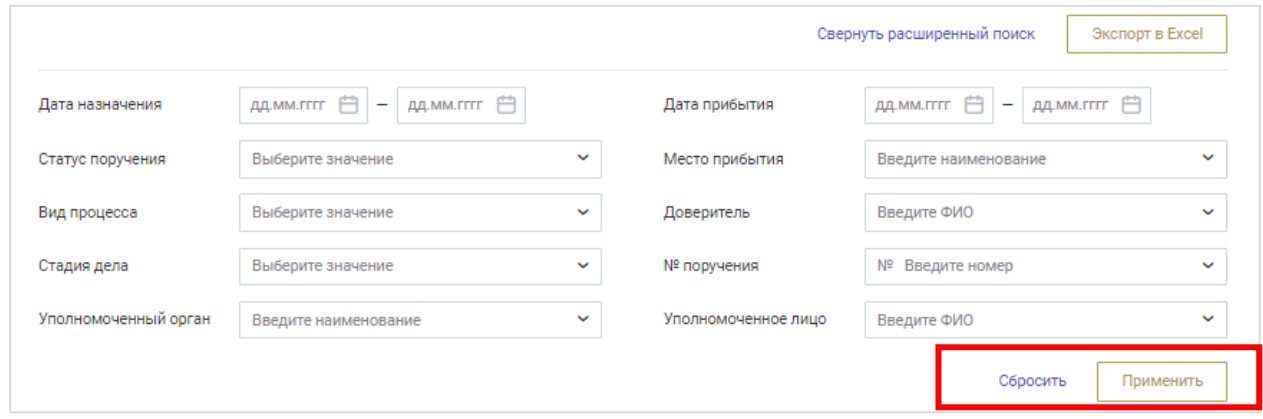

Установите необходимые фильтры и нажмите кнопку **«Экспорт в Excel»** для выгрузки списка поручений, ограниченного заданными фильтрами. Название файла формируется по следующему правилу: «Список заявок <текущая дата и время>.xls».

### 7.1. ОБРАБОТКА ПОРУЧЕНИЙ

Список поручений, доступных для принятия, отображается на вкладке «Новые».

Доступное время на принятие решения ограничено и зависит от настроек Адвокатской палаты субъекта РФ.

Для принятия поручения ознакомьтесь с его содержанием и нажмите кнопку «**Готов принять»**.

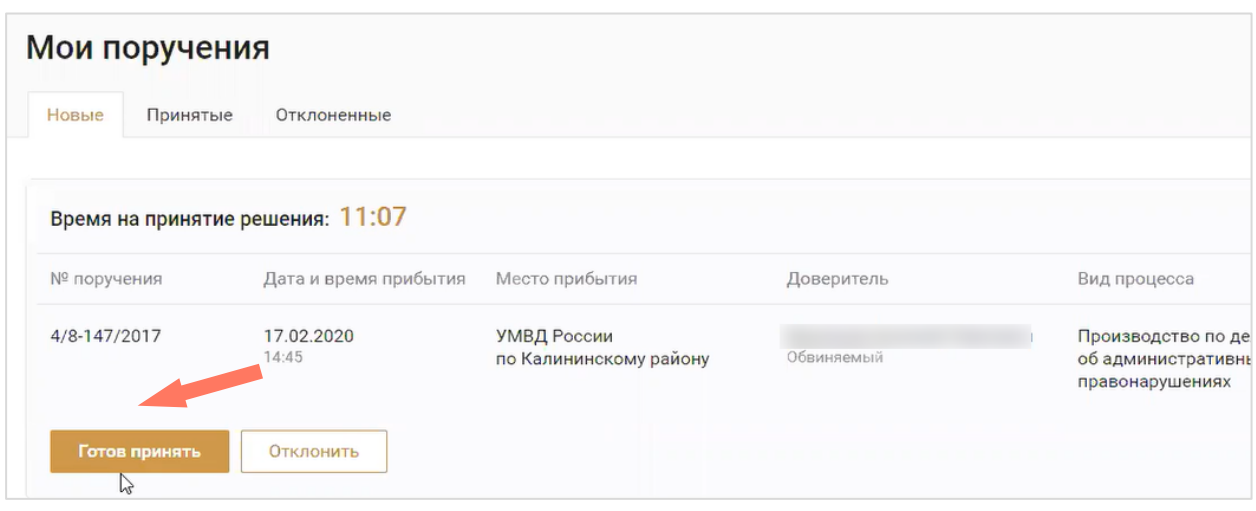

*Внимание! Существует два вида распределения заявок:*

*1. Веерное распределение – распределение, при котором заявка предлагается сразу нескольким адвокатам. Таким образом, ваше согласие принять заявку не означает, что именно вам будет распределено данное поручение. Если система выберет вас, то заявка отобразится во вкладке «Принятые».*

*2. Последовательное распределение – распределение, при котором заявка предлагается адвокатам последовательно. Ваше согласие принять заявку будет означать, что именно Вам данное поручение будет распределено. Заявка сразу отобразится во вкладке «принятые».*

Для отклонения поручения нажмите кнопку **«Отклонить»**, введите причину отклонения и подтвердите действие. В модальном окне указано количество оставшихся допустимых отказов по данному виду процесса.

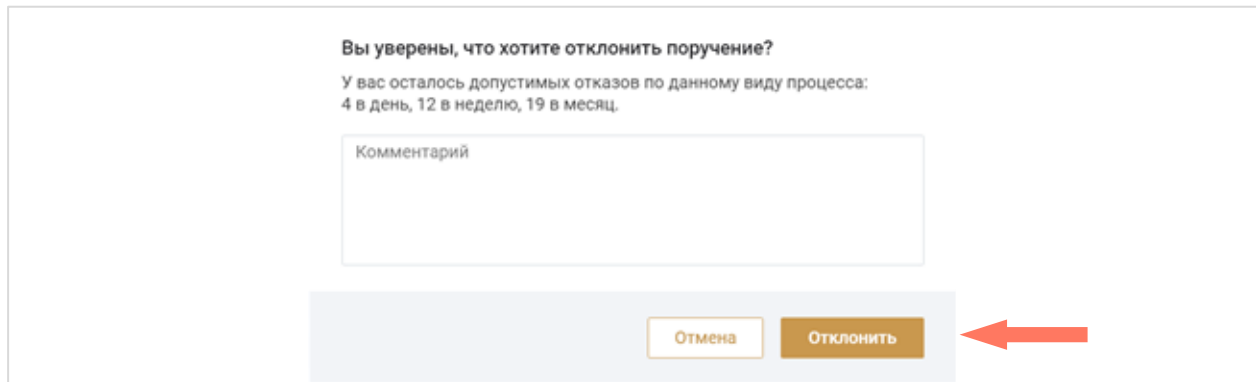

*Примечание: превышение количества отказов, в случае наличия соответствующего решения совета адвокатской палаты субъекта РФ, может привести к временной блокировке в сервисе.*

# <span id="page-57-0"></span>8.РАБОТА С КАРТОЧКОЙ ДЕЛА

Информация по делу представлена на четырёх вкладках: «Общая информация», «Сведения из уведомления», «Работа по делу» и «Ордера».

Для перехода в карточку дела нажмите кнопку «**Перейти в поручение**» в панели быстрого доступа выбранного поручения.

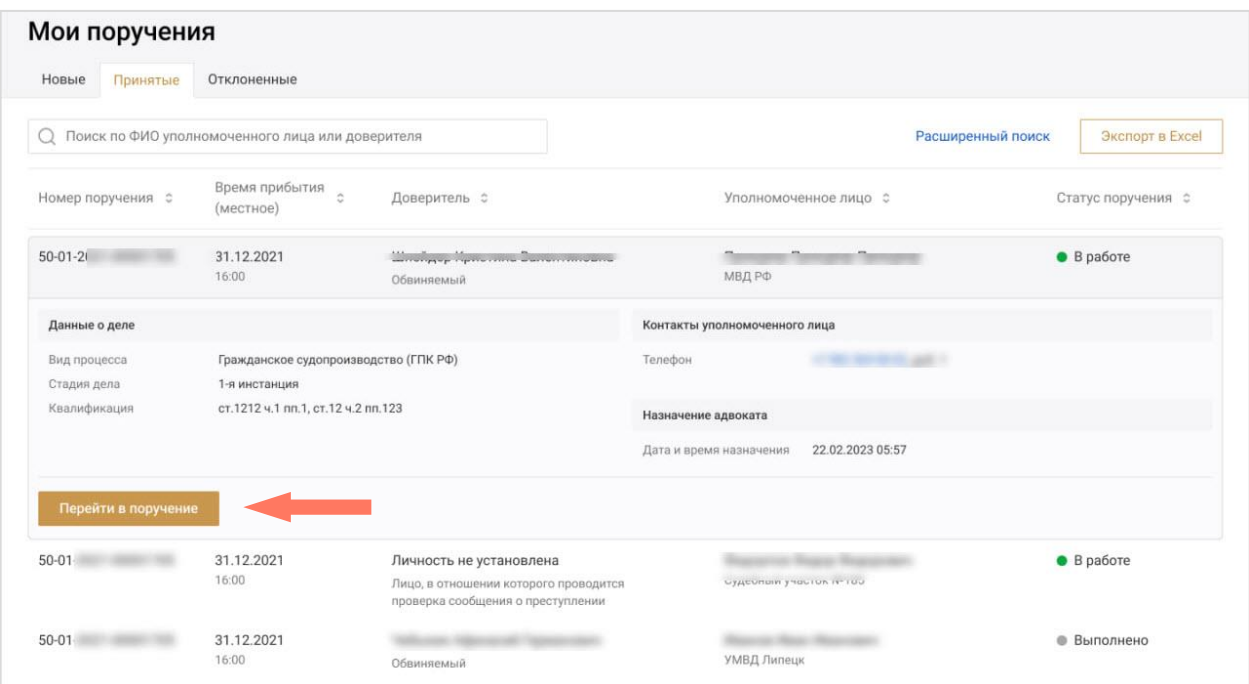

### 8.1. ОБРАБОТКА ОБЩЕЙ ИНФОРМАЦИИ

На вкладке «Общая информация» представлены основные данные по делу.

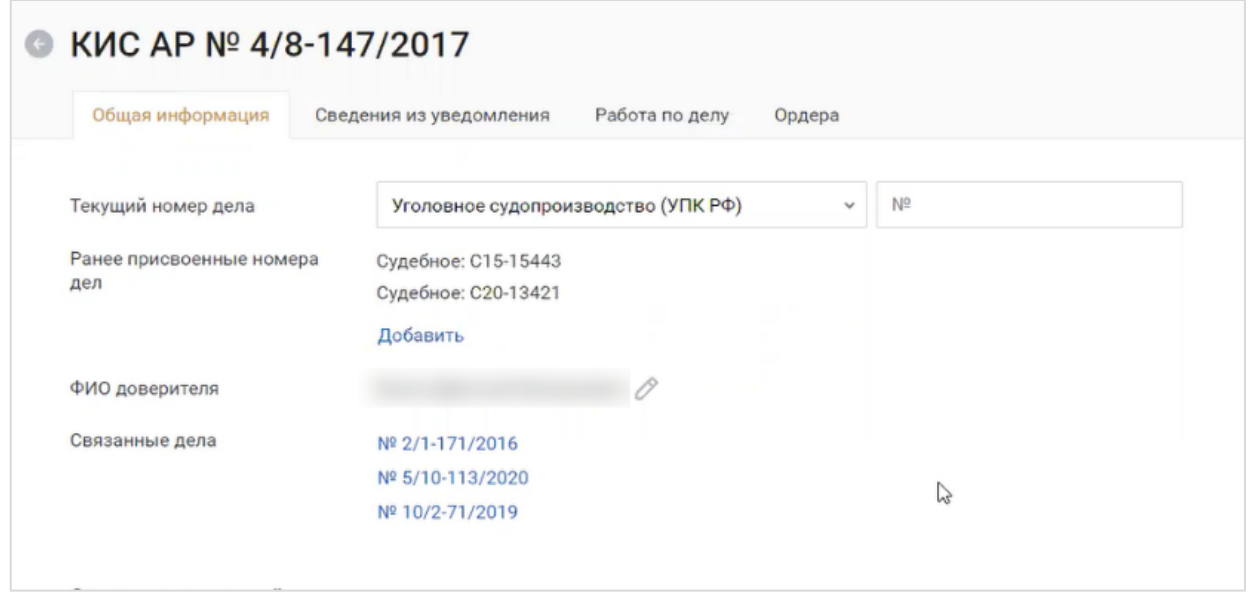

Поля *Текущий номер дела* и *ФИО доверителя* доступны для редактирования, например, в случае ошибочного их написания.

Для изменения номера дела нажмите кнопку **«Добавить»** и введите актуальный номер дела. Предыдущий номер дела будет добавлен в «Ранее присвоенные номера дел».

Для изменения ФИО доверителя нажмите кнопку **«Редактировать»**, отредактируйте информацию и примените изменения.

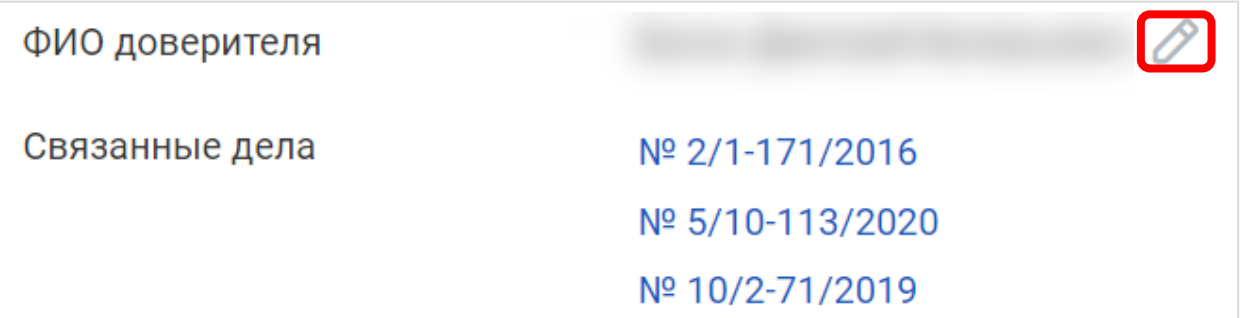

*Примечание: при изменении ФИО и добавлении номера дела могут быть найдены и отображены связанные дела. Для перехода в карточку связанного дела нажмите на его номер в списке.*

В нижней части формы отображаются все поручения по делу.

Для подробного просмотра доступны только те поручения, которые назначены на текущего пользователя.

Для того чтобы увидеть детали интересующего поручения, нажмите на строку с ним.

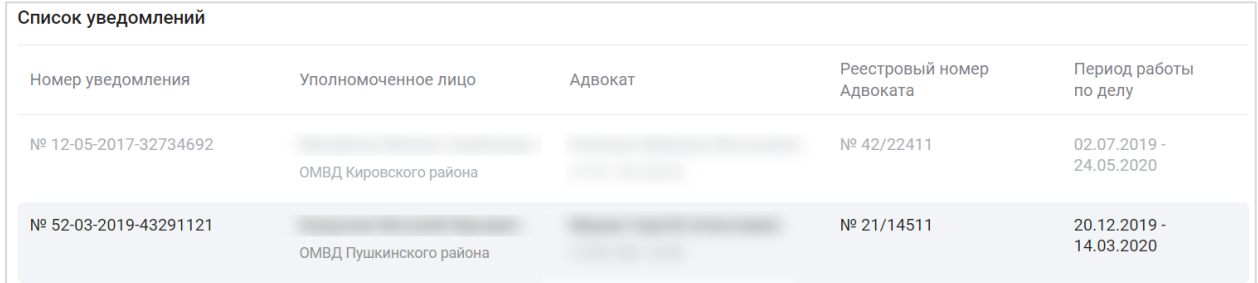

# 8.2. ПРОСМОТР СВЕДЕНИЙ ИЗ УВЕДОМЛЕНИЯ

На вкладке отображается информация, внесенная при создании уведомления.

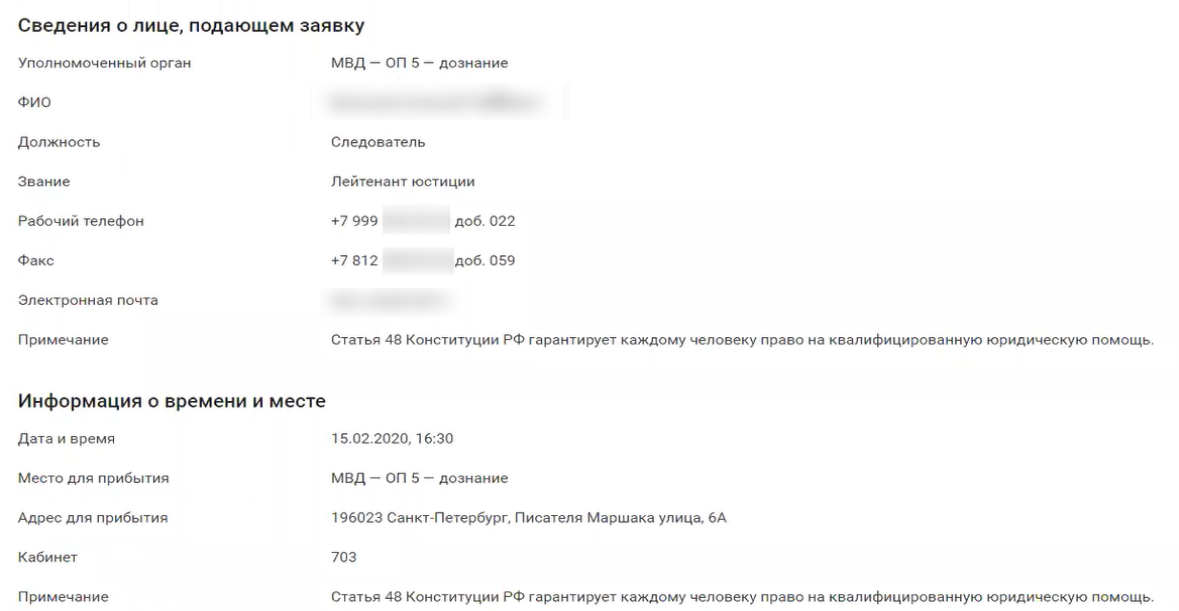

#### Для печати информации из уведомления нажмите кнопку **«Распечатать»**.

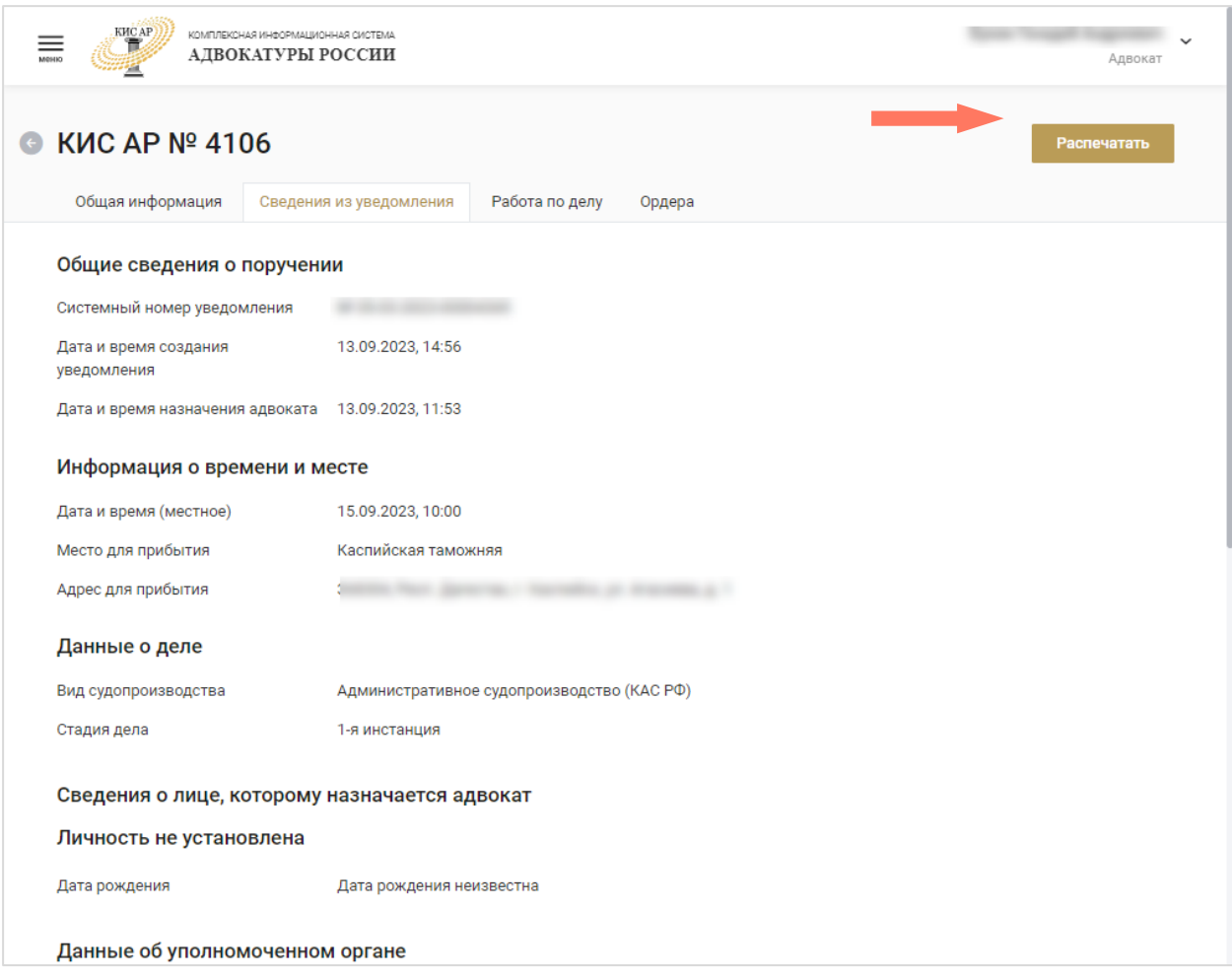

Завершение работы по поручению доступно только если ваша заявка находится в статусе *В работе* . Для этого нажмите кнопку **«Завершить работу по поручению»**, и заявка примет статус *Выполнено*

**• Выполнено** 

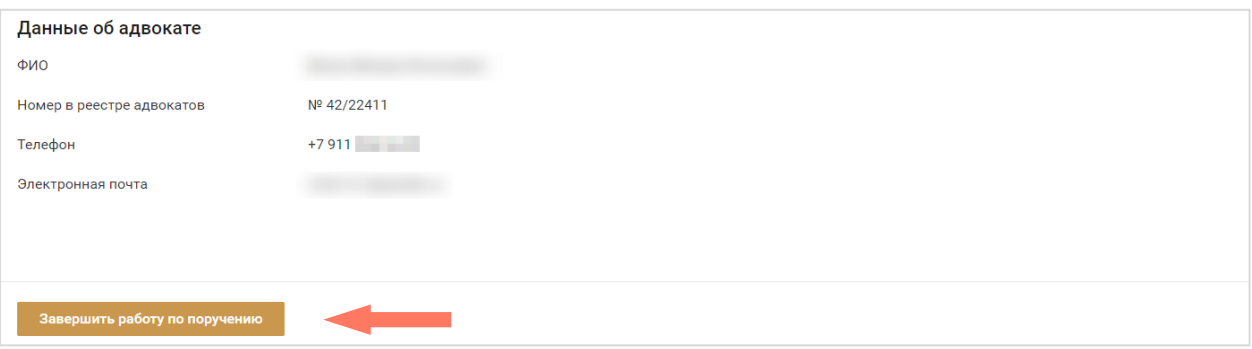

Возобновление работы по поручению доступно только в статусе *Выполнено*. Для этого нажмите кнопку **«Продолжить работу по поручению»**.

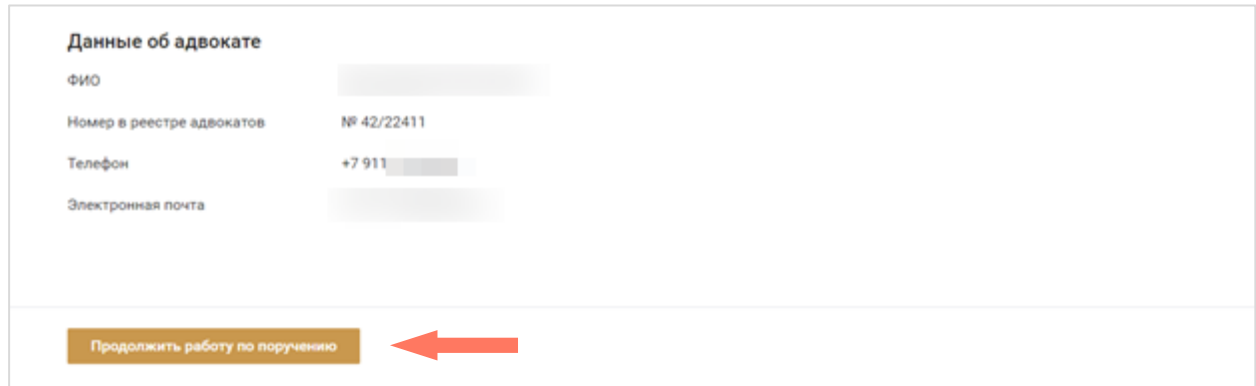

### 8.3. РАБОТА ПО ДЕЛУ

На вкладке доступно добавление комментариев по делу. В списке отображаются только ваши комментарии, которые доступны для просмотра только вам.

Для добавления комментария введите текст в соответствующее поле и нажмите кнопку **«Добавить комментарий»**.

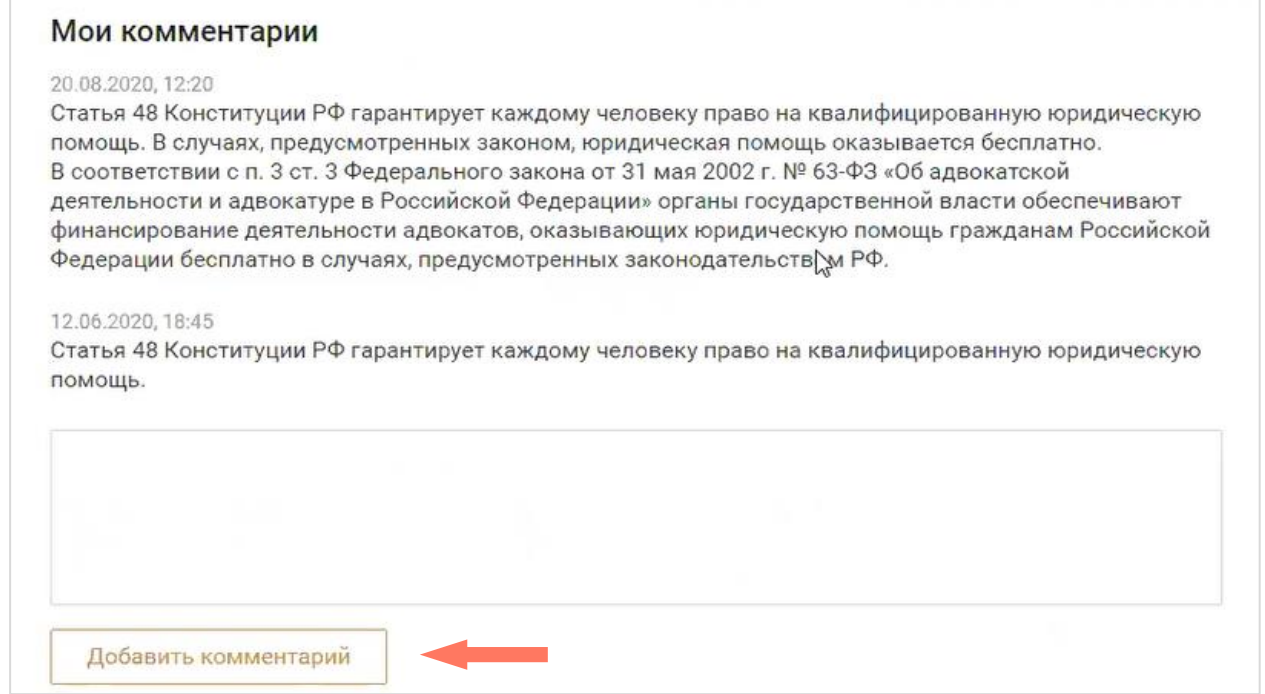

### 8.4. ОРДЕРА

На вкладке расположены доступные по делу ордера.

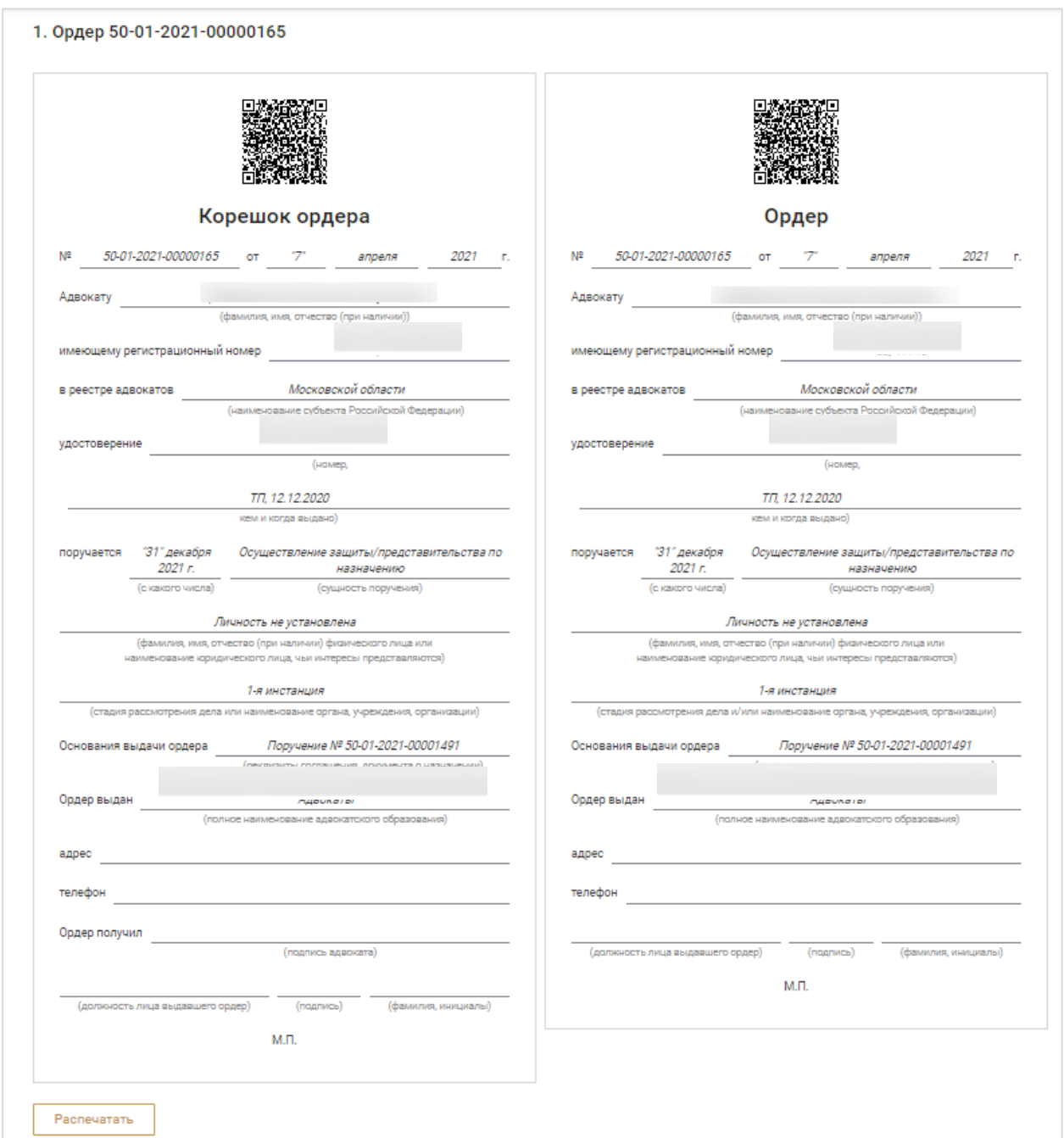

Для добавления ордера нажмите кнопку **«Добавить ордер»**.

Установите отметки **«Выбрать стадию»** и/или **«Выбрать уполномоченный орган»**, при необходимости и выберите значения из списка.

#### Нажмите кнопку **«Добавить»**.

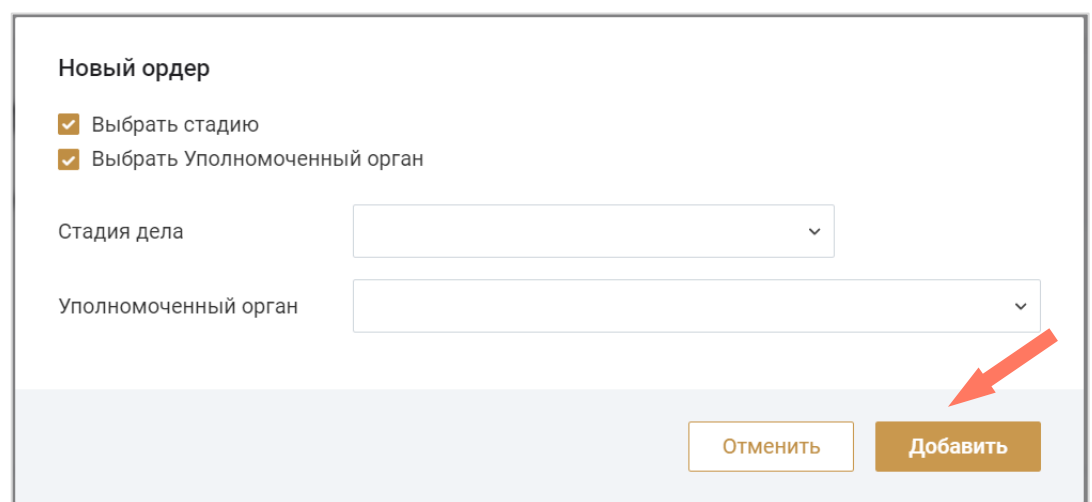

*Внимание! Если Руководитель АПС включил настройку загрузки подписи и печати для электронных ордеров, ордер будет сформирован с печатью и подписью. Если такая настройка не включена, ордер будет сформирован без подписи и печати.*

Нажмите кнопку **«Распечатать»**, для печати ордера. Заверьте документ у руководителя и предоставьте по месту требования.

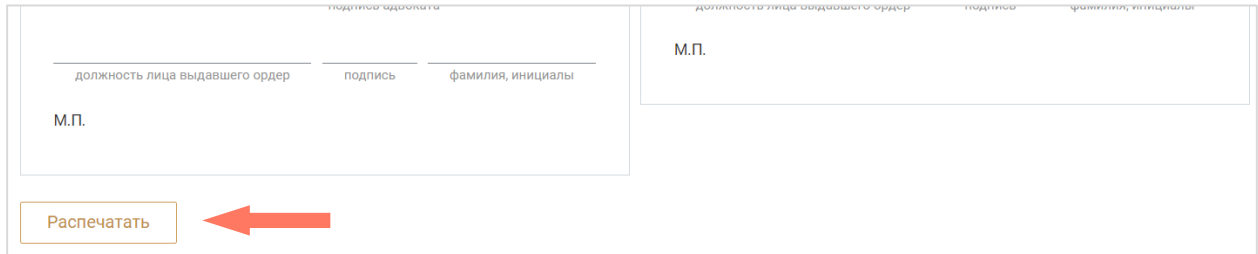

# 9.ПРОСМОТР КАЛЕНДАРЯ

Для перехода в «Календарь» в *Меню системы* выберите одноименный пункт. В разделе «Календарь» отображаются даты событий только по принятым поручениям. События в календарь вносятся автоматически при назначении.

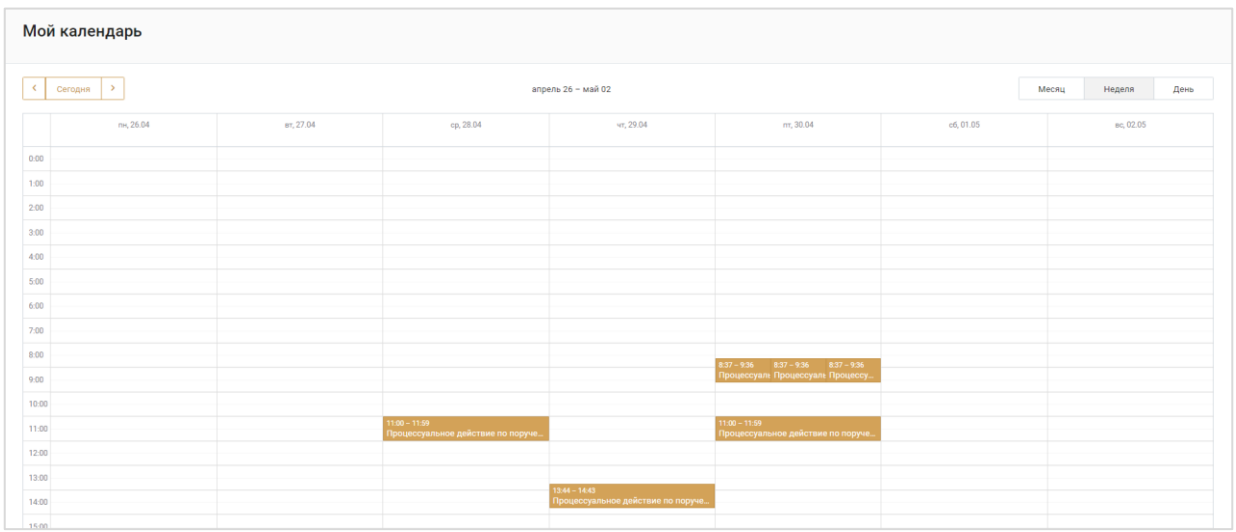

Для изменения представления выберите один из вариантов: «Месяц», «Неделя» или «День». Для перехода между выбранными интервалами используйте кнопки навигации **«Вперед»** или **«Назад»**. Для возврата к текущей дате нажмите кнопку **«Сегодня»**.

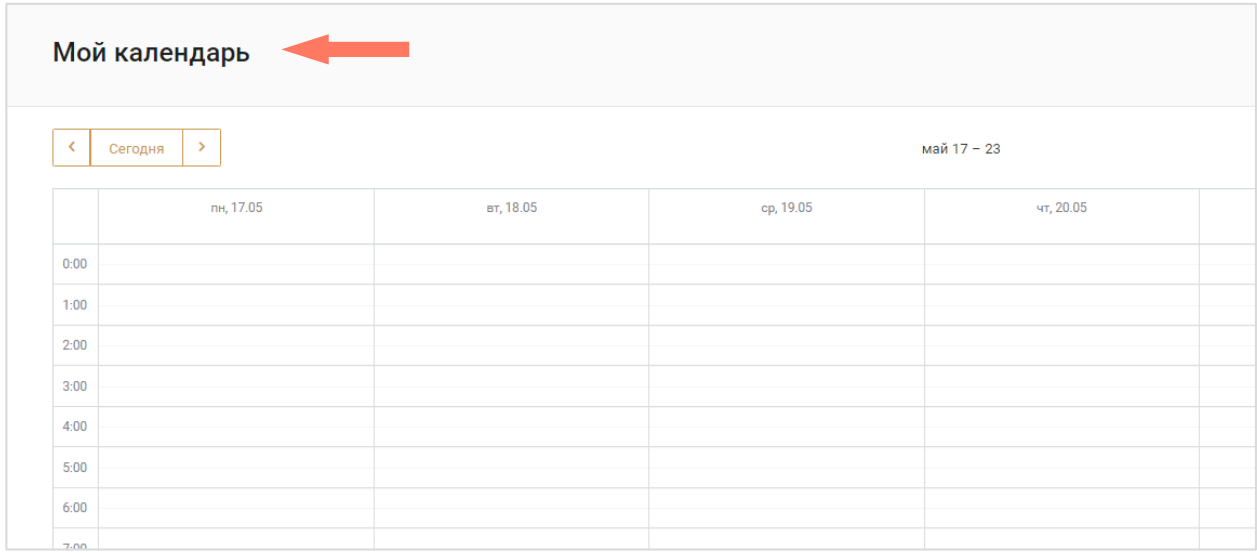

При нажатии на событие в календаре происходит переход в карточку дела.

Подробное описание работы с карточкой дела указано в разделе *[Работа](#page-57-0)  [с карточкой дела](#page-57-0)*.

## 10. КОНТАКТЫ CALL-ЦЕНТРА ДЛЯ УВЕДОМЛЕНИЙ

Перейдите в раздел из меню Системы. На странице отображается контактная информация своей Адвокатской палаты субъекта РФ, по которым пользователи могут осуществлять обращения.

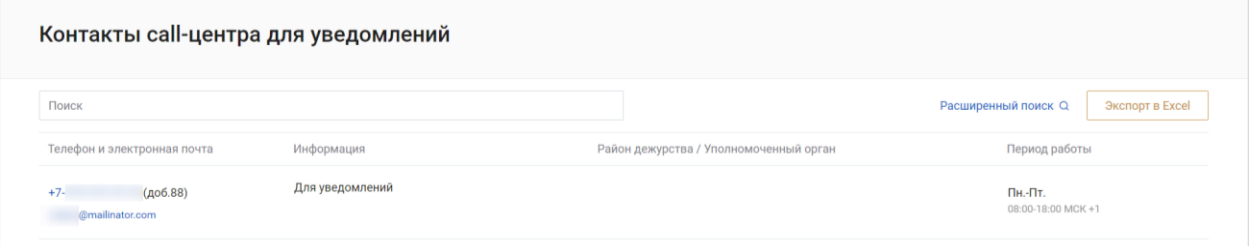

Для поиска информации воспользуйтесь окном поиска.

Для более подробной фильтрации записей нажмите кнопку **«Расширенный поиск»**. На странице откроется окно с полями для дополнительного ввода информации.

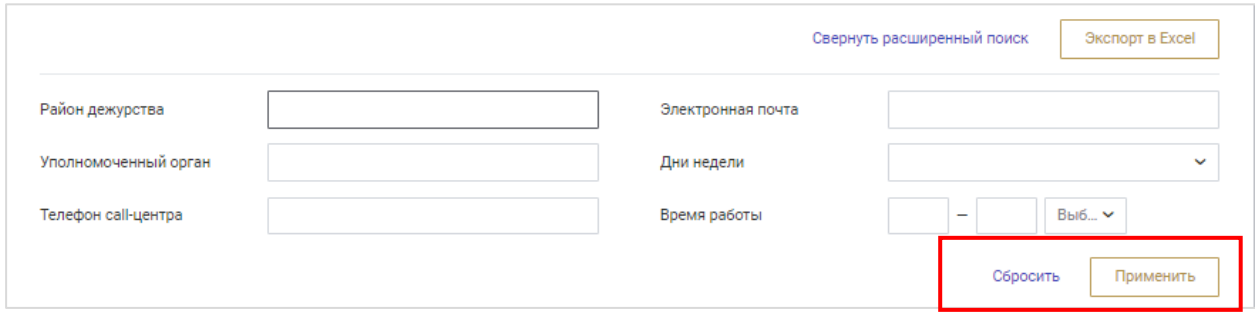

Введите в интересующие поля информацию и нажмите кнопку **«Применить»** для сортировки записей по заданным параметрам.

Для очищения полей расширенного поиска нажмите кнопку **«Сбросить»**.

Чтобы перейти к общему списку записей, нажмите кнопку **«Свернуть расширенный поиск»**.

Информацию с контактами можно сохранить, нажав кнопку **«Экспорт в Excel»**. По нажатию на кнопку произойдет загрузка файла в формате Excel. Если до этого записи были отфильтрованы, то список записей будет ограничен параметрами фильтрации.

# 11. РАБОТА СО СПРАВОЧНИКАМИ

В системе предусмотрены следующие справочники:

**ФПА РФ** – информация о ФПА РФ.

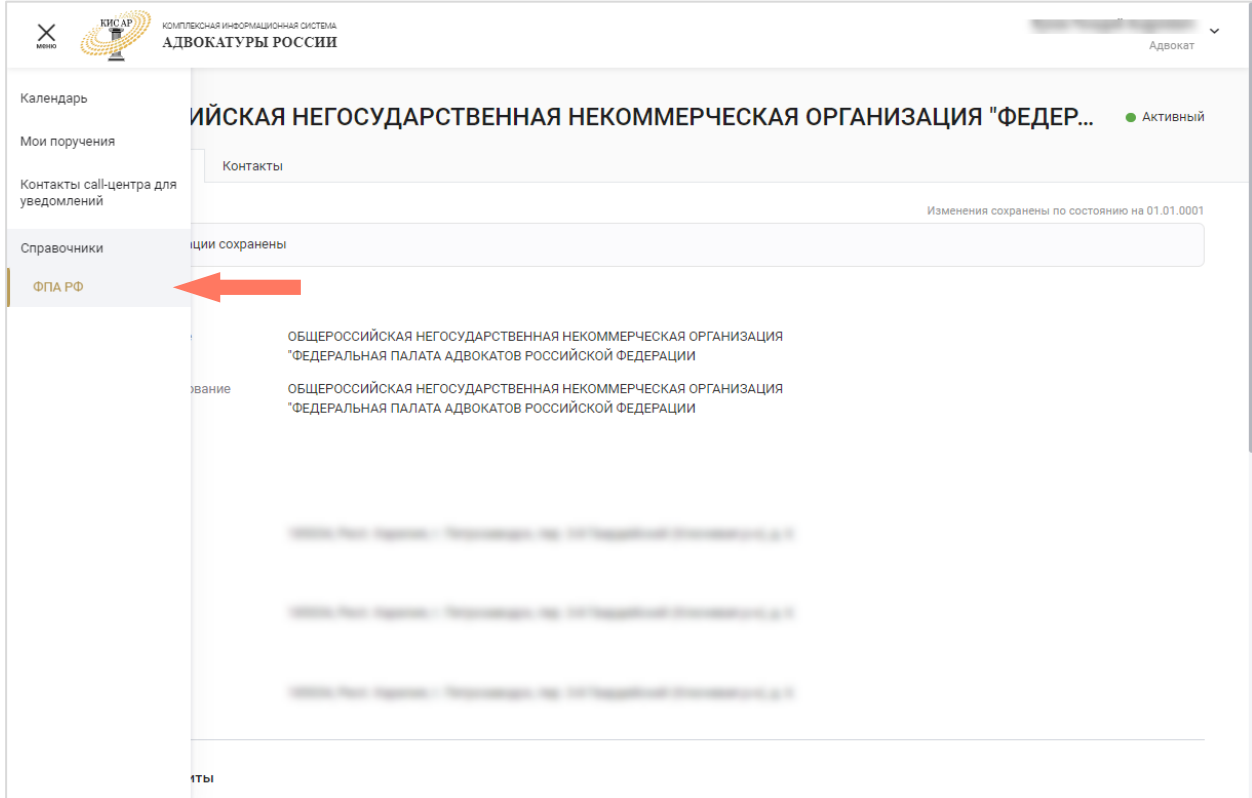

### 11.1.ФПА РФ

В данном разделе доступен просмотр информации о ФПА.

Карточка ФПА содержит вкладки:

- **Общая информация**;
- **Контакты**;

Для просмотра информации перейдите на интересующую вкладку.

### a) Общая информация

В разделе отображается информация с полным и сокращенным наименованием ФПА, адресами, банковскими реквизитами и данными о руководителе ФПА.

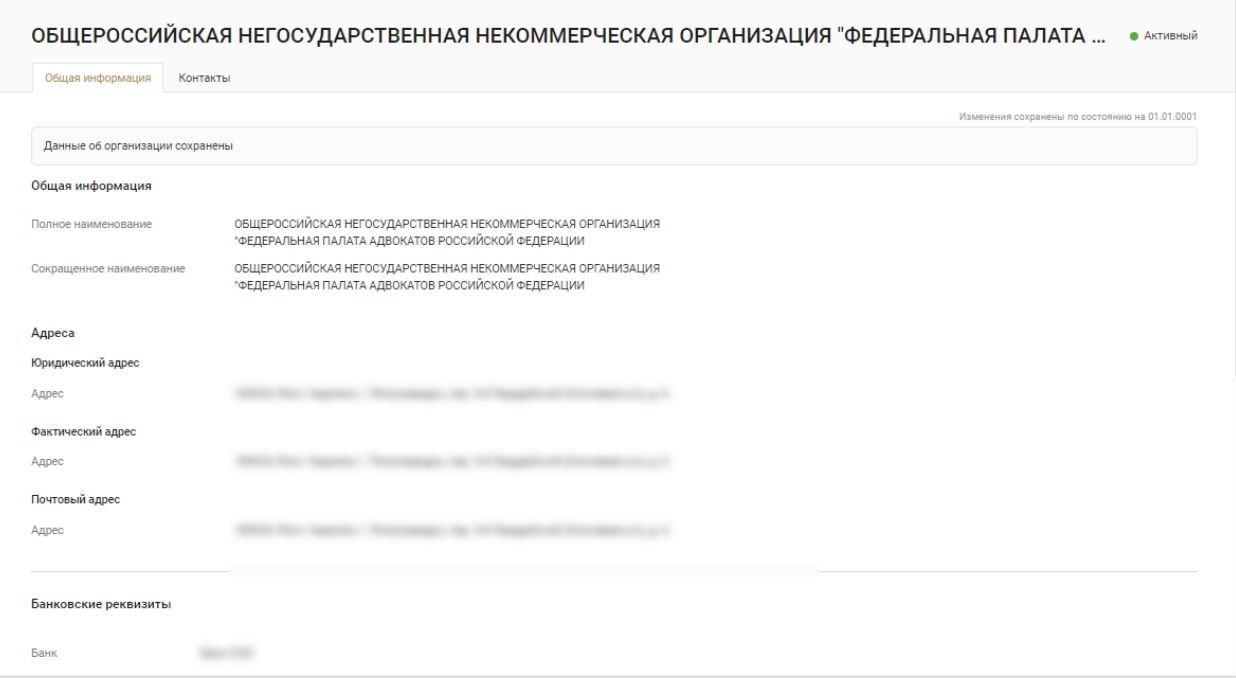

#### b) Контакты

В разделе «Контакты» отображаются основные контакты ФПА и внутренних подразделений ФПА.

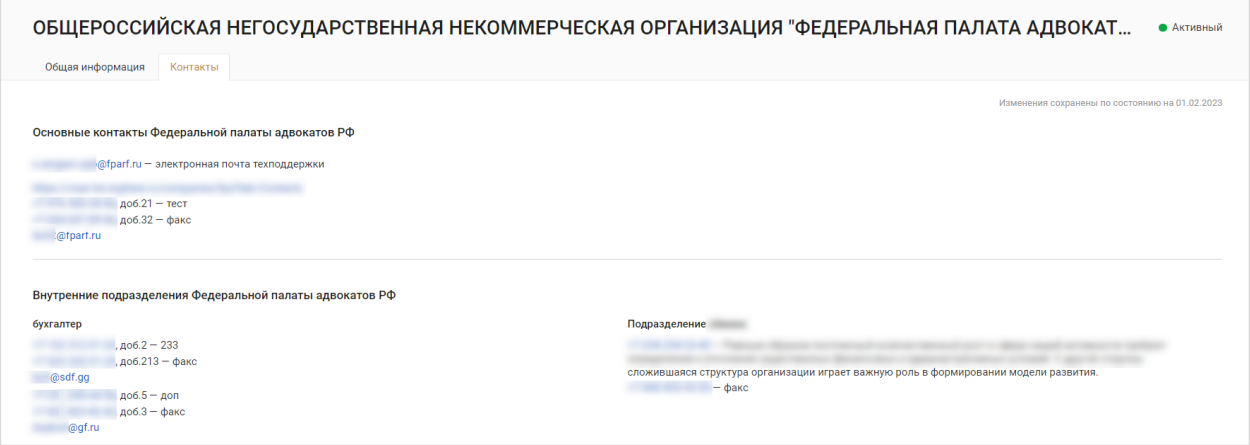

# 12. ПОДДЕРЖКА

С любой страницы сайта доступно обращение в техническую поддержку через окно обратной связи.

Для этого нажмите на **«форму обратной связи»**, расположенную в нижней части сайта.

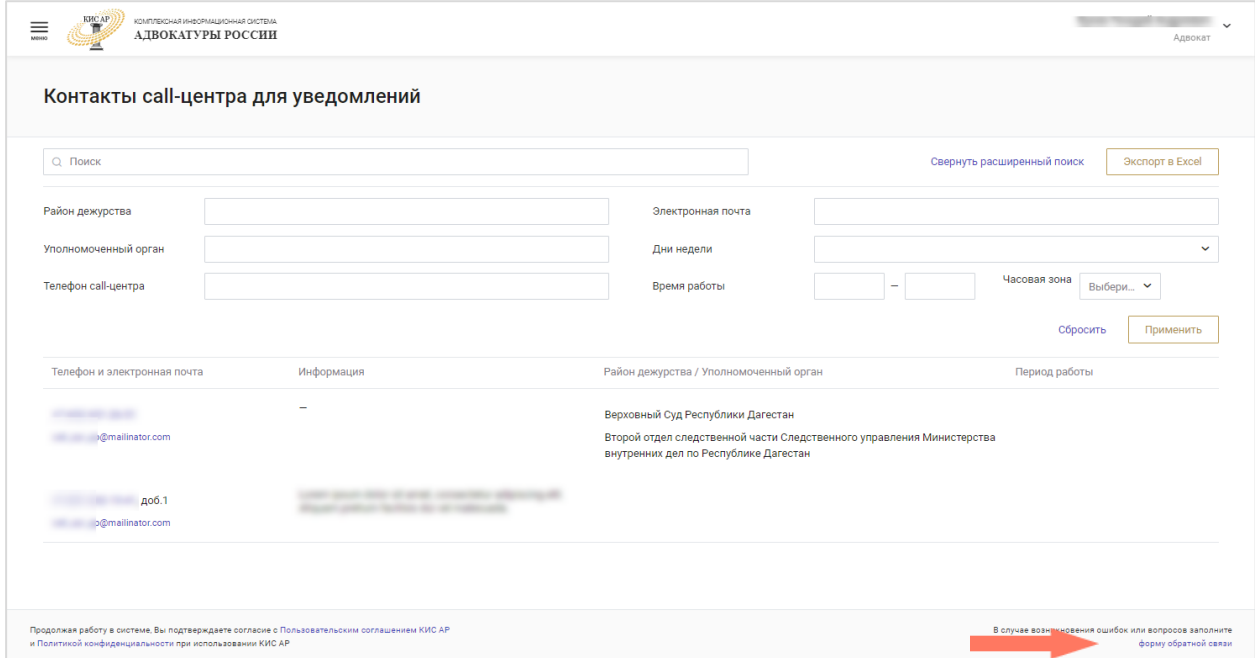

Откроется страница обращения в техническую поддержку.

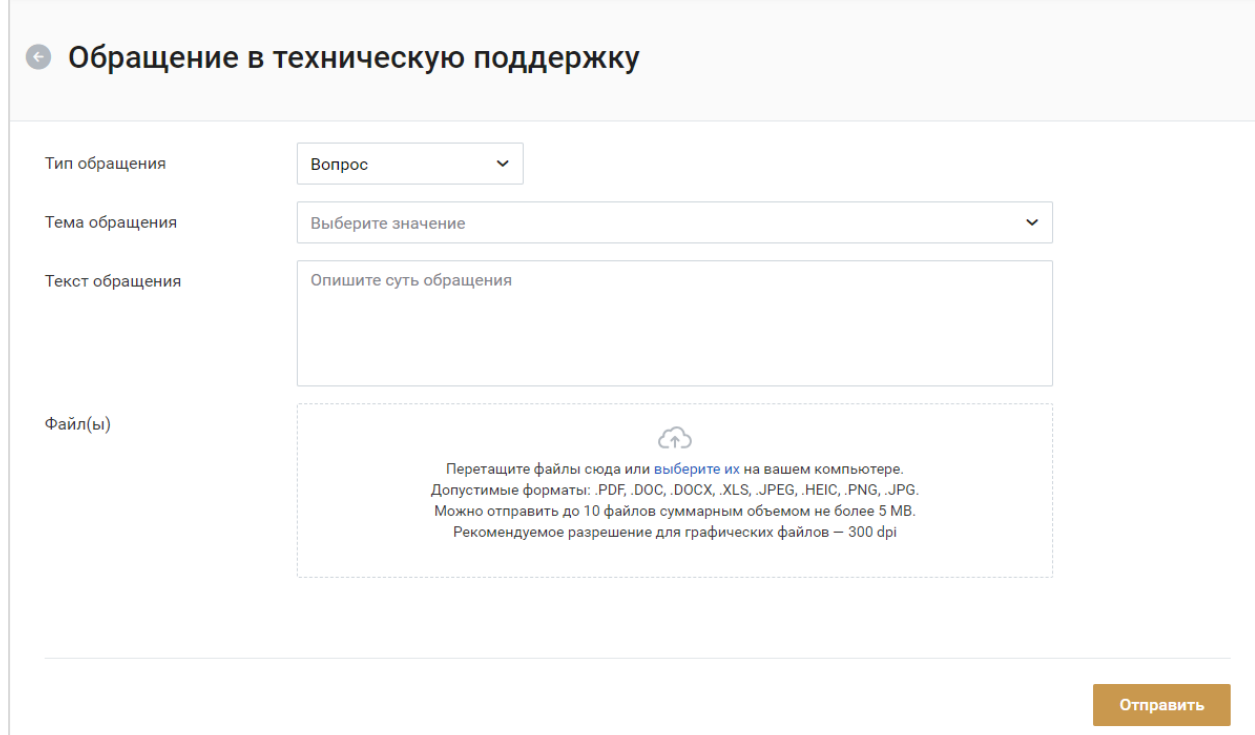

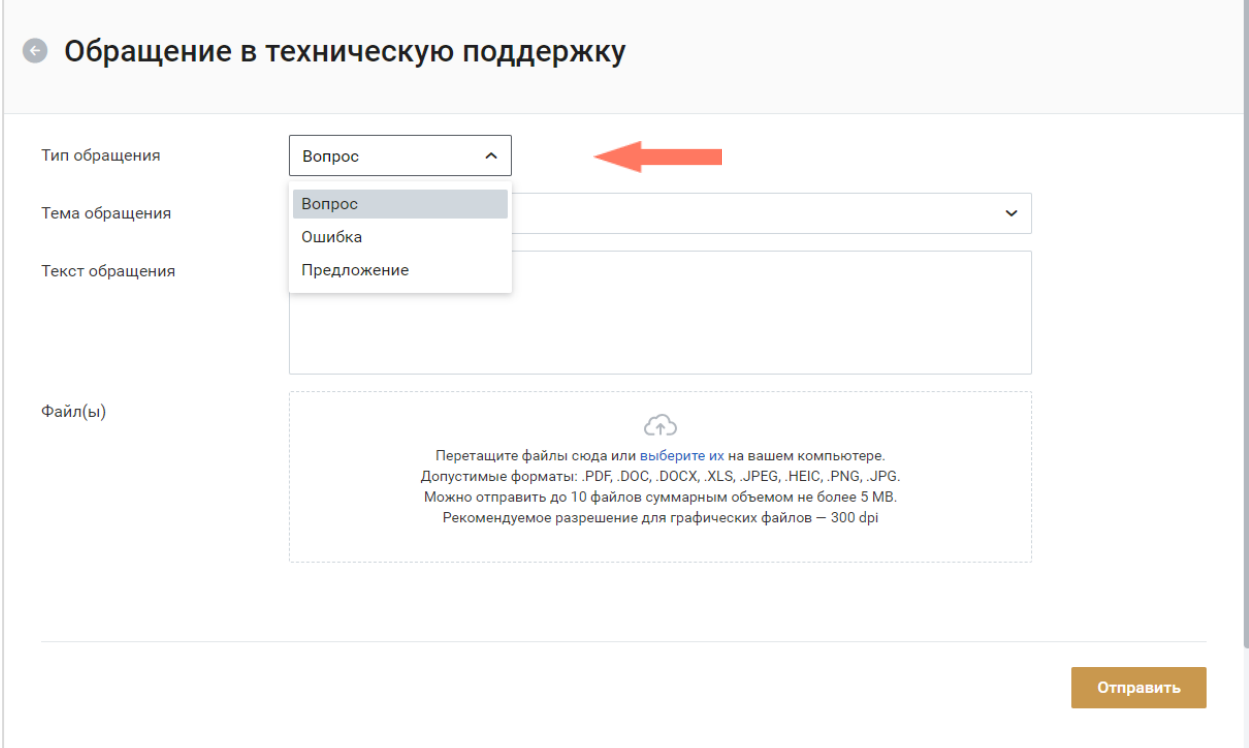

#### Выберите тип обращения: вопрос/ошибка/предложение.

Выберите тему обращения из списка.

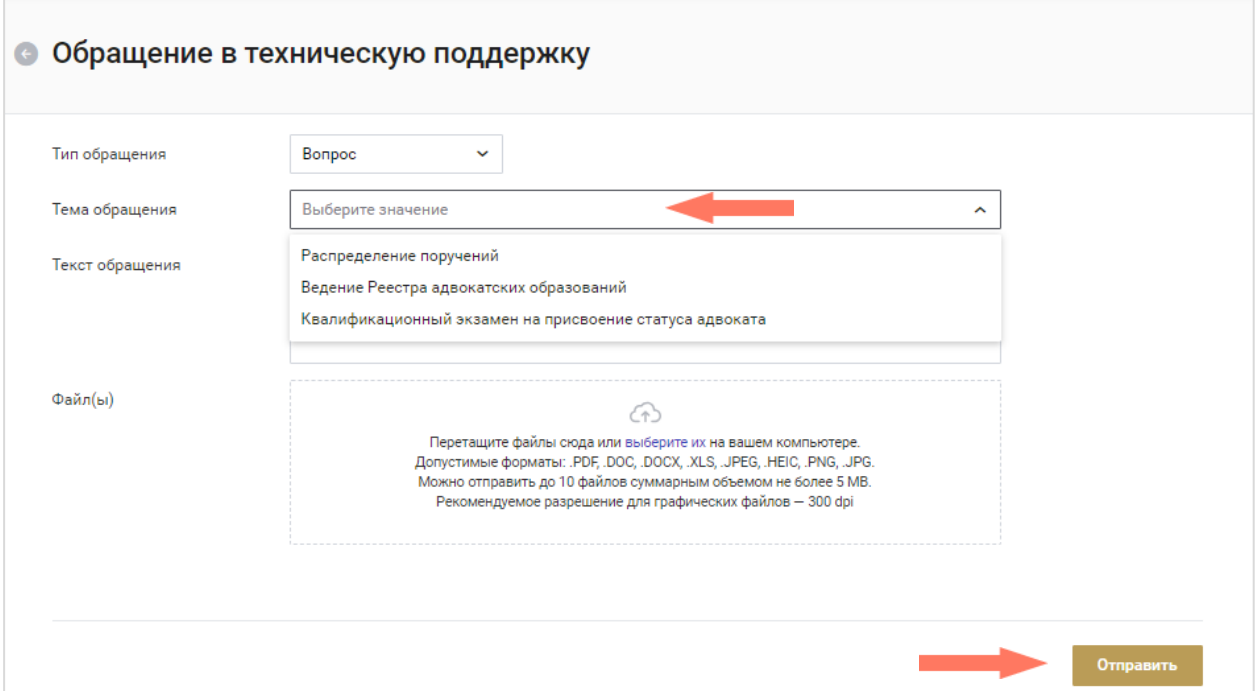

Введите текст обращения, при необходимости загрузите файлы. Для отправки письма нажмите кнопку **«Отправить»**.

Также подать обращение в техническую поддержку можно через электронную почту по адресу cisar.support $@$ fparf.ru.

При подаче обращения необходимо предоставить следующую информацию:

- Детальное описание ошибки (последовательность действий);
- Актуальный скриншот ошибки, время ошибки;
- Описание окружения (браузер, операционная система);
- ФИО, логин пользователя.

Подробная информация указана в Регламенте Технической поддержки КИС АР.

# 13. ИЗМЕНЕНИЯ

### Изменения, внесенные в руководство:

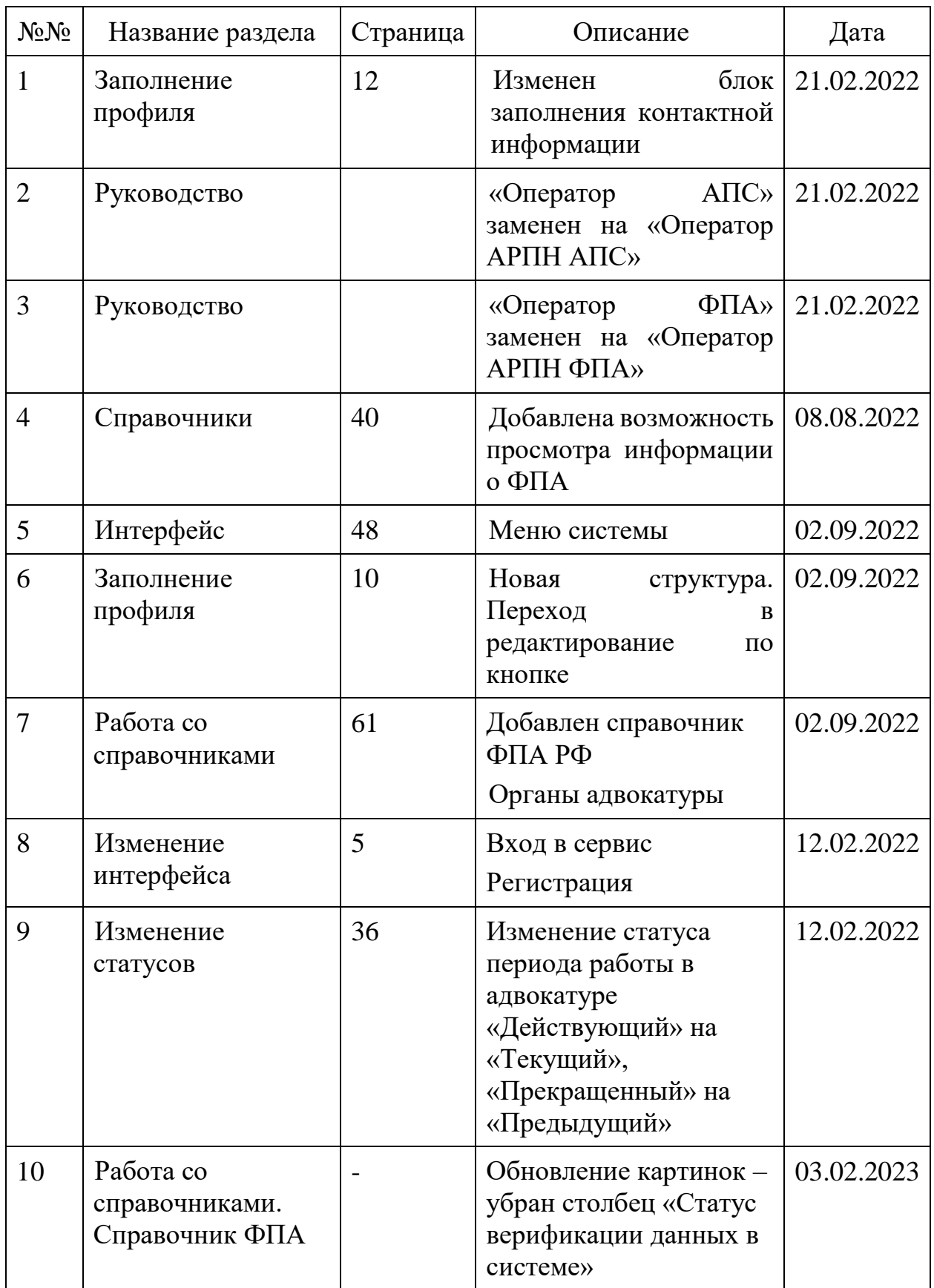
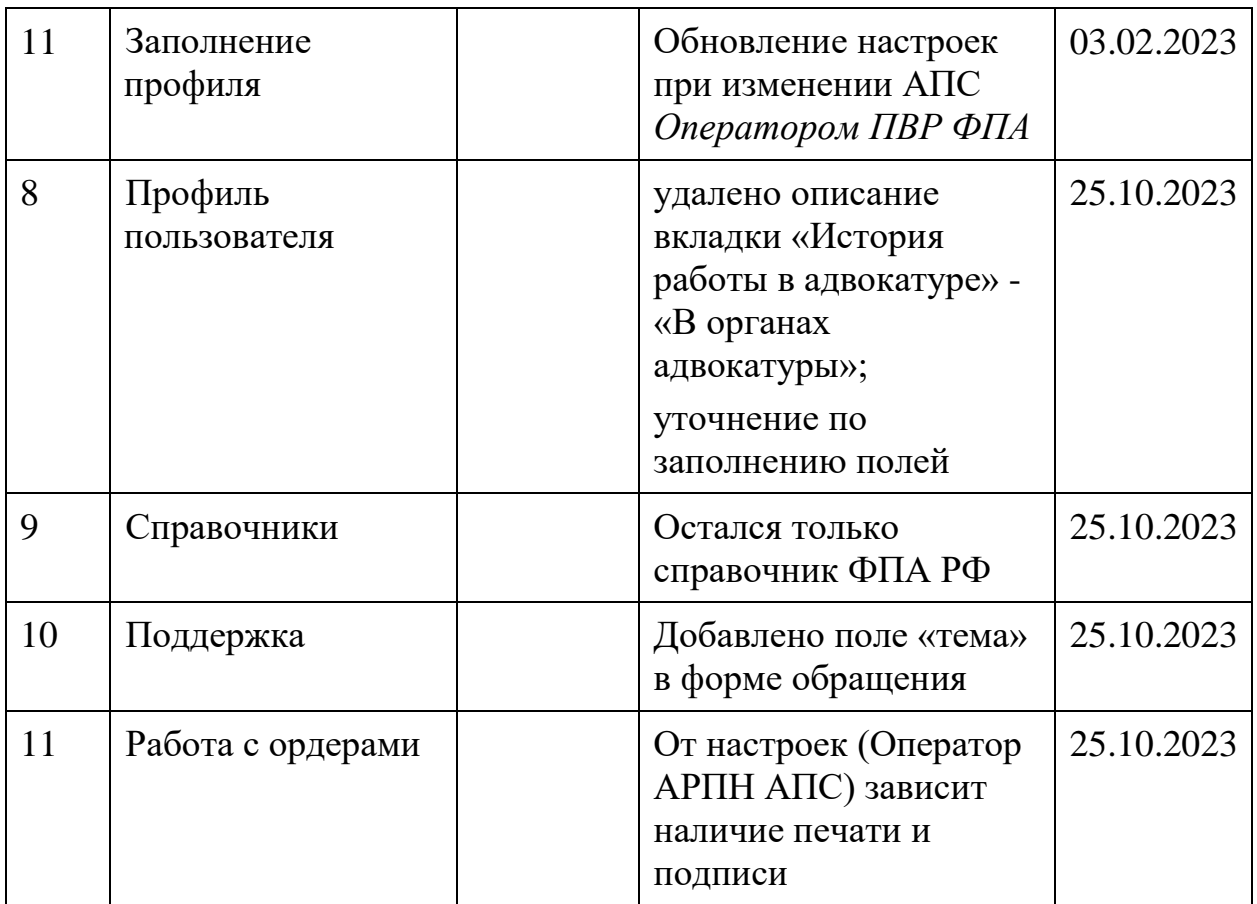